# **Positive Pay Solutions**

Check Positive Pay CLIENT USER GUIDE This document is intended to provide the reader with information related to CHECK POSITIVE PAY.

If you see a feature within this documentation that is not currently enabled for your organization, contact us at (815) 338-2300 for assistance.

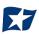

# **Table of Contents**

| I. WE   | LCOME TO CHECK POSITIVE PAY!             | 5  |
|---------|------------------------------------------|----|
| Α.      | Service Overview                         | 5  |
| В.      | Introduction to CHECK POSITIVE PAY       | 5  |
| II. CH  | ECK POSITIVE PAY DASHBOARD BOX           | 9  |
| Α.      | Using the Dashboard                      | 9  |
| В.      | Creating Client Users                    | 11 |
| III. US | SER ACCOUNTS AND PRIVILEGES              | 14 |
| Α.      | User Privilege Dependencies              | 14 |
| В.      | Client User Privileges                   | 15 |
| IV. M   | ANAGING ISSUE ITEMS                      |    |
| Α.      | Test Mode                                | 19 |
| В.      | Status Values                            | 20 |
| C.      | Manual Entry                             | 20 |
| D.      | Issue Templates                          | 26 |
| E.      | Additional Issue Fields Information      | 34 |
| F.      | Loading Issue Files                      | 37 |
| G.      | Issue File Status                        | 44 |
| Н.      | Issue Warehouse                          | 53 |
| ١.      | Item Lookup                              | 58 |
| J.      | Other Options Prior to Item Presentment  | 60 |
| V. EX   |                                          | 63 |
| VI. M   | ANAGING CHECK PRESENTMENT                | 64 |
| Α.      | Transaction History                      | 64 |
| В.      | Optional Actions                         | 72 |
| VII. R  | EPORTS                                   | 74 |
| Α.      | Issue Item Status Report                 | 74 |
| В.      | Scheduled Reports                        | 78 |
| VIII. P | PAYEE POSITIVE PAY TIPS & BEST PRACTICES | 81 |
| Α.      | Payee Name Comparison: "Scoring"         | 81 |

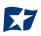

| В.     | Ideal Check Formatting                     | 81  |
|--------|--------------------------------------------|-----|
| C.     | Common Check Formatting Problems           | 83  |
| D.     | Multiple Payee Handling                    | 85  |
| IX. PR | REFERENCES                                 | 90  |
| Α.     | Preferences                                | 90  |
| APPEI  | NDIX A – MESSAGE ALERTS                    | 92  |
| APPEI  | NDIX B – QUICKBOOKS ISSUE FILE EXPORT      | 93  |
| Α.     | Exporting from QuickBooks Account Register | 93  |
| В.     | Exporting from QuickBook Reports           | 108 |
| C.     | Loading the QuickBooks Issue File          | 125 |

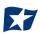

# A. Service Overview

CHECK POSITIVE PAY is a service designed to empower account holders with the ability to prevent financial loss due to check fraud. This guide is intended to provide information to clients in choosing and using the level of protection best suited to their needs.

# **B. Introduction to CHECK POSITIVE PAY**

- The CHECK POSITIVE PAY service is highly configurable. This guide will outline all CHECK POSITIVE PAY functionality, but it is important to note that some features will only be available if the feature has been enabled by the financial institution (FI) and/or the client user has been granted the appropriate user privilege required to access the feature.
- 2. The table below lists the CHECK POSITIVE PAY types available for each account enrolled, a description of expected behavior, and protection level ranking. CHECK POSITIVE PAY relies on clients to make daily decisions, when required, for the check activity that occurs on their account. When accounts are enrolled, a default setting can be established for the system to return or pay a transaction if the user fails to do so by the established end-of-day cut-off time. The last column in the table defines the default settings available for each type of positive pay service.

| Positive Pay             |                                                                                                    | Protection | Default Setting |
|--------------------------|----------------------------------------------------------------------------------------------------|------------|-----------------|
| Туре                     | Service Description                                                                                                    | Level      | Options         |
| Standard<br>Positive Pay | This service requires the client to provide a list of checks that have<br>been issued or voided on an account (Issue Items). The issue items<br>for each account must include, at a minimum, a check serial<br>number, amount, and status (issued, voided, stopped). The<br>financial institution compares each check presented for payment<br>(Item) against the list of issue items. If an exception is identified,<br>designated client users are alerted to make a pay or return<br>decision. | Medium     | Pay or Return   |

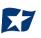

| Support<br>Multiple Payee<br>Names | CHECK POSITIVE PAY has the ability to accept multiple payee<br>names in an issue item file and validate multiple payee names on<br>checks presented for payment. Multiple payee names can be<br>placed on a single line or multiple lines.                                                                                                    | High | Pay or Return |
|------------------------------------|----------------------------------------------------------------------------------------------------|------|---------------|
| Reverse<br>Positive Pay            | This service does NOT require clients to provide a list of issued<br>items. Clients will need to log in every day to view checks<br>presented for payment and select the checks they want to return<br>because the concept of an exception does not exist since there is<br>no list of issue items to compare items against. However, clients<br>may request the financial institution establish a maximum check<br>amount per account (Exception Limit). If this optional setting is<br>enabled, an alert will be sent to designated client users ONLY when<br>a check is presented that exceeds the maximum amount<br>established. | Low  | Рау           |

- 3. CHECK POSITIVE PAY offers alerting (notification) to call designated client users to action when required. CHECK POSITIVE PAY is designed to ensure notifications are relevant, but each client can advise the financial institution of notification levels that best suit their needs. Email alerts are standard. Clients can receive texts alerts if the FI has chosen to enable the text alerts feature.
- 4. The table below outlines a list of events that trigger an alert to a client, a description of the triggering event, and if the alert type is Standard or Optional.

| Alert Type                  | Description                                                                                                    | Standard or<br>Optional |
|-----------------------------|----------------------------------------------------------------------------------------------------|-------------------------|
| Exception Alert             | Occurs when a check is presented for payment that does not match the issue information provided or if an exception limit is set on an account enrolled in Reverse Positive Pay. | Standard                |
| Issuance File Load<br>Alert | Occurs when an issue file is loaded. The alert contains status<br>information to indicate if the issue item loaded properly or if the issue<br>item failed due to errors.       | Optional                |

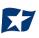

5. When an account is enrolled in CHECK POSITIVE PAY, one of three levels of notification can be established for exception alerts. The notification level options, description, and a sample are provided in the table below.

| Notification<br>Level | Description                                                                              |
|-----------------------|------------------------------------------------------------------------------------------|
| Transaction Alerts    | One alert for each exception identified.                                                 |
| Account Alerts        | One alert per account when one or more exceptions are identified.                        |
| Service Alerts        | One alert per client when one or more exceptions are identified on one or more accounts. |

#### Sample Alerts – Transaction Level

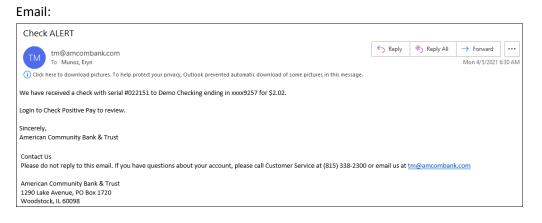

Text:

Check received for xxxx9232 for \$2.06 from Demo MM. Login to Check Positive Pay to review.

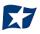

#### Sample Alerts – Account Level

Email:

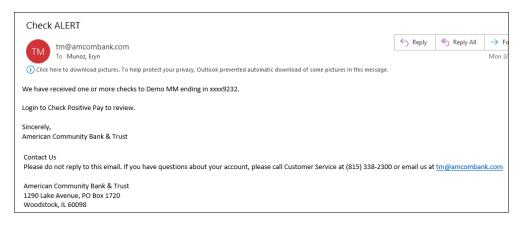

Text:

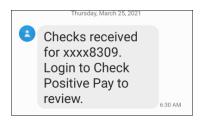

#### Sample Alerts – Service

Email:

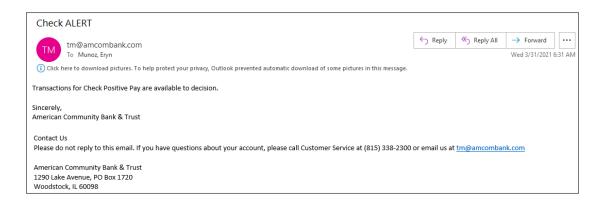

Text:

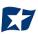

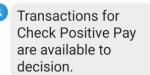

# **II. CHECK POSITIVE PAY DASHBOARD BOX**

### A. Using the Dashboard

 The Dashboard is the default landing page within the client portal. If CHECK POSITIVE PAY is enabled, a CHECK POSITIVE PAY box will be displayed. Summary information on current check transactions and status will be displayed for accounts the user has been granted access. Active links are embedded within the CHECK POSITIVE PAY box to permit users to navigate from the dashboard landing page into the CHECK POSITIVE PAY service module or directly to transactions in the status selected. Dashboard totals are updated in real time as transaction status values are changed by a user.

The content displayed in the CHECK POSITIVE PAY summary box includes the following:

|   | End of |                   |
|---|--------|-------------------|
|   |        | Exceptions \$0.00 |
| 0 | \$0.00 | Set to Pay        |
|   |        |                   |

| Service Name            | In the example provided, clicking CHECK POSITIVE PAY on the left in the title bar will direct the user to the main menu.                                                            |
|-------------------------|----------------------------------------------------------------------------------------------------|
| End of Day Cut-Off Time | Displayed in the second bar, the time of day indicates when transactions that require decisions will no longer be eligible for user decisions.                                      |
| Exceptions              | Clicking on the dollar amount link on the Exceptions line will direct the user to a filtered view of Transaction History that will display only exceptions that require a decision. |

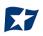

| Set to Pay / Set to Return | Clicking on the dollar amount links on the Set to Pay or Set to Return lines will expand the view    |
|----------------------------|----------------------------------------------------------------------------------------------------|
|                            | to display a breakdown of the total for each category. System Pay or Return indicate transactions    |
|                            | that will pay or return if no action is taken due to the default status. User pay or return indicate |
|                            | a client user decision has occurred. FI pay or return indicate an FI decision has occurred on        |
|                            | behalf of the FI.                                                                                    |

|   | Insaction H    | istory         |               |                         |          |                |            |               | Date Range<br>May 28, 2020 |
|---|----------------|----------------|---------------|-------------------------|----------|----------------|------------|---------------|----------------------------|
| _ | Filters        |                |               |                         |          |                |            |               | >                          |
|   |                |                |               | 80 transactions totalir | ng \$45, | 159.97         |            |               |                            |
|   |                |                |               | Rows 1 - 25 c           | of 80.   |                |            |               |                            |
|   |                |                |               | α α 1 2 3               | 4 >      | 3              |            |               |                            |
|   | Transaction ID | Account Number | Serial Number | Credit Debit            |          | Current Status | Date       | Change Status | Exception                  |
| > | 17700          | xxxx1111       | 9254          | \$25                    | 50.00    | Pay-System     | 05-28-2020 | ⊗ Return      | 9                          |
| > | 17699          | xxxx1111       | 9253          | \$61                    | 10.00    | Pay-System     | 05-28-2020 | ⊗ Return      | 0                          |
| > | 17698          | xxxx1111       | 9252          | \$6                     | 55.45    | Pay-System     | 05-28-2020 | ⊗ Return      | 0                          |
| > | 17697          | xxxx1111       | 9251          | \$1                     | 10.00    | Pay-System     | 05-28-2020 | ⊗ Return      | 0                          |
| > | 17696          | xxxx1111       | 9250          | \$93                    | 30.00    | Pay-System     | 05-28-2020 | ⊗ Return      | 0                          |
| > | 17695          | xxxx1111       | 9249          | \$7                     | 70.00    | Pay-System     | 05-28-2020 | ⊗ Return      | 0                          |

#### Transaction History

The user can click on the dollar amount link for any category to be directed to a filtered view of the Transaction History. In the above example, the user has clicked on the dollar value of Exceptions on the Dashboard and is directed to a view of exception transactions that require decision.

Please refer to Section VI, Subsection A, "Transaction History", for more information on this function.

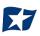

 From the Client Dashboard, a user can navigate to the CHECK POSITIVE PAY module by clicking Change Module > CHECK POSITIVE PAY.

| Dashboard | L Manage Users | 📲 Reports 👻 | III Transaction View | Change Module 🗸 💡                       |
|-----------|----------------|-------------|----------------------|-----------------------------------------|
|           |                |             | ACH CR Positive Pay  | ACH CR Positive Pay<br>ACH Positive Pay |
|           |                |             |                      | Check Positive Pay                      |

# **B. Creating Client Users**

#### NOTE:

- > The admin user privilege must be enabled.
- This feature is only available if 1) the FI is allowing clients to manage their own users, and 2) it will only display for client users who have been designated with client admin status.

A client user with admin user privilege can add additional client users who will then be authorized to use CHECK POSITIVE PAY.

1. From the Client Dashboard, select "Manage Users".

| Dashboard | Amage Users | 📲 Reports 👻 | 🔚 Transaction View | Change Module 👻 |  |
|-----------|-------------|-------------|--------------------|-----------------|--|
|           |             |             |                    |                 |  |

2. The Client Users page appears. Click the "Create New User" button.

| Create New User | Please select an existing user or create a new one. |  |
|-----------------|-----------------------------------------------------|--|
| Search          |                                                     |  |
| L Doe, Jane     |                                                     |  |
| L Marks, David  |                                                     |  |
| User Type       |                                                     |  |
| Normal 🗸        |                                                     |  |

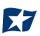

3. The New User page appears. Fill out all fields available, then click the "Create User" button.

| First Name                 | Last Name            |                   |
|----------------------------|----------------------|-------------------|
| Cuthbert                   | Allgood              |                   |
| Email Address              | Contact Phone Number | Cell Phone Number |
| cuthberta@finefeathers.com | (555) 555-5555       | (555) 555-5555    |

4. The user will be configured for single sign-on, the new user interface will display these fields. Please note that the SSO ID field will be the users Business Online Banking user ID.

| Judy Dench          |                                |                   |
|---------------------|--------------------------------|-------------------|
| ☑ Active ☑ Admin    | (Manage other non-admin users) |                   |
| SSO ID              |                                |                   |
| JDench              |                                |                   |
| First Name          | Last Name                      |                   |
| Judy                | Dench                          |                   |
| Email Address       | Contact Phone Number           | Cell Phone Number |
| jdench@testbank.com | (595) 855-4858                 | (787) 254-1258    |

 The user profile page appears. Scroll down to the "System Roles" section of the page to select which roles should be enabled for the user. For more information on managing user entitlements, *please refer to the Positive Pay Solutions Client User Guide, Sections II and III.*

| ystem Roles    |                       |                          |  |
|----------------|-----------------------|--------------------------|--|
| [ all   none ] |                       |                          |  |
| Audit Report   | Notification Delivery | Consolidated             |  |
|                | Report                | Transaction History View |  |

Within the CHECK POSITIVE PAY settings box, the alert method can be chosen. Use the drop-down to select the alert method desired.

| Check Positive Pay | - None -<br>Email<br>Alert Method: Email, SMS/Text<br>SMS/Text            |
|--------------------|---------------------------------------------------------------------------|
| Available Accounts | Selected Accounts                                                         |
| Email              | Client User will receive CHECK POSITIVE PAY Alerts via Email only         |
| Email, SMS/Text    | Client User will receive CHECK POSITIVE PAY Alerts via Email and SMS/Text |
| SMS/Text           | Client User will receive CHECK POSITIVE PAY Alerts via SMS/Text only      |

6. Choose from the list of available accounts enrolled in CHECK POSITIVE PAY the user is entitled to work with and move them to the Selected Accounts box.

> and < move individual accounts between Available and Selected Accounts.</p>
>> and << move all accounts between Available and Selected Accounts.</p>

| Check Positive Pay       | Alert M           | ethod: - None -<br>Email    |
|--------------------------|-------------------|-----------------------------|
| Available Accounts       | Selected Accounts | Email, SMS/Text<br>SMS/Text |
| Demo Checking (xxxx9257) |                   |                             |
| Demo MM (xxxx9232)       | >                 |                             |
|                          | <<                |                             |
|                          | <                 |                             |
|                          |                   |                             |

7. For more information regarding Client User Privileges, please refer to Section III. "User Accounts and Privileges".

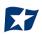

# **III. USER ACCOUNTS AND PRIVILEGES**

Additional information about creating and editing client users can be found in the Positive Pay Solutions User Guide, Sections II and III.

Defined in this section are client user privileges and alerting methods supported for the CHECK POSITIVE PAY module.

# A. User Privilege Dependencies

Some user privileges are standard, and some are dependent upon features that are enabled by your financial institution. If you see a privilege below and it does not appear in the client user interface, the feature has not been enabled.

| Privilege                | User   | Feature Dependencies |
|--------------------------|--------|----------------------|
| Approve Issue File       | Client | FI Enabled           |
| Issue Item Status Report | Client | FI Enabled           |
| Delete Issue File        | Client | Fl Enabled           |
| Issue Templates          | Client | Fl Enabled           |
| Issue Warehouse          | Client | Standard             |
| Transaction History      | Client | Standard             |
| Scheduled Reports        | Client | FI Enabled           |
| Load Issue File          | Client | Standard             |

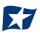

| Privilege                 | User   | Feature Dependencies |
|---------------------------|--------|----------------------|
| Item Lookup               | Client | Standard             |
| Change Transaction Status | Client | Standard             |
| View Issue File Status    | Client | Standard             |
| Issue Load Alerts         | Client | FI Enabled           |
| Manual Issue Entry        | Client | Standard             |
| Reconcile Accounts        | Client | FI Enabled           |

### **B. Client User Privileges**

#### NOTE:

- > The admin user privilege must be enabled.
- 1. On the Client User page, scroll to CHECK POSITIVE PAY service station.
- 2. Choose from the list of available accounts enrolled in CHECK POSITIVE PAY the user is entitled to work with and move them to the Selected Accounts box.

> and < move individual accounts between Available and Selected Accounts.</p>
>> and << move all accounts between Available and Selected Accounts.</p>

| Available Accounts     | Selected Accounts    |
|------------------------|----------------------|
| FFF Escrow (xxxx4444)  | FFFriends (xxxx1111) |
| FFF Expense (xxxx3333) | >                    |
| FFF Payroll (xxxx2222) | >>><br><<            |
|                        |                      |
|                        |                      |
|                        |                      |

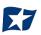

- 3. Selecting CHECK POSITIVE PAY Client User Privileges
  - a. Selecting all | none
    - i. By selecting all, the user will be assigned all user privileges.

| User Privileges           |                            |                       |
|---------------------------|----------------------------|-----------------------|
| [ all   none ]            |                            |                       |
| ✓ Item Lookup             | ✓ Issue Item Status Report | ✓ Transaction History |
| Change Transaction Status | Adjusted Items Report      | ✓ Delete Issue File   |
| ✓ View Issue File Status  | ✓ Issue Templates          | ✓ Issue Load Alerts   |
| ✓ Issue Warehouse         | ✓ Load Issue File          | ✓ Manual Issue Entry  |
|                           |                            |                       |

ii. By selecting none, previously assigned user privileges will be removed.

| User Privileges           |                          |                     |
|---------------------------|--------------------------|---------------------|
| [ all   none ]            |                          |                     |
| Item Lookup               | Issue Item Status Report | Transaction History |
| Change Transaction Status | Adjusted Items Report    | Delete Issue File   |
| View Issue File Status    | Issue Templates          | Issue Load Alerts   |
| Issue Warehouse           | Load Issue File          | Manual Issue Entry  |

iii. Clicking in the box beside each user privilege will add or remove the checkmark from the box. Adding a checkmark will give the user that privilege, removing the checkmark will remove the privilege from the user.

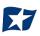

| Transaction History       | Allows the user to view check transactions that have been presented for         |
|---------------------------|---------------------------------------------------------------------------------|
|                           | payment. If this privilege is enabled, the user will also have access to an     |
|                           | item lookup sub-menu option.                                                    |
| Load Issue File           | Allows the user to load issue files via the client portal.                      |
| Item Lookup               | Ability to look up all recorded data on individual issued items.                |
| Change Transaction Status | Requires Transaction History user privilege. Allows a user to change the        |
|                           | status of a transaction from return to pay or pay to return.                    |
| View Issue File Status    | Allows the User to view the status and detail of all issue (files) loaded or    |
|                           | manually entered into the system.                                               |
| Issue Load Alerts         | Will receive success or failure alerts when users load issue files.             |
|                           | NOTE: Issue Load Alerts must be enabled.                                        |
| Manual Issue Entry        | Allows the user to manually create an issue item.                               |
|                           | NOTE: Issue Load Alerts must be enabled.                                        |
| Issue Item Status Report  | Allows the user to view issued items by status for a specific date or date      |
|                           | range.                                                                          |
|                           | NOTE: Issue Item Status Report must be enabled.                                 |
| Delete Issue File         | Requires View Issue File Status privilege. Allows a client user to delete an    |
|                           | issue file that was previously loaded if no issue items in the file have been   |
|                           | used in matching.                                                               |
|                           | NOTE: Delete Issue File must be enabled.                                        |
| Issue Templates           | Allows a user to create a template that defines the format of the issue file    |
|                           | they will load and the format and location for the data elements that will      |
|                           | be provided in the file. If this privilege is enabled for a user, the user will |
|                           | also be able to manage additional issue fields.                                 |
|                           | NOTE: Issue File Mapping must be enabled.                                       |
| Issue Warehouse           | Allows the user to view files loaded into the system.                           |
|                           |                                                                                 |

4. Select "Save User", a success message appears.

User Saved

# **IV. MANAGING ISSUE ITEMS**

Certain types of positive pay services require clients to maintain a list of issued items for the financial institution to compare presented items against so exceptions can be identified.

While issue items can be added after a check has been presented for payment, it is highly recommended that clients enter or load issue items prior to disbursing paper checks to payees. Failure to do so could result in denial of payment if the check is presented at the teller line for deposit or to be cashed.

If issue items are entered or loaded on accounts configured for positive pay types that do not require a list, CHECK POSITIVE PAY will ignore them.

When an issued item is entered or loaded into CHECK POSITIVE PAY, the status and disposition of the issued item is tracked. The table below describes the status and disposition labels associated with issue item management.

| Labels                    | Description                                                                                                    |
|---------------------------|----------------------------------------------------------------------------------------------------|
| Issued                    | A status defined by the client that indicates a check was issued.                                                                                                   |
| Voided                    | A status defined by a client that a check was issued but later voided and not distributed.                                                                          |
| Stopped                   | A status defined by a client or designated by the FI if the FI chooses to control this status.                                                                      |
| Available for<br>Matching | A status assigned by the CHECK POSITIVE PAY system when an issue item is entered or loaded by a client.                                                             |
| Used in Matching          | A status assigned by the CHECK POSITIVE PAY system when a check is presented for payment with a serial number that matches a serial number for an issued item.      |
| Outstanding               | A status displayed in the issue warehouse that indicates a check has not yet been presented for the issued item and it is still available for matching.             |
| Paid                      | A status displayed in the issue warehouse that indicates a check has been presented against<br>an issue item and it was paid by the system, client user, or FI.     |
| Returned                  | A status displayed in the issue warehouse that indicates a check has been presented against<br>an issue item and it was returned by the system, client user, or FI. |

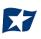

| Purged  | A status assigned by the CHECK POSITIVE PAY system when an issue item that has not<br>been used in Matching (outstanding) has been removed from the system. The purge period is<br>defined by the financial institution.                                               |
|---------|----------------------------------------------------------------------------------------------------|
| Deleted | A status value displayed in Issue File Status that indicates that a file that was loaded was deleted by a client or FI user. A history of the file load and delete action are retained but the issue items are removed as if they were never introduced to the system. |
| Updated | If an issue item is updated after it was loaded, history will be available in the issue item warehouse when the drop-down for an issue item is expanded.                                                                                                    |

### C. Test Mode

Clients can request the FI enroll accounts with an inactive status and grant users access to the system to test issue file load. Issue items loaded while in test mode are marked as test issue items and will not be displayed in the issue warehouse or used for matching against presented checks. Clients must notify the FI when testing has been completed and they wish the account to be active.

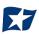

# **D. Status Values**

Issued items can have a status of Issued, Voided, or Stopped.

- 1. <u>Issued</u>: The check has been issued and distributed for payment.
- 2. <u>Voided:</u> The check has been voided by the maker. A check is usually voided prior to disbursement. A voided check cannot be used to make a payment or withdraw money from the account.
- 3. <u>Stopped</u>: A check that has a stop payment placed on it. A stop payment is placed by a financial institution to cancel a check that has not yet been processed.

### E. Manual Entry

#### NOTE:

- > The Manual Issue File user privilege must be enabled.
- CHECK POSITIVE PAY will not accept issued items with a date more than two (2) years in the past.

If the FI enables this feature, clients can manually enter a list of checks that have been issued. To manually enter an issue item, the user must be granted the manual issue entry user privilege.

The table below describes a list of fields that may be displayed in the manual entry screen, the criteria for the field to display and how the information entered will be used to identify exceptions when matching issue items to checks presented for payment.

| Field    | Criteria                               | Use                                                              |
|----------|----------------------------------------|------------------------------------------------------------------|
| Serial # | The check/serial # is always required. | To identify if the check was issued or presented more than once. |
| Amount   | A dollar value is always required.     | Used to identify if the amount of a check has been altered.      |

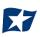

| Payee<br>Name                 | The person(s) or entities to whom the check was intended to pay. The<br>field will support entry of multiple payee names (maximum of 4<br>allowed) by clicking "Enter" to input another name on the next line.<br>This feature is optional, and the field will only appear for accounts<br>configured for payee positive pay.                                                                                                    | Used to identify if the name in the<br>"Pay to the order of" line has been<br>altered.                                                                           |
|-------------------------------|----------------------------------------------------------------------------------------------------|----------------------------------------------------------------------------------------------------|
| Status                        | Each check should be accounted for, even checks that have been<br>voided or have had a stop payment issued. The status value advises<br>the FI if a check has been issued and distributed, issued, later voided<br>and not distributed or issued, or distributed and a stop payment order<br>was requested later. The issued and void status values will always be<br>available for selection. The stopped status will only appear if the FI has<br>enabled this option for client designation. | Used to determine if a check<br>should be analyzed for matching<br>(issued) or if a check was<br>presented for payment that was<br>previously voided or stopped. |
| lssuance<br>Date              | A date the check was issued and valid for payment is always required.<br>The issuance date will always default to the current date, but the user<br>can assign a previous or future date.                                                                                                    | Used to determine if a check is presented earlier than intended or later than allowed.                                                                           |
| Additional<br>Issue<br>Fields | Only available if the Issue Templates user privilege is turned on for a user. Additional issue fields are typically used if a client requires CHECK POSITIVE PAY to retain information related to the issued item for reconciliation purposes.                                                                                                    | Used for account reconciliation<br>purposes. Example: an invoice #<br>associated with a check.                                                                   |

#### 1. From the CHECK POSITIVE PAY module, click Perform > Manual Issue Entry.

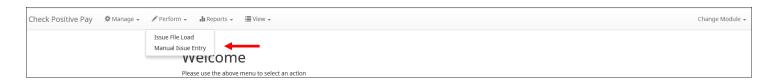

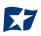

#### 2. The Manual Issue File Entry screen appears.

|                | ssue Entry                     |        |                         |                    |                 |
|----------------|--------------------------------|--------|-------------------------|--------------------|-----------------|
| Account?       |                                |        |                         | Auto populate next | check number: 🗹 |
| - not selected | -                              | ~      |                         |                    |                 |
| Row            | Serial Number                  | Amount | Payee Name <sup>2</sup> | Status             | Issuance Date   |
|                |                                |        |                         | ISSUED             | • 05/28/2020    |
|                |                                |        |                         |                    |                 |
| Click any row  | to select that row for editing |        |                         |                    |                 |

| Account                            | Select appropriate Account Numbe                                       | er from the drop-down menu.                                                                                                    |
|------------------------------------|------------------------------------------------------------------------|----------------------------------------------------------------------------------------------------|
| Auto populate next<br>check number |                                                                        | nber will auto-populate in the following row. This<br>rial number entry when checks are issued in                                                              |
| Row                                | Each issue item will be numbered i                                     | number will remain blank until it is filled in by the user.<br>in the order they are entered. Once the cursor is<br>cional row will appear for the next entry. |
| Serial Number                      | Type the item serial number for th                                     | is manual issuance file in the Serial Number field.                                                                                                    |
| Amount                             | Type the dollar amount for this ma<br>and down arrows in the Amount fi | anual issuance file in the Amount field. Or use the up<br>eld to select a dollar amount.                                                                       |
| Payee Name                         | Type the payee name for this man<br>Name field supports the entry of a | ual issuance file in the Payee Name field. The Payee<br>single payee, or multiple payees.                                                                      |
|                                    | Please see Step #3 below for in-de<br>Multiple Payee Names.            | pth information about the Payee Name field and                                                                                                    |
| Status                             | Issued                                                                 | The check has been issued.                                                                                                    |
| Issuance Date                      |                                                                        | The check has been voided by the maker.<br>d select a date from the calendar that this item was                                                                |
|                                    | issued.                                                                |                                                                                                    |

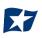

- 3. <u>Payee Names</u>: The Payee Name field supports up to four payees.
  - a. Click within the Payee Name field to enter payee name(s).

| Row | Serial Number | Amount | Payee Name? | Status   | Issuance Date |
|-----|---------------|--------|-------------|----------|---------------|
| 1   | 10100         | 300.00 | 1           | ISSUED 🗸 | 07/03/2020    |
|     |               |        |             |          |               |

b. The size of the Payee Name field can be enlarged by dragging the bottom right corner of the box. The feature may not be available based upon the browser used.

| Row | Serial Number | Amount | Payee Name <sup>?</sup>                        | Status   | Issuance Date |
|-----|---------------|--------|------------------------------------------------|----------|---------------|
| 1   | 10100         | 300.00 |                                                | ISSUED 🗸 | 07/03/202     |
|     |               |        | <i>i</i> • • • • • • • • • • • • • • • • • • • |          |               |

c. Input the payee name in the field. If there are multiple payees, an Enter (carriage return) must be used to input a second, third, or fourth payee on separate lines in the field for it to be distinguished as different payees.

| Row | Serial Number | Amount | Payee Name?                     | Status   | Issuance Date |
|-----|---------------|--------|---------------------------------|----------|---------------|
| Row | Serial Number | Amount | Payee Name?                     | Status   | Issuance Date |
| 1   | 10100         | 300.00 | Elain Archeron & Nesta Archeron | ISSUED 🗸 | 07/03/202(    |

If multiple payees are listed on a single line of the check, putting them on separate lines is not applicable.

d. The Payee Name field currently supports 500 characters <u>in total</u>. This count will include the carriage returns separating multiple payees. The 500-character limit is for the entire field, and not per payee.

It is important to note that although 500 characters are allowed in this field, names might be truncated if using a fixed width template and the number of characters allowed in that column are less than 500.

- 4. To edit any row, click in the field to be edited and make changes.
- 5. When all manual issuance files have been entered, click the "Save" button.

6. The Manual Issuance File Status detail page appears.

| Back to Status        |                      |                   | MAN                           | IUAL_1590702542494     |                |              |               |
|-----------------------|----------------------|-------------------|-------------------------------|------------------------|----------------|--------------|---------------|
| File Status           |                      |                   |                               |                        |                |              |               |
|                       | Queued               | Processing        | Processed                     | Approved               | Complete       | Deleted      |               |
| File processing is co | mplete. View list be | low to see items. |                               |                        |                |              |               |
| ➔ View items: 6 I     | tems totaling \$3,(  | 099.60            |                               |                        |                |              |               |
| Account Number        | Serial Number        | Amount            | Rows 1<br>Payee Name          | - 6 of 6.<br>Status    | Load Date      |              | Issuance Date |
| xxxx1111              | 1610                 | \$65.00           | Arthur Dent<br>Martin Freeman | AVAILABLE_FOR_MATCHING |                | 17:49:02 EDT | 05/28/2020    |
| xxxx1111              | 1611                 | \$93.94           | Frank Cleary                  | AVAILABLE_FOR_MATCHING | i 05/28/2020 1 | 7:49:02 EDT  | 05/28/2020    |
| xxxx1111              | 1612                 | \$743.45          | The Providential Group        | AVAILABLE_FOR_MATCHING | i 05/28/2020 1 | 17:49:02 EDT | 05/28/2020    |
| xxxx1111              | 1613                 | \$6.14            | Joe McGee                     | AVAILABLE_FOR_MATCHING | i 05/28/2020 1 | 7:49:02 EDT  | 05/28/2020    |
| xxxx1111              | 1614                 | \$2,171.08        | MicroCenter                   | AVAILABLE_FOR_MATCHING | i 05/28/2020 1 | 17:49:02 EDT | 05/28/2020    |
| xxxx1111              | 1615                 | \$19.99           | Costco                        | AVAILABLE_FOR_MATCHING | i 05/28/2020 1 | 17:49:02 EDT | 05/28/2020    |
|                       |                      |                   |                               |                        |                |              |               |

| Account Number | The account number on each issue    | item.                                                                               |
|----------------|-------------------------------------|-------------------------------------------------------------------------------------|
| Serial Number  | The serial number of the issue item | l.                                                                                  |
| Amount         | The amount of the issue item.       |                                                                                     |
| Payee Name     | Name of the payee(s) from the issu  | ie item.                                                                            |
| Status         | Available_For_Matching              | The issued item is available for exception matching against an incoming check.      |
|                | Duplicate Issuance                  | This issued item is a duplicate and has already been issued.                        |
|                | Used in Matching                    | This issued item has been used in the exception matching against an incoming check. |
| Load Date      | Date and time the file was loaded.  |                                                                                     |
| Issuance Date  | Date the item was issued.           |                                                                                     |

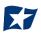

- 7. Click the "Back to Status" button to view the Issuance File Status page. *For more information, please refer to Subsection G, "Issue File Status".*
- 8. <u>Issuance Dual Approval:</u>

Some clients may have the optional Issuance Dual Approval feature enabled, if offered by the FI. In this circumstance, manual entry files must be approved by a second client user or, if no second user is available to approve the file, the client can request the FI approve the issue file.

#### Please refer to Subsection H. "Issuance Dual Approval" for more information about the Dual Approval process.

- 9. <u>Disable Stop Payments</u>: When the FI has disabled stop payments, client users cannot create new stopped issue items or modify previously stopped issue items. The FI can, however, feed stop pay items from the core banking system.
  - a. If a user attempts to create a manual entry item with a serial number the FI has loaded a stop pay on, the system will not accept the item.

| Back to Status        |                        |                  |                       | MANUAL_1604407533919 |                                      |               |
|-----------------------|------------------------|------------------|-----------------------|----------------------|--------------------------------------|---------------|
| ile Status            |                        |                  |                       |                      |                                      |               |
| Que                   | eued                   |                  | Processed             | Completed            | De                                   | leted         |
| Formo itoms are ineli | nible. View list below | v to see item. R | emove ineligible iter | m and reload file    |                                      |               |
| Some items are men    |                        |                  |                       |                      |                                      |               |
| • View item: 1 Ite    |                        |                  | 5                     |                      |                                      |               |
|                       |                        |                  |                       | Rows 1 - 1 of 1.     |                                      |               |
|                       |                        |                  | Payee Name            |                      | Load Date                            | Issuance Date |
| € View item: 1 Ite    | m totaling \$350.0     | 0                |                       | Rows 1 - 1 of 1.     | Load Date<br>11/03/2020 07:45:34 EST | Issuance Date |

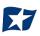

# F. Issue Templates

The purpose of issue templates is to make it easy to load issue items into CHECK POSITIVE PAY using files that can be generated out of most accounting systems. CHECK POSITIVE PAY provides organizations a variety of flexible options for providing a list of checks that have been issued or voided.

Issue templates allow users to select from a list of file formats supported and identify where the required data elements are located within the file.

Once a template has been set up, the template can be selected when loading a file to tell CHECK POSITIVE PAY how to utilize the data contained in the file.

Multiple file templates can be set up, displayed and used. FI's can create templates for clients to use or the FI may choose to allow clients to create their own templates.

#### NOTE:

> The Issue Template user privilege must be enabled.

1. From within the CHECK POSITIVE PAY module, click Manage > Issue Templates.

| Check Positive Pay | 🌣 Manage 🗸 🖌 Perfor                        | n → 📲 Reports → 🗮 View →                      | Change Module 👻 |
|--------------------|--------------------------------------------|-----------------------------------------------|-----------------|
|                    | Issue Templates<br>Additional Issue Fields | Welcome                                       |                 |
|                    |                                            | Please use the above menu to select an action |                 |

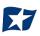

A screen will appear that lists any existing templates that are available for view or edit, and a button to "Create New Template". NOTE: Templates created by the FI cannot be modified by a client. Templates created by the client can be modified by the client and the FI. Templates created by the FI can be viewed by clicking the eye icon in the Edit/View column.

|        |                                |                                  | Create New Template |
|--------|--------------------------------|----------------------------------|---------------------|
| Delete | Template<br>Filter by Template | File Type<br>Filter by File Type | Edit/View           |
|        | 2011 Regression C              | Comma Separated                  | ۲                   |
|        | CSV                            | Comma Separated                  | ۲                   |
|        | CSV1                           | Comma Separated                  | ۲                   |
|        | DBFI Fixed Width               | Fixed Width                      | ۲                   |
|        | Excel 1                        | Excel Workbook                   | ۲                   |
|        | Excel 97-2003 Workbook         | Excel 97-2003 Workbook           | ۲                   |
|        | Quickbooks Type 1              | Excel Workbook                   | ۲                   |
|        | 2008 Regression                | Comma Separated                  | /                   |
|        | 2008 Regression A              | Excel Workbook                   | 1                   |

- 2. To view or edit an existing template, click the pencil icon for the appropriate template.
- 3. To delete an existing template, click the checkbox next to the Template(s) to be deleted and click "Delete Selected". Templates that have the "Delete" option were built by the client and can be deleted/edited by the client user. Templates without the "Delete" option were built by the FI and cannot be deleted/edited by the client user.
- 4. To create a new template, click the "Create New Template" button.

| Create New Template                           |                                     |                        | $\times$ |
|-----------------------------------------------|-------------------------------------|------------------------|----------|
| Template Name                                 | File Type?       - select file type | Template Status Active | ~        |
| Number of Header Rows?                        | Number of Footer rows?              | Template Level?        |          |
| 0                                             | 0                                   | Client                 | ~        |
| Multi-Line Payee Name Separator: <sup>?</sup> |                                     |                        |          |

The upper portion of the template screen will not change, regardless of the file type selected. The template name, file type, and template status values are required. The header and footer fields are optional.

Many accounting systems can export excel or fixed width files. Sometimes those files have header (beginning) rows or footer (ending) rows containing data that is not required by CHECK POSITIVE PAY.

When setting up a template, the client can define the number of rows CHECK POSITIVE PAY should ignore at the beginning and end of the file. It is important to note that if the values are entered incorrectly, an issue file may load with errors or no items.

About Multi-Line Payee Name Separator:

The Multi-Line Payee Name Separator field is optional. This feature allows the FI to enter a character that can be used to separate Multiple Payee Names that are on separate lines of an issued check.

Currently, the system restricts the allowed characters to the following: ; |, - \_ /. The user must be aware that using a separator character that appears elsewhere in the payee name or might conflict with the file itself can cause issues. Examples of scenarios where problems might arise are listed below.

Within a comma separated values (CSV) file, different data fields are separated by a comma. Therefore, a comma cannot be used in the data field itself, or the CSV will read the comma as a separator before the next field. Therefore, listing two payees for an item in this way: "Elain Archeron, Nesta Archeron" will cause issues reading the CSV file. In this scenario, the user should select a multi-line payee name separator character that will not cause an issue, such as a semicolon. "Elain Archeron; Nesta Archeron" in the Payee Name field of the CSV file will process correctly.

If the user selects a separator character that would ever appear in a payee name field, such as a dash (-), the system would then separate the data before and after the character as separate payees. For instance, if the user has selected a dash (-) as the Multi-Line Payee Name Separator, and a common payee used is "In-and-Out Burger", the system will flag this as having multiple payees. In this case, the user should select a multi-line payee name separator that will not cause such issues, such as a pipe (|) or a semicolon for cases of multiple payee names.

Please refer to Section VIII "Payee Positive Pay Tips & Best Practices" for more information about multiple payee name handling.

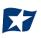

The mapping section below will display based on the file type selected. It is important to note that not all fields/options seen in these graphics may be available for your organization based on settings configured by your financial institution.

Excel and comma separated values (CSV) files will require clients to define the column data elements that will be found.

| Create l                | New Template                |                       |                                                                              |                                    | >            |
|-------------------------|-----------------------------|-----------------------|------------------------------------------------------------------------------|------------------------------------|--------------|
| Template                | Name                        | File Type             | 2 <sup>2</sup>                                                               | Template Status                    |              |
|                         |                             | - selec               | t file type 🗸 🗸                                                              | Active                             | ~            |
| Number o                | of Header Rows?             | Number                | of Footer rows?                                                              | Template Level?                    |              |
| 0                       |                             | 0                     |                                                                              | Client                             | ~            |
| Do not us<br>that chara |                             | arator if<br>ent in a |                                                                              |                                    |              |
| Add                     | Input Field?                | File Column?          | Field Format                                                                 |                                    |              |
|                         | Serial Number               |                       |                                                                              |                                    |              |
|                         | Amount?                     |                       | <ul> <li>Fractional Dollars (12.3)</li> <li>Whole numbers of cent</li> </ul> |                                    |              |
| V                       | Status?                     |                       | ISSUED<br>VOIDED                                                             | - for ISSUED<br>- for VOIDED       |              |
|                         | Account Number <sup>2</sup> |                       |                                                                              |                                    |              |
|                         | Issuance Date?              |                       |                                                                              |                                    |              |
|                         | Payee Name?                 |                       |                                                                              |                                    |              |
| Save                    |                             |                       | ?- Place                                                                     | the cursor over this label for mor | e informatio |

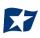

Fixed Width files will require the client to define the start and end position in which the data element is located.

| emplate         | Name                                                               | File Typ                    | )e <sup>2</sup>    | Tem                                     | plate Status                           |    |
|-----------------|--------------------------------------------------------------------|-----------------------------|--------------------|-----------------------------------------|----------------------------------------|----|
|                 |                                                                    | Fixed                       | l Width            | ✓ Ac                                    | tive                                   | `` |
| Number          | of Header Rows?                                                    | Numbe                       | er of Footer rows? | Tem                                     | plate Level?                           |    |
| 0               |                                                                    | 0                           |                    | CI                                      | ient                                   | `` |
| ∕lulti-Lin      | e Payee Name Separa                                                | tor: ?                      |                    |                                         |                                        |    |
| in active to 1  | [; ,/]                                                             |                             |                    |                                         |                                        |    |
| ile Mapp        | ing                                                                |                             |                    |                                         |                                        |    |
| ile Mapp<br>Add | ing<br>Input Field?                                                | Start Position <sup>2</sup> | End Position?      | Field Format                            |                                        |    |
|                 |                                                                    | Start Position?             | End Position?      | Field Format                            |                                        |    |
|                 | Input Field?                                                       | Start Position?             | End Position?      | ● Fractional D                          | ollars (12.34)<br>pers of cents (1234) |    |
| ile Mapp<br>Add | Input Field?<br>Serial Number                                      | Start Position?             | End Position?      | ● Fractional D                          |                                        |    |
| Add             | Input Field?<br>Serial Number<br>Amount?                           | Start Position?             | End Position?      | Fractional De     Whole numb            | pers of cents (1234)                   |    |
| Add             | Input Field?<br>Serial Number<br>Amount?                           | Start Position?             | End Position?      | Fractional De     Whole numb     ISSUED | ers of cents (1234)<br>- for ISSUED    |    |
| Add             | Input Field?         Serial Number         Amount?         Status? | Start Position?             | End Position?      | Fractional De     Whole numb     ISSUED | ers of cents (1234)<br>- for ISSUED    |    |

The mapping section on the lower part of the screen displays the required fields. The "Check Serial #" and "Amount" fields are always required. The client must specify if the amount data in the file to be imported will or will not contain decimal points. For example, if the Amount value is set to Fractional Dollars, then 100, 100.0 and 100.00 are all processed the same. If the Amount value is set to Whole numbers of cents, the system will divide by 100 and save it as a dollar value. For example, a value of 100 would be saved as \$1.00 in the system.

The client may choose to import additional data by checking the "Add box" next to the desired data element.

If the "Status box" is not checked (as shown below), CHECK POSITIVE PAY will load all issue items with a status of Issued. If the client file represents Voided items as a negative number, the client can check the box

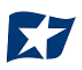

"Treat Negative Amount as Void" and CHECK POSITIVE PAY will status any item in the file with a negative value as Voided. Issuance with a \$0 amount will also be treated as void.

| Create I   | New Template    |            |            |                                                         |   |                 | X |
|------------|-----------------|------------|------------|---------------------------------------------------------|---|-----------------|---|
| Template   | Name            |            | File Type? | ,                                                       |   | Template Status |   |
|            |                 |            | - select   | t file type                                             | ~ | Active          | ~ |
| Number o   | of Header Rows? |            | Number of  | of Footer rows?                                         |   | Template Level? |   |
| 0          |                 |            | 0          |                                                         |   | Client          | ~ |
| that chara |                 | ent in a   |            |                                                         |   |                 |   |
| Add        | Input Field?    | File Colum | n?         | Field Format                                            |   |                 |   |
|            | Serial Number   |            |            |                                                         |   |                 |   |
|            | Amount?         |            |            | <ul> <li>Fractional Do</li> <li>Whole number</li> </ul> |   | 1234)           |   |
|            | Status?         |            |            | Treat Negative<br>Issuance with \$0 an                  |   |                 |   |

| Template  | Name                 | F              | ile Type?                                |            | Template Status                                   |   |
|-----------|----------------------|----------------|------------------------------------------|------------|---------------------------------------------------|---|
|           |                      |                | Fixed Width                              | ~          | Active                                            | ~ |
| Number    | of Header Rows?      | N              | lumber of Footer rows?                   |            | Template Level?                                   |   |
| 0         |                      |                | 0                                        |            | Client                                            | ~ |
| -         | me. Allowed characte | ers in         |                                          |            |                                                   |   |
| File Mapp | [;   , / ]<br>ving   |                |                                          |            |                                                   |   |
|           |                      | Start Positio  | n <sup>?</sup> End Position <sup>?</sup> | Field Form | nat                                               |   |
| File Mapp | bing                 | Start Position | n? End Position?                         | Field Form | nat                                               |   |
| File Mapp | Input Field?         | Start Position | n? End Position?                         | Fracti     | onal Dollars (12.34)<br>e numbers of cents (1234) |   |

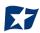

If the client checks the "Status" box additional fields will display as shown below. If the client's accounting system exports issue items with an Issued and Voided status, no additional action is required.

| ✓ Status? | ISSUED | - for ISSUED |
|-----------|--------|--------------|
|           | VOIDED | - for VOIDED |

It is important to note that if the "Status" box is checked for a template, and this information is not provided in the issue file loaded, the system will give each record an ISSUED status. In addition, the STOPPED status may not appear in the Template configuration screen if the FI has disabled stop payments.

If the accounting system used exports issued items with a value of X and voided items with a value of Y, the user can identify the values as shown below so CHECK POSITIVE PAY can translate the data appropriately when importing the data.

| $\checkmark$ | Status? |  |   | Х |   | - for ISSUED |
|--------------|---------|--|---|---|---|--------------|
|              |         |  | ( | М | × | - for VOIDED |

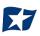

A description has been provided below to define system behavior if additional data elements are included.

- Account # If the account box is selected, the user can import one file that contains issue items for multiple accounts. If the account box is NOT selected, when a client user loads a file through the Client Portal, CHECK POSITIVE PAY will require the user to select the account the checks were issued on.
- Issuance Date If the issuance date box is NOT checked, CHECK POSITIVE PAY will default the issue date to date the file was loaded. If the issuance date box is checked, the file must contain an issuance date for each item. For Excel files, CHECK POSITIVE PAY will translate the data format used in the file. For comma separated values (CSV) and fixed width files, the client must define the date format being used as shown in the screenshot below. It is important to note that the formats displayed are examples only. A complete list of date formats can be found at:

https://docs.oracle.com/javase/8/docs/api/java/time/format/DateTimeFormatter.html#patterns

| < | Issuance Date? |  |                                                                                                    |  |
|---|----------------|--|----------------------------------------------------------------------------------------------------|--|
|   |                |  | M for month, d for day of month, y for year<br>Examples:<br>yyyy-MM-dd for 2019-12-25<br>MM/dd/yy for 12/25/19<br>MMM dd, yyyy for Dec 25, 2019 |  |

#### **Payee Name**

The Payee Name box will only appear if one or more accounts are configured for payee positive pay. If the payee name box is checked, CHECK POSITIVE PAY will require the payee name for accounts configured for payee positive pay. If payee name is provided for accounts not enrolled in payee positive pay, the payee name data will be ignored when the file is loaded. For Excel or delimited files, the complete and single payee name is expected in a single column. For fixed width files, the complete and single payee name must be contained in the file between the starting and ending position.

If Multiple Payee Names feature is enabled, the Issuance Payee name may display more than one payee.

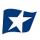

# **G.** Additional Issue Fields Information

Additional Issue Fields are only available if the Issue Templates user privilege is turned on for a user. Additional issue fields are not used in any exception matching process. These additional issue fields are available for client use to allow clients to record additional information into an issuance file to be used for historical or reconciliation purposes. If this feature is enabled and in use, it will impact the view and behavior of the Manual Issue Entry and Issue File Template screens. A few examples are shown below.

| I I I I I I I I I I I I I I I I I I I                                                                                                    | <ul> <li>Amount</li> <li>233.01</li> <li>2723</li> </ul> |             | Payee Name?                                                  | Status         | Issuand           Issuand           Issuand <td< th=""><th>e Date</th></td<> | e Date  |
|----------------------------------------------------------------------------------------------------|----------------------------------------------------------|-------------|--------------------------------------------------------------|----------------|----------------------------------------------------------------------------------------------------|---------|
| 8454       Image: Status 2 and Status 2 and                                                                                                    | 233.01                                                   |             |                                                              | ISSUED         | <ul> <li>✓ ■ 05/29</li> </ul>                                                                                                    |         |
| 8454       Image: Status 2 and Status 2 and                                                                                                    | 233.01                                                   |             |                                                              | ISSUED         | <ul> <li>✓ ■ 05/29</li> </ul>                                                                                                    |         |
| 8454       Image: Status 2 and Status 2 and                                                                                                    | 233.01                                                   |             |                                                              | ISSUED         | <ul> <li>✓ ■ 05/29</li> </ul>                                                                                                    |         |
| Type:       1         Internal Ref #:       85         Internal Ref #:       85         Internal Ref #:       85         Internal Ref #:       85         Internal Ref #:       85         Internal Ref #:       85         Internal Ref #:       85         Internal Ref #:       85         Internal Ref #:       85         Internal Ref #:       85         Internal Ref #:       85         Internal Ref #:       85         Implate Name       9         Implate Name       9         Implate Name       9         Implate Name       9         Implate Name       9         Implate Name       9         Implate Name       9         Implate Name       9         Implate Name       9         Implate Name       9         Implate Name       10         Implate Name       10         Implate Name       10         Implate Name       10         Implate Name       10         Implate Name       10         Implate Name       10         Implate Name       10                                                                                                    |                                                          |             | e Pride                                                      |                |                                                                                                    |         |
| Internal Ref #:       85         Internal Ref #:       85                                                                                                    | IR23                                                     | ]←<br>]←    |                                                              | Accou          | int: 000111111                                                                                                    | /2020   |
| Internal Ref #:       85         Internal Ref #:       85                                                                                                    | 2R23                                                     | ]←<br>]←    | •                                                            | Accou          | o00111111                                                                                                    |         |
| ect that row for editing         ect that row for editing         Create New Template         Template Name         Number of Header Rows?         0         Multi-Line Payee Name Sep         Do not use a character wile wer be payee Name. Allowed character wile wer be payee Name. Allowed character state and the character wile wer be payee Name. Allowed character state and the character wile sep of the character state and the character state of the character state of the ch                                                                                                    | IR23                                                     | ] 🗕         |                                                              |                |                                                                                                    |         |
| Create New Template Template Name Number of Header Rows? 0 Multi-Line Payee Name Sep Do not use a character as a that character will user be p Payee Name. Allowed chara brackets [; ],/] File Mapping Add Input Field? Generate Status? Generate Account Numbe Generate Account Numbe Generate Account Account Acc                                                                                                    |                                                          |             |                                                              |                |                                                                                                    |         |
| Create New Template Template Name Number of Header Rows? 0 Multi-Line Payee Name Sep Do not use a character as a that character will user be p Payee Name. Allowed chara brackets [; ],/] File Mapping Add Input Field? Generate Status? Generate Account Numbe Generate Account Numbe Generate Account Account Acc                                                                                                    |                                                          |             |                                                              | ISSUED         | ✓ 05/29                                                                                                    | /2020   |
| Create New Template Template Name Number of Header Rows? 0 Multi-Line Payee Name Sep Do not use a character as a that character will user be p Payee Name. Allowed chara brackets [; ],/] File Mapping Add Input Field? Generate Status? Generate Account Numbe Generate Account Numbe Generate Account Account Acc                                                                                                    |                                                          |             |                                                              | 155020         |                                                                                                    |         |
| Create New Template Template Name Number of Header Rows? 0 Multi-Line Payee Name Sep Do not use a character as a that character will user be p Payee Name. Allowed chara brackets [; ],/] File Mapping Add Input Field? Generate Status? Generate Account Numbe Generate Account Numbe Generate Account Account Acc                                                                                                    |                                                          |             |                                                              |                |                                                                                                    |         |
| Template Name         Number of Header Rows?         0         Multi-Line Payee Name Sep         Do not use a character as a that character will ever be payee Name. Allowed character set and that character will ever be payee Name. Allowed character set and that character will ever be payee Name. Allowed character set and that character will ever be payee Name. Allowed character set and that character set and that character set and that character will ever be payee Name. Allowed character set and that character set and that ch                                                                                                    |                                                          |             |                                                              |                |                                                                                                    |         |
| Template Name         Number of Header Rows?         0         Multi-Line Payee Name Sep         Do not use a character as a that character will ever be payee Name. Allowed character set and that character will ever be payee Name. Allowed character set and that character will ever be payee Name. Allowed character set and that character will ever be payee Name. Allowed character set and that character set and that character set and that character will ever be payee Name. Allowed character set and that character set and that ch                                                                                                    |                                                          |             |                                                              |                |                                                                                                    | ×       |
| Number of Header Rows <sup>2</sup><br>0<br>MultI-Line Payee Name Sep<br>Do not use a character as a<br>that character vill ever be p<br>Payee Name. Allowed charac<br>rackets [;  ,/]<br>File Mapping<br>Add Input Field <sup>2</sup><br>Serial Number<br>Amount <sup>2</sup><br>Amount <sup>2</sup><br>Amount <sup></sup> |                                                          |             |                                                              |                |                                                                                                    | ~       |
| 0         Multi-Line Payee Name Sep         Do not use a character as a that character will ever be payee Name. Allowed character will ever be payee Name. Allowed character states and that character will ever be payee Name. Allowed character will ever be payee Name?         Add       Input Field?         Add       Input Field?         Add       Serial Number         Amount?       Amount?         Image: Account Number       Account Number         Image: Account Number       Payee Name?         Image: Account Number       Type                                                                                                    | File                                                     | Type?       |                                                              | Template State | s                                                                                                    |         |
| 0         Multi-Line Payee Name Sep         Do not use a character as a that character will ever be payee Name. Allowed character will ever be payee Name. Allowed character states and that character will ever be payee Name. Allowed character will ever be payee Name?         Add       Input Field?         Add       Input Field?         Add       Serial Number         Amount?       Amount?         Image: Account Number       Account Number         Image: Account Number       Payee Name?         Image: Account Number       Type                                                                                                    | -                                                        | select file | type                                                         | ✓ Active       |                                                                                                    | ~       |
| Multi-Line Payee Name Sep         Do not use a character as a that character vill ever be payee Name. Allowed character ville were be payee Name. Allowed character set as a set of the set of the s                                                                                                    | Nur                                                      | mber of Fo  | ooter rows?                                                  | Template Leve  | l <sup>2</sup>                                                                                                    |         |
| Do not use a character as a character as a char character will ever be p Payee Name. Allowed character brackets [;  ,/]  Add Input Field?  Add Input Field?  Amount?  Amount?  Amount?  Account Numb  Account Numb  Status?  Account Numb  Type                                                                                                    | 0                                                        | )           |                                                              | Client         |                                                                                                    | ~       |
| that character will ever be p<br>Payee Name. Allowed charac<br>brackets [;  ,/]<br>File Mapping<br>Add Input Field?<br>Amount?<br>Amount?<br>Amo                                                                                                    | arator: ?                                                |             |                                                              |                |                                                                                                    |         |
| Add     Input Field?       Serial Number       Amount?       Amount?       Amount?       Amount?       Amount?       Amount?       Amount?       Status?       Status?       Account Numb       Status?       Status?       Status?       Account Numb       Status?       Status?       Status?       Status?       Status?       Status?       Status?       Status?                                                                                                    | resent in a                                              |             |                                                              |                |                                                                                                    |         |
| Add     Input Field?       Serial Number       Amount?       Amount?       Amount?       Amount?       Amount?       Amount?       Amount?       Status?       Status?       Account Numb       Status?       Status?       Status?       Account Numb       Status?       Status?       Status?       Status?       Status?       Status?       Status?       Status?                                                                                                    |                                                          |             |                                                              |                |                                                                                                    |         |
| Amount <sup>2</sup> Status <sup>2</sup> Account Numb Account Numb Sunce Date <sup>2</sup> Payee Name <sup>2</sup> Type                                                                                                    | File Column?                                             | Fie         | ld Format                                                    |                |                                                                                                    |         |
| Status <sup>?</sup> Account Numb     Issuance Date <sup>2</sup> Payee Name <sup>?</sup> Type                                                                                                    |                                                          |             |                                                              |                |                                                                                                    |         |
| Account Numb     Issuance Date <sup>2</sup> Payee Name <sup>2</sup> Type                                                                                                    |                                                          |             | <ul> <li>Fractional Dollar</li> <li>Whole numbers</li> </ul> |                |                                                                                                    |         |
| Issuance Date <sup>2</sup> Payee Name <sup>2</sup> Type                                                                                                    |                                                          |             | ISSUED                                                       | - for ISSUED   |                                                                                                    |         |
| Issuance Date <sup>2</sup> Payee Name <sup>2</sup> Type                                                                                                    |                                                          |             | STOPPED                                                      | - for STOPP    | ED                                                                                                    |         |
| Issuance Date <sup>2</sup> Payee Name <sup>2</sup> Type                                                                                                    |                                                          |             | VOIDED                                                       | - for VOIDEI   | )                                                                                                    |         |
| Payee Name <sup>2</sup> Type                                                                                                    | er?                                                      |             |                                                              |                |                                                                                                    |         |
| 🗆 Туре                                                                                                    |                                                          |             |                                                              |                |                                                                                                    |         |
|                                                                                                    |                                                          |             |                                                              |                |                                                                                                    |         |
| Account                                                                                                    |                                                          | -           | _                                                            |                |                                                                                                    |         |
|                                                                                                    |                                                          | -           | -                                                            |                |                                                                                                    |         |
| Internal Ref #                                                                                                    |                                                          | -           | _                                                            |                |                                                                                                    |         |
|                                                                                                    |                                                          |             |                                                              |                |                                                                                                    |         |
|                                                                                                    |                                                          |             |                                                              |                |                                                                                                    |         |
| Save                                                                                                    |                                                          |             |                                                              |                |                                                                                                    | rmation |

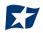

CHECK POSITIVE PAY offers the option of creating up to 6 additional issue fields within an issue template.

Additional issue fields 1 and 2 are reserved for use by the FI to set institution-wide additional issue fields that can be accessed by all enrolled clients.

Additional issue fields 3 through 6 are available for client-specific use and can be tailored to fit the recordkeeping needs of the individual client. These fields can be configured by the FI at client's request, or by the client user.

Additional issue fields, once set up for client use, will be displayed as configuration options in any File Templates that are created or edited. In turn, once enabled, these additional issue fields will be displayed when viewing file status or transaction status on any issued items.

1. From within the CHECK POSITIVE PAY module, click Manage > Additional Issue Fields.

| Check Positive Pay | 🌣 Manage 👻 📝 Perform                       | ▼ 』和Reports ▼           | Change Module 👻 |
|--------------------|--------------------------------------------|-------------------------|-----------------|
|                    | Issue Templates<br>Additional Issue Fields | Additional Issue Fields |                 |

2. The Additional Issue Fields page appears.

| Additional Issue Fields                        |                                   |        |
|------------------------------------------------|-----------------------------------|--------|
| Issue Field?                                   | Label?                            | Delete |
| FI Global 1                                    | Туре                              |        |
| FI Global 2                                    | Account                           |        |
| Client 1                                       |                                   | â      |
| - Client 1<br>Client 2<br>Client 3<br>Client 4 |                                   |        |
| Additional Issue Fields                        |                                   |        |
|                                                |                                   |        |
| Issue Field?                                   | Label <sup>?</sup>                | Delete |
| Issue Field?<br>FI Global 1                    | Label <sup>2</sup><br>Type        | Delete |
|                                                |                                   | Delete |
| FI Global 1                                    | Type<br>Account                   | Delete |
| FI Global 1<br>FI Global 2                     | Type<br>Account<br>Internal Ref # |        |

- Issue FieldFI Global 1 and FI Global 2 are reserved for FI labels. Client-1 to Client-4 may be<br/>used by the FI or clients and are customizable to the client. Select the Additional<br/>Issue Field desired by clicking the drop-down menu.LabelThe name of the additional issue field the client wishes to set up. The label must<br/>be unique to the client, and the client labels may not match any labels already<br/>configured by the FI.
- 3. Once a client clicks the drop-down menu to select an Additional Issue Field, another row will appear so that further Additional Issue Fields can be added, until all 4 available Additional Issue Fields have been set up.
- 4. Once all Additional Issue Fields have been created, click the "Save" button to complete the process.
- 5. Any existing Additional Issue Fields can be edited by clicking on the "Additional Issue Field" drop-down or by clicking within the "Label" field.
- 6. Any existing Additional Issue Fields can be deleted by clicking the "Trash" icon in the "Delete" column on the "Additional Issue Fields" page.
- 7. Once Additional Issue Fields are established, they will be displayed within the client's File Templates, both existing and new, as a field that can be mapped when submitting Issuance File data. The user should see the additional issue fields that were set up at the bottom of the list.
- 8. The Additional Issue Fields will be displayed when client submits files via Issuance Manual Entry and are also displayed when viewing items in the Issue Warehouse.

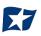

## H. Loading Issue Files

#### NOTE:

- > The Load Issuance File user privilege must be enabled.
- CHECK POSITIVE PAY will not accept issued items with a date more than two (2) years in the past.
- If Multiple Payee Names feature is enabled, CHECK POSITIVE PAY will support more than one payee name in the Payee Name field of issuance files. Please see Step #2 below for more information.
- Issue file loading will strip and ignore dollar signs on dollar amounts, and double and single quotations around data fields.

CHECK POSITIVE PAY allows client users to load issue files into the system for use in matching. CHECK POSITIVE PAY accepts these files in a variety of formats, used in conjunction with file templates (covered in the previous subsection).

- 1. From the Client Portal:
  - a. CHECK POSITIVE PAY module, click Perform > Issue File Load.

| Check Positive Pay Anage - | Perform 🗸 👍 Reports 🖌 ) 朣 View 🗸                               | Change Module 👻 |
|----------------------------|----------------------------------------------------------------|-----------------|
|                            | Issue File Load Manual Issue Entry Constitutional Issue Fields |                 |

b. The Load Check Issuance File page appears.

| Template to Use With Issue File       Create New Template         - select template -          Select template that matches issue file format | Issue File Load                                   |   |                     |  |  |
|----------------------------------------------------------------------------------------------------|---------------------------------------------------|---|---------------------|--|--|
| Select template that matches issue file format                                                                                                |                                                   | ~ | Create New Template |  |  |
|                                                                                                    | Select template that matches issue file formation | t |                     |  |  |

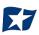

c. Select the "Template" drop-down box to select from a list of existing templates. Select one of the available templates listed. If only one template is available for a client, the drop-down box will select that template by default.

| Issue File Load                 |   |                     |
|---------------------------------|---|---------------------|
| Template to Use With Issue File |   |                     |
| - select template - 🗸 🗸         |   | Create New Template |
| - select template -             |   |                     |
| 1234                            |   |                     |
| CSV                             |   |                     |
| DBFI Fixed Width                |   |                     |
| Excel 97-2003 Workbook          |   |                     |
| Excel Workbook                  | 4 |                     |
| Excel Workbook 2                |   |                     |
| TestTemplate4                   |   |                     |
| tester                          |   |                     |

d. If the template selected was created without the "Account" field enabled, then a drop-down box will display so that an account can be selected. Select from the list of accounts. If only one account is available for a client, the drop-down box will select that account by default.

| Issue File Load                                           |                        |   |                     |
|-----------------------------------------------------------|------------------------|---|---------------------|
| Template to Use With Issue File                           | Account?               |   |                     |
| Excel Workbook 2                                          | - not selected -       | ~ | Create New Template |
|                                                           | - not selected -       |   |                     |
|                                                           | FFF Escrow - xxxx4444  |   |                     |
| View Selected Template                                    | FFF Expense - xxxx3333 |   |                     |
|                                                           | FFF Payroll - xxxx2222 |   |                     |
| Select account and template that matches issue file forma | t FFFriends - xxxx1111 |   |                     |

e. The file upload interface will appear. Click the "Browse" button to select the appropriate file.

| Issue File Load                             |                                 |                    |                     |          |
|---------------------------------------------|---------------------------------|--------------------|---------------------|----------|
| Template to Use With Issue File             | Account?                        |                    |                     |          |
| Excel Workbook 2                            | <ul> <li>FFFriends -</li> </ul> | xxxx1111 ~         | Create New Template |          |
| View Selected Template                      |                                 |                    |                     |          |
| Select one issue file that is in the format | of the selected template        |                    |                     |          |
|                                             |                                 |                    |                     | ·····>   |
|                                             |                                 |                    |                     |          |
|                                             |                                 |                    |                     |          |
|                                             | Dra                             | g & drop files her | e                   |          |
|                                             |                                 |                    |                     |          |
|                                             |                                 |                    |                     |          |
| Select files                                |                                 |                    |                     | 🗁 Browse |

f. Once the file is selected, it will be displayed in the upload interface.

| Issue File Load                                                |                      |                     |                |          |
|----------------------------------------------------------------|----------------------|---------------------|----------------|----------|
| Template to Use With Issue File                                | Account?             |                     |                |          |
| Excel Workbook 2                                               | FFFriends - xxxx1111 | Create New Template |                |          |
| View Selected Template                                         |                      |                     |                |          |
| Select one issue file that is in the format of the selected to | emplate              |                     |                | ×        |
|                                                                |                      |                     |                |          |
| Issue 0529-001.xisx<br>(12.54 KB)                              |                      |                     |                |          |
|                                                                |                      |                     |                |          |
| Ssue 0529-001.xlsx                                             |                      | ألله Re             | emove 🛈 Upload | 🗁 Browse |

| Remove | The file will be removed from the page.           |
|--------|---------------------------------------------------|
| Browse | Use "Browse" to locate the file you want to load. |
| Upload | The file will be uploaded.                        |

g. The status bar will display the current status of the file.

| Queued Processed Approved / Rejected Completed De | I Pro | essed Approved / R | ejected Corr | mpleted | Deleted |
|---------------------------------------------------|-------|--------------------|--------------|---------|---------|

- h. If errors were encountered during the initial processing of the issuance file, the Parse Errors display will appear, allowing the user to view the error detail within the file. The most common reason this error would appear is because the file contains improper formatting. At this point, the user will have the option to:
  - Correct those errors.
  - Delete individual errors. This feature only displays if there are errors in the file and is only available until errors have been corrected and the file is saved.
  - Delete all errors. This feature only displays if there are errors in the file and is only available until errors have been corrected and the file is saved.
    - This will retain the totals and counts for audit history.
  - Discard the file. This feature shows up when there is an error in the file. This option is not available after corrections have been made and saved.

This will remove the file and its contents from the system.

| File Status                                                                                                    |                                              |               |                     |                         |               |        |  |  |  |
|----------------------------------------------------------------------------------------------------|----------------------------------------------|---------------|---------------------|-------------------------|---------------|--------|--|--|--|
| Que                                                                                                    | ued Pro                                      | ocessed       | Approved / Rejected | Completed               | Deleted       |        |  |  |  |
| Errors occurred during loading. View list below to edit errors. If errors remain after 11/02/20, the issuance file will be automatically discarded. |                                              |               |                     |                         |               |        |  |  |  |
| Edit 3 Errors     Delete All Errors                                                                                                    |                                              |               |                     |                         |               |        |  |  |  |
| Rows 1 - 3 of 3.                                                                                                    |                                              |               |                     |                         |               |        |  |  |  |
| Line<br>Number                                                                                                    | Account                                      | Serial Number | Amount              | Payee Name <sup>2</sup> | Issuance Date | Delete |  |  |  |
| 12                                                                                                    | 555555555                                    | 10144         | \$193.93            | Cuyahoga County Clerk   | 10/27/2020    | Ê      |  |  |  |
| 7                                                                                                    | 555555555                                    | 10139         | 0                   | Richard Canova          | 10/27/2020    | Ê      |  |  |  |
| 4                                                                                                    | 555555555                                    | 10136         | \$65.55             | Cisco Webex, LLC        | 10/27/2020    | Ê      |  |  |  |
|                                                                                                    | Click any row to select that row for editing |               |                     |                         |               |        |  |  |  |

In this case, the account numbers in the issuance file were entered incorrectly and they need to be corrected before the file can be fully processed and loaded.

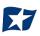

i. Click on any of the fields highlighted in red to make updates or changes.

| Edit 3 Er      | rrors                                            |               |                  |                       | Dele          | te All Error |
|----------------|--------------------------------------------------|---------------|------------------|-----------------------|---------------|--------------|
|                |                                                  |               | Rows 1 - 3 of 3. |                       |               |              |
| Line<br>Number | Account                                          | Serial Number | Amount           | Payee Name?           | Issuance Date | Delete       |
|                | 555555555                                        | 10144         | 193.93           | Cuyahoga County Clerk | 2020-10-27    |              |
| 12             | - select account - 🗸 🗸 🗸                         | 10144         | \$ 193.93        | Cuyahoga County Clerk | 10/27/2020    |              |
| 12             | - select account -                               |               |                  | 1                     |               |              |
|                | WKP Main - xxxx1111                              |               |                  |                       |               |              |
| 7              | WKP Payroll - xxxx2222<br>WKP Expense - xxxx3333 | 10139         | 0                | Richard Canova        | 10/27/2020    | â            |
|                | WKP Secondary - xxxx2345                         |               |                  |                       |               |              |

In this example, the user is presented with an account number drop-down so they can choose the correct account number for the issuance item.

j. Once all errors have been corrected, the red highlights are no longer visible, and the file can be reprocessed by clicking the "Save and Submit" button. This feature is only available until all errors are corrected, deleted, or discarded.

|                |                                  |                  | Rows 1 - 3 of 3. |                       |               |        |
|----------------|----------------------------------|------------------|------------------|-----------------------|---------------|--------|
| Line<br>Number | Account                          | Serial Number    | Amount           | Payee Name?           | Issuance Date | Delete |
| 12             | WKP Main - xxxx1111              | 10144            | \$193.93         | Cuyahoga County Clerk | 10/27/2020    | Ê      |
| 7              | WKP Main - xxxx1111              | <del>10139</del> | θ                | Richard Canova        | 10/27/2020    | 1      |
| 4              | WKP Main - xxxx1111              | 10136            | \$65.55          | Cisco Webex, LLC      | 10/27/2020    | Ê      |
| Click any roy  | w to select that row for editing |                  |                  |                       |               |        |
| Click any rov  | v to select that row for editing |                  |                  |                       |               | ì      |

k. The file will be returned to processing.

| < Back to Status   | WKP1 Issue 1102-001.xlsx |           |         |  |  |  |  |  |
|--------------------|--------------------------|-----------|---------|--|--|--|--|--|
| File Status        |                          |           |         |  |  |  |  |  |
| Queued             | Processed                | Completed | Deleted |  |  |  |  |  |
| File is processing |                          |           |         |  |  |  |  |  |

I. If the file processes successfully, the user will be able to view the details on all the items in the file.

| ile Status                                                 |               |            |                                       |                        |                         |               |  |  |  |  |
|------------------------------------------------------------|---------------|------------|---------------------------------------|------------------------|-------------------------|---------------|--|--|--|--|
| Qu                                                         | leued         |            | Processed                             | Delete                 | đ                       |               |  |  |  |  |
| File processing is complete. View list below to see items. |               |            |                                       |                        |                         |               |  |  |  |  |
|                                                            |               |            |                                       |                        |                         |               |  |  |  |  |
|                                                            |               |            | Rows 1 - 15 of 1                      | 5.                     |                         |               |  |  |  |  |
| Account Number                                             | Serial Number | Amount     | Payee Name                            | Status                 | Load Date               | Issuance Date |  |  |  |  |
| xxxx1111                                                   | 10166         | \$65.55    | Cisco Webex, LLC                      | AVAILABLE_FOR_MATCHING | 11/02/2020 15:31:29 EST | 10/30/2020    |  |  |  |  |
| xxxx1111                                                   | 10167         | \$600.00   | Jonathan Copeland<br>Michael Copeland | AVAILABLE_FOR_MATCHING | 11/02/2020 15:31:29 EST | 10/30/2020    |  |  |  |  |
| xxxx1111                                                   | 10168         | \$260.00   | Office Pride                          | AVAILABLE_FOR_MATCHING | 11/02/2020 15:31:29 EST | 10/30/2020    |  |  |  |  |
| xxxx1111                                                   | 10169         | \$0.00     | Richard Canova                        | AVAILABLE_FOR_MATCHING | 11/02/2020 15:31:29 EST | 10/30/2020    |  |  |  |  |
| xxxx1111                                                   | 10170         | \$933.00   | Waller Lansden Dortch & Davis, LLP    | AVAILABLE_FOR_MATCHING | 11/02/2020 15:31:29 EST | 10/30/2020    |  |  |  |  |
| xxxx1111                                                   | 10171         | \$24.00    | Advanced Medical                      | AVAILABLE_FOR_MATCHING | 11/02/2020 15:31:29 EST | 10/30/2020    |  |  |  |  |
| xxxx1111                                                   | 10172         | \$6,130.00 | Citizens Union Bank                   | AVAILABLE_FOR_MATCHING | 11/02/2020 15:31:29 EST | 10/30/2020    |  |  |  |  |
| xxxxx1111                                                  | 10173         | \$53.36    | Covey Seminars                        | AVAILABLE_FOR_MATCHING | 11/02/2020 15:31:29 EST | 10/30/2020    |  |  |  |  |
| xxxx1111                                                   | 10174         | \$193.93   | Cuyahoga County Clerk                 | AVAILABLE_FOR_MATCHING | 11/02/2020 15:31:29 EST | 10/30/2020    |  |  |  |  |
| xxxx1111                                                   | 10175         | \$2,800.00 | Michael Farrell                       | AVAILABLE_FOR_MATCHING | 11/02/2020 15:31:29 EST | 10/30/2020    |  |  |  |  |
| xxxx1111                                                   | 10176         | \$150.00   | Nesta Archeron<br>Elain Archeron      | AVAILABLE_FOR_MATCHING | 11/02/2020 15:31:29 EST | 10/30/2020    |  |  |  |  |
| xxxx1111                                                   | 10177         | \$150.00   | Jake Chambers                         | AVAILABLE_FOR_MATCHING | 11/02/2020 15:31:29 EST | 10/30/2020    |  |  |  |  |
| xxxx1111                                                   | 10178         | \$750.00   | ABC Carpentry                         | AVAILABLE_FOR_MATCHING | 11/02/2020 15:31:29 EST | 10/30/2020    |  |  |  |  |
| xxxx1111                                                   | 10179         | \$35.00    | Office Pride                          | AVAILABLE_FOR_MATCHING | 11/02/2020 15:31:29 EST | 10/30/2020    |  |  |  |  |
| xxxx1111                                                   | 10180         | \$26.97    | FedEx                                 | AVAILABLE_FOR_MATCHING | 11/02/2020 15:31:29 EST | 10/30/2020    |  |  |  |  |

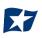

If there are no errors in the file during the initial load, then the file will automatically display as approved and complete.

If an issuance file needs to be deleted for any reason, the user can click on the "Delete" button and the file will be removed. Deleting a file will retain item counts and totals as audit history. **NOTE: Files are only eligible for deletion if** every item in the file is still in an available for matching status. If just one item in the file has been paid, the file cannot be deleted.

| Issuance Files Status                            |            |                         |         |                           |                            |                      |   |                      |             |  |
|--------------------------------------------------|------------|-------------------------|---------|---------------------------|----------------------------|----------------------|---|----------------------|-------------|--|
| ▼ Filters                                        |            |                         |         |                           |                            |                      |   |                      | >           |  |
| 6 files totaling \$27,549.84<br>Rows 1 - 6 of 6. |            |                         |         |                           |                            |                      |   |                      |             |  |
| Issuance Load<br>ID                              | File<br>ID | File Name               | Status  | Status Message            | Load<br>Date/Time          | Transaction<br>Count |   | Transaction<br>Total | View/Manage |  |
| 4123                                             | 2418       | CSV Issue<br>0228_3.csv | DELETED | Deleted By Client<br>User | 02/28/2020 14:23:52<br>EST |                      | 8 | \$6,354.64           | View        |  |

2. Multiple Payees:

CHECK POSITIVE PAY has the ability to support customers with multiple payee names on issued items. The system can score multiple names on a check against information provided in the issuance file.

- a. When the client user loads issue files into the system, the loaded file is processed with the Issue Template set up within CHECK POSITIVE PAY. The Issue Template allows for selection of a Multi-Line Payee Separator, a character chosen to separate the names of multiple payees in the issue file.
- b. If multiple payees are listed on a single line of a check, no action needs to be taken.
- c. If multiple payees are listed on two or more separate lines on a check, the multiple payee separator character (which should match the one designated in the template), must be used between each name. In the example below, the Multi-Line Payee Name Separator designated in the Issue Template is a pipe (|). The issue items shown are entered with the pipe separator between each name, with no spaces.

|   | 1 | 2               | 3 | 4    | 5 | 6          | 7 | 8                                               | 9 | 10   | 11 | 12        | 13 | 14          | 15 | 16              | 17 |
|---|---|-----------------|---|------|---|------------|---|-------------------------------------------------|---|------|----|-----------|----|-------------|----|-----------------|----|
| 1 |   | Туре            |   | Num  |   | Date       |   | Name                                            |   | Item |    | Account   |    | Paid Amount |    | Original Amount |    |
| 2 |   |                 |   |      |   |            |   |                                                 |   |      |    |           |    |             |    |                 |    |
| 3 |   |                 |   |      |   |            |   |                                                 |   |      |    |           |    |             |    |                 |    |
| 4 |   | Bill Pmt -Check |   | 9384 |   | 06/07/2020 |   | Jonathan Copeland Michael Copeland              |   |      |    | 111111111 |    |             |    | \$65.55         |    |
| 5 |   | Bill Pmt -Check |   | 9385 |   | 06/07/2020 |   | Nesta Archeron Elain Archeron Micah<br>Archeron |   |      |    | 111111111 |    |             |    | \$600.00        |    |

When the issue file is loaded, the system would then separate the data before and after the character as separate payees.

Please refer to Subsection D of this Section, "Issue Templates", for more information about Multi-Line Payee Name Separators and how best to utilize this feature.

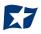

## I. Issue File Status

The purpose of the Issue File Status feature is to provide client users the ability to view and/or manage issue files loaded or manually entered by the client. The disposition or status of the file is available. Authorized client users can also manage these files as outlined in the next section.

1. View Issue File Status

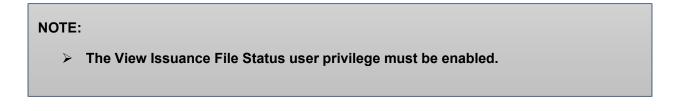

a. Within the CHECK POSITIVE PAY module, select View > Issue File Status.

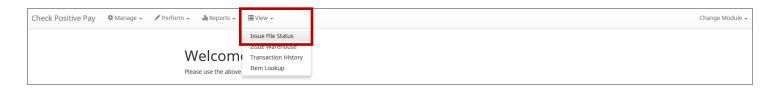

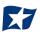

b. The "Issuance Files Status" page appears.

| Iss | Ssuance Files Status Date Range |                           |                 |                         |                   |                   |             |  |  |  |
|-----|---------------------------------|---------------------------|-----------------|-------------------------|-------------------|-------------------|-------------|--|--|--|
| 7   | Filters                         |                           |                 |                         |                   |                   | >           |  |  |  |
|     | 10 files totaling \$121,719.10  |                           |                 |                         |                   |                   |             |  |  |  |
|     |                                 |                           | Ro              | ws 1 - 10 of 10.        |                   |                   |             |  |  |  |
|     | Issuance Load ID                | File Name                 | Status          | Load Date/Time          | Transaction Count | Transaction Total | View/Manage |  |  |  |
| >   | 5873                            | Acme2 Issue 0721-001.xlsx | SYSTEM_APPROVED | 07/21/2020 08:55:38 EDT | 15                | \$12,171.81       | Manage      |  |  |  |
| >   | 5872                            | Acme1 Issue 0721-001.xlsx | SYSTEM_APPROVED | 07/21/2020 08:54:57 EDT | 15                | \$12,171.81       | Manage      |  |  |  |
| >   | 5850                            | Acme2 Issue 0720-001.xlsx | SYSTEM_APPROVED | 07/20/2020 09:23:31 EDT | 15                | \$12,171.81       | Manage      |  |  |  |
| >   | 5849                            | Acme1 Issue 0720-001.xlsx | SYSTEM_APPROVED | 07/20/2020 09:23:11 EDT | 15                | \$12,171.81       | Manage      |  |  |  |
| >   | 5833                            | Acme2 Issue 0717-001.xlsx | SYSTEM_APPROVED | 07/17/2020 09:39:38 EDT | 15                | \$12,171.81       | Manage      |  |  |  |
| >   | 5832                            | Acme1 Issue 0717-001.xlsx | SYSTEM_APPROVED | 07/17/2020 09:38:54 EDT | 15                | \$12,171.81       | Manage      |  |  |  |

## c. To filter the date range of files shown, click on the "Date Range" drop-down.

| Iss                            | Ssuance Files Status Date |                           |                 |                         |                   |           |              |  |  |
|--------------------------------|---------------------------|---------------------------|-----------------|-------------------------|-------------------|-----------|--------------|--|--|
| T                              | Filters                   |                           |                 |                         |                   |           | Tomorrow     |  |  |
| 10 files totaling \$121,719.10 |                           |                           |                 |                         |                   |           | Today        |  |  |
|                                |                           |                           | Ro              | Yesterday               |                   |           |              |  |  |
|                                | Issuance Load ID          | File Name                 | Status          | Load Date/Time          | Transaction Count | Transacti | Last 7 Days  |  |  |
| >                              | 5873                      | Acme2 Issue 0721-001.xlsx | SYSTEM_APPROVED | 07/21/2020 08:55:38 EDT | 15                | \$1       | This Month   |  |  |
| •                              | 5872                      | Acme1 Issue 0721-001.xlsx | SYSTEM APPROVED | 07/21/2020 08:54:57 EDT | 15                | \$1       | Last Month   |  |  |
|                                | 3672                      | Acmer 1550e 0721-001.XISX | STSTEM_APPROVED | 0772172020 08.54.57 ED1 |                   |           | Custom Range |  |  |
| >                              | 5850                      | Acme2 Issue 0720-001.xlsx | SYSTEM_APPROVED | 07/20/2020 09:23:31 EDT | 15                | \$1       | Apply Cancel |  |  |

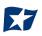

d. To narrow the search results, click "Filters" and a window containing additional search criteria will appear.

| ssuance Files Status |                   |   |     | Date Range                     |
|----------------------|-------------------|---|-----|--------------------------------|
|                      |                   |   |     | 🖬 May 1, 2020 - May 31, 2020 - |
| <b>T</b> Filters     |                   |   |     | *                              |
| Issuance Load ID     | Status            |   | Min | Amount                         |
|                      | - select status - | ~ | \$  | minimum amount                 |
|                      |                   |   | Max | Amount                         |
|                      |                   |   | \$  | maximum amount                 |
|                      |                   |   |     |                                |
|                      | Apply Reset       |   |     |                                |

| Issuance Load ID | The ID number associ | ated with the specific file.                                                                                                    |
|------------------|----------------------|----------------------------------------------------------------------------------------------------|
| Status           | Client_Approved      | The file was approved by the client.                                                                                                    |
|                  | Client_Discarded     | A client user decided to discard the issue file before it was fully processed into the database.                                                                                                    |
|                  | Deleted              | A deleted file has been processed into the system but was<br>removed by an FI or client user. The file information will still be in<br>the system and can be found in the Issue warehouse.                                                |
|                  | Edit_Pending         | A file in this status was loaded with errors. Before the file can be<br>processed into the database and be displayed in the issue<br>warehouse or be used in matching, the errors will need to be<br>cleaned up or removed from the file. |
|                  | Failed               | The file failed to load.                                                                                                    |
|                  | FI_Approved          | The file was approved by the FI.                                                                                                    |
|                  | Ineligible_Items     | The file contains ineligible items and the load did not complete successfully. Ineligible items will need to be removed and the file reloaded.                                                                                            |
|                  | Loading              | The file is loading.                                                                                                    |
|                  | Processing           | The file is processing.                                                                                                    |
|                  | Queued               | The file is in line awaiting a status change.                                                                                                    |
|                  | System_Approved      | The system is set to default approve the file.                                                                                                    |

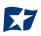

|            | System_Discarded     | Discarded files are files that a client user loaded to CHECK        |
|------------|----------------------|---------------------------------------------------------------------|
|            |                      | POSITIVE PAY and had errors that need to be cleaned up. If the      |
|            |                      | errors are not cleaned up by deadline displayed under the           |
|            |                      | progress bar, which is three days, the file will be automatically   |
|            |                      | discarded by the system and no record of it will be kept.           |
|            | Test_Approved        | In test mode a client user is able to load issue files to make sure |
|            |                      | that the issue template that was created and the file loaded to the |
|            |                      | system correctly. This function informs the user if the file will   |
|            |                      | process in the regular user interface, but items are not available  |
|            |                      | for matching in test mode.                                          |
| Min Amount | The minimum dollar a | mount of the entire file.                                           |
|            |                      |                                                                     |
| Max Amount | The maximum dollar a | mount of the entire file.                                           |

- e. Once search criteria are selected, click "Apply" to narrow your search results.
- f. Search results are displayed in pages of 25 items. If the search contains more than 25 issue files, the results will be displayed on multiple pages. Use the navigation buttons at the top of the search results to review all results.

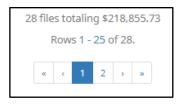

|                  | Issuance Load<br>ID File Name                                                                                                    |
|------------------|----------------------------------------------------------------------------------------------------|
| Issuance Load ID | The ID number assigned by CHECK POSITIVE PAY when a file is loaded. Their value only comes into play if the FI needs to contact ACH Alert regarding an issuance file loading problem they cannot troubleshoot themselves. These pieces of information should be provided in any helpdesk ticket opened. |
| File Name        | The file name assigned by the Client at load time. If the transactions were manually<br>entered the file name will appear with a prefix of MANUAL followed by a system<br>generated number sequence for ease of differentiation.                                                                        |

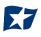

|                | Status                                                             | Load<br>Date/Time             |  |  |  |  |  |  |
|----------------|--------------------------------------------------------------------|-------------------------------|--|--|--|--|--|--|
| Status         | s Please see #4 in this section for a list of possible Status code |                               |  |  |  |  |  |  |
| Load Date/Time | The date a                                                         | nd time this file was loaded. |  |  |  |  |  |  |

|                   | Transaction<br>Count                        | Transaction<br>Total                    | View/Manage                                                             |                   |  |  |  |  |
|-------------------|---------------------------------------------|-----------------------------------------|-------------------------------------------------------------------------|-------------------|--|--|--|--|
| Transaction Count | The numb                                    | per of transaction                      | s contained within th                                                   | ne file.          |  |  |  |  |
| Transaction Total | The total dollar amount of the transaction. |                                         |                                                                         |                   |  |  |  |  |
| View              | edited. It                                  | is important to no<br>get to the "Delet | file has no errors or<br>ote that authorized F<br>e" button to delete a | I users can click |  |  |  |  |
| Manage            |                                             | Manage" button<br>ee below for more     | if the file contains er<br>information.                                 | rors that can be  |  |  |  |  |

2. Click the arrow (>) next to the Client Code to view more useful detail on each issuance file.

| * | 4832          | Issue 0529-001.xlsx  | FAILED              | 05/29/2020 09:59:29<br>EDT                                    |   |            | View   |  |
|---|---------------|----------------------|---------------------|---------------------------------------------------------------|---|------------|--------|--|
|   | File Id:      |                      | Status Message: Una | Status Message: Unable to parse file. Error reading record #2 |   |            |        |  |
| * | 4829          | MANUAL_1590702542494 | SYSTEM_APPROVED     | 05/28/2020 17:49:02<br>EDT                                    | 6 | \$3,099.60 | Manage |  |
|   | File Id: 2854 |                      |                     |                                                               |   |            |        |  |

File IDThe ID number assigned by CHECK POSITIVE PAY once an issuance file is processed and committed<br/>to the database. If an Issuance Load ID is present but a File ID is not, the file was received but did<br/>not load properly or has not been processed all the way to the database. The File ID is useful when<br/>contacting ACH Alert Help Desk about a problem with a file.

**Status Message** Displays error messages or indicates if an issue file has been deleted.

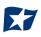

3. Click the "View" button to view the individual issue files. The [File Name] page appears.

| Back to Status                               |                   |            | Issue 0                            | 518-003.xlsx |                   |                 |               |
|----------------------------------------------|-------------------|------------|------------------------------------|--------------|-------------------|-----------------|---------------|
| ile Status                                   |                   |            |                                    |              |                   |                 |               |
|                                              | Queued            | Processing | g Processed                        | Approved     | Complete          | Deleted         |               |
| ile processing is co<br>ile cannot be deleti |                   |            |                                    |              |                   |                 |               |
| € View items: 8 I                            | tems totaling \$8 | ,024.31    |                                    |              |                   |                 |               |
| Account Number                               | Serial Number     | Amount     | Rows 1 - 8 of 8<br>Payee Name      | 3.<br>Status | Load Date         |                 | Issuance Date |
| xxxxx1111                                    | 9063              | \$600.00   | Jonathan Copeland                  | USED_IN_M    |                   | 20 15:24:14 EDT | 05/17/2020    |
| xxxxx1111                                    | 9064              | \$260.00   | Office Pride                       | USED_IN_M    | ATCHING 05/18/202 | 20 15:24:14 EDT | 05/17/2020    |
| xxxx1111                                     | 9065              | \$8.95     | Richard Canova                     | USED_IN_M    | ATCHING 05/18/202 | 0 15:24:14 EDT  | 05/17/2020    |
| xxxx1111                                     | 9066              | \$933.00   | Waller Lansden Dortch & Davis, LLF | USED_IN_M    | ATCHING 05/18/202 | 0 15:24:14 EDT  | 05/17/2020    |
| xxxx1111                                     | 9067              | \$15.00    | Richard Canova                     | USED_IN_M    | ATCHING 05/18/202 | 0 15:24:14 EDT  | 05/17/2020    |
| xxxxx1111                                    | 9068              | \$53.36    | Richard Canova                     | USED_IN_M    | ATCHING 05/18/202 | 0 15:24:14 EDT  | 05/17/2020    |
| xxxxx1111                                    | 9069              | \$24.00    | Advanced Medical, Inc.             | USED_IN_M    | ATCHING 05/18/202 | 0 15:24:14 EDT  | 05/17/2020    |
| xxxx1111                                     | 9070              | \$6,130.00 | Citizens Union Bank (v)            | USED_IN_M    | ATCHING 05/18/202 | 20 15:24:14 EDT | 05/17/2020    |
|                                              |                   |            |                                    |              |                   |                 |               |

| File Status Bar |                                | . This feature automatically refreshes and keeps the user file as it goes from Queued to Approved or Failed.                                                                                   |
|-----------------|--------------------------------|----------------------------------------------------------------------------------------------------|
| Account Number  | The Account Number of each     | item within the file.                                                                                                    |
| Serial Number   | The serial number of each ite  | m within the file.                                                                                                    |
| Amount          | The dollar amount of each ite  | m within the file.                                                                                                    |
| Payee Name      | If Applicable, the name of the | payee of each item within the file.                                                                                                    |
| Status          | Available for Matching         | Items marked as Available for Matching are issue items that have loaded to the system but have not been matched to a presented item.                                                           |
|                 | Used in Matching               | Items marked as Used in Matching are issue items that a presented item has been matched to.                                                                                                    |
|                 | New Issuance Item              | This status will only display in a file that was not loaded to the database for processing.                                                                                                    |
|                 | Ineligible for Modification    | Items ineligible for modification are items that have<br>been matched to presented items and are either in a<br>current status of paid or returned and can therefore<br>no longer be modified. |
|                 | Duplicate Issuance             | Duplicate issuance items are issue items that duplicate previously loaded issue items exactly.                                                                                                 |
| Load Date       | The date and time loaded of e  | each item within the file.                                                                                                    |
| Issuance Date   | The date of the issued item.   |                                                                                                    |

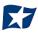

#### 4. Manage Issue File Status

## NOTE:

- > The Load Issuance File user privilege must be enabled.
- > The View Issuance File Status user privilege must be enabled.
- > The Delete Issue File Status user privilege must be enabled.
- > The Manual Issue Entry user privilege must be enabled.
- a. Click the "Manage" button to edit errors within an issue file. The [File Name] page appears.
  - i. Correct Items.
    - 1) Fields highlighted in red have an error and are blocking the issue file from loading all the way to the system.
    - 2) When a highlighted field is clicked the user can either select the correct data from a dropdown or enter it in directly in the field.
    - 3) Once all errors have been corrected, the user can click "Save and Submit" at the bottom, so the file is reprocessed.

|                |                                                                          |               | Rows 1 - 9 of 9. |                         |               |        |
|----------------|--------------------------------------------------------------------------|---------------|------------------|-------------------------|---------------|--------|
| Line<br>Number | Account                                                                  | Serial Number | Amount           | Payee Name <sup>2</sup> | Issuance Date | Delete |
|                | 555555555                                                                | 9255          | 65.55            | Cisco Webex, LLC        | 2020-05-28    |        |
| 4              | - select account - V                                                     | 9255          | \$ 65.55         | Cisco Webex, LLC        | 05/28/2020    | â      |
| 5              | FFFriends - xxxx1111<br>FFF Payroll - xxxx2222<br>FFF Expense - xxxx3333 | 9256          | \$600.00         | Jonathan Copeland       | 05/28/2020    | Ê      |

#### ii. Delete Items

- 1) Individual items can be deleted from the errors screen if the option is available.
- 2) The user would click the trashcan in the Delete column to delete any individual items.
- 3) Once items have been deleted, the user can click "Save and Submit" at the bottom, so the file is reprocessed. The user can also click "Delete All Errors" at the top of the delete column.
- 4) This will allow the rest of the file to process into the system.

| Back to Statu                 | s          |                       | Issue 0529-001.            | .xlsx                                       |                       |                          |
|-------------------------------|------------|-----------------------|----------------------------|---------------------------------------------|-----------------------|--------------------------|
| File Status                   |            |                       |                            |                                             |                       |                          |
|                               | Queued Pro | ocessing Proces       | sed Approved               | Complete                                    | Deleted               |                          |
|                               |            |                       |                            |                                             |                       |                          |
|                               | ors        |                       | Rows 1 - 9 of 9.           |                                             | Dele                  | ete All Errors           |
| Edit 9 Erro<br>Line<br>Number | Account    | Serial Number         | Rows 1 - 9 of 9.<br>Amount | Payee Name <sup>2</sup>                     | Dele<br>Issuance Date | ete All Errors<br>Delete |
| Line                          |            | Serial Number<br>9255 |                            | Payee Name <sup>2</sup><br>Cisco Webex, LLC | _                     |                          |
| Line<br>Number                | Account    |                       | Amount                     |                                             | Issuance Date         | Delete                   |

#### iii. Discard a File

- 1) An entire issue file can also be discarded.
  - a) The user can click the "Discard File" button at the bottom of the screen.
  - b) Another option is to allow the system to discard the file automatically after three (3) business days.

In both instances, the system will act as if the file never existed and any issue information from the file will not appear in any reporting or view.

| ile Status       |                                   |                               |                         |                                           |               |               |
|------------------|-----------------------------------|-------------------------------|-------------------------|-------------------------------------------|---------------|---------------|
|                  | Queued Proce                      | ssing Process                 | sed Appro               | wed Complete                              | Deleted       |               |
| rrors occurred d | uring loading. View list below to | edit errors. If errors remain | ain after 06/03/20, the | issuance file will be automatically disca | rded.         |               |
| Edit 9 Errors    |                                   |                               |                         |                                           | Dole          | te All Errors |
|                  |                                   |                               | Rows 1 - 9 of 9.        |                                           |               |               |
| Line<br>Number   | Account                           | Serial Number                 | Amount                  | Payee Name?                               | Issuance Date | Delete        |
| 4                | 555555555                         | 9255                          | \$65.55                 | Cisco Webex, LLC                          | 05/28/2020    | î             |
| 5                | 555555555                         | 9256                          | \$600.00                | Jonathan Copeland                         | 05/28/2020    | â             |
| 6                | 555555555                         | 9257                          | \$260.00                | Office Pride                              | 05/28/2020    | â             |
| 7                | 555555555                         | 9258                          | 0                       | Richard Canova                            | 05/28/2020    | â             |
| 8                | 555555555                         | 9259                          | \$933.00                | Waller Lansden Dortch & Davis,<br>LLP     | 05/28/2020    | â             |
| 9                | 555555555                         | 9260                          | 0                       | Richard Canova                            | 05/28/2020    | â             |
| 10               | 555555555                         | 9261                          | \$53.36                 | Richard Canova                            | 05/28/2020    | â             |
| 11               | 555555555                         | 9262                          | \$24.00                 | Advanced Medical, Inc.                    | 05/28/2020    | â             |
| 12               | 555555555                         | 9263                          | \$6,130.00              | Citizens Union Bank (v)                   | 05/28/2020    | â             |
| Click any row t  | o select that row for editing     |                               |                         |                                           |               |               |

#### iv. Delete a File

 Users are also able to delete an issue file if none of the items in the file have been used in matching by clicking on the "Delete" button.

| File Status           |                      |                 |                                    |                        |                         |               |
|-----------------------|----------------------|-----------------|------------------------------------|------------------------|-------------------------|---------------|
|                       | Queued               | Process         | ing Processed                      | Approved Comple        | ete Deleted             |               |
| File processing is co | omplete. View list l | below to see it | ems.                               |                        |                         |               |
| € View items: 8 I     | tems totaling \$     | 8,066.91        |                                    |                        |                         |               |
|                       |                      |                 | Rows 1 - 8 of                      | 8.                     |                         |               |
| Account Number        | Serial Number        | Amount          | Payee Name                         | Status                 | Load Date               | Issuance Date |
| xxxx1111              | 9255                 | \$65.55         | Cisco Webex, LLC                   | AVAILABLE_FOR_MATCHING | 05/29/2020 10:04:33 EDT | 05/28/2020    |
| xxxx1111              | 9256                 | \$600.00        | Jonathan Copeland                  | AVAILABLE_FOR_MATCHING | 05/29/2020 10:04:33 EDT | 05/28/2020    |
| xxxx1111              | 9257                 | \$260.00        | Office Pride                       | AVAILABLE_FOR_MATCHING | 05/29/2020 10:04:33 EDT | 05/28/2020    |
| xxxx1111              | 9258                 | \$1.00          | Richard Canova                     | AVAILABLE_FOR_MATCHING | 05/29/2020 10:04:33 EDT | 05/28/2020    |
| xxxx1111              | 9259                 | \$933.00        | Waller Lansden Dortch & Davis, LLP | AVAILABLE_FOR_MATCHING | 05/29/2020 10:04:33 EDT | 05/28/2020    |
| xxxx1111              | 9261                 | \$53.36         | Richard Canova                     | AVAILABLE_FOR_MATCHING | 05/29/2020 10:04:33 EDT | 05/28/2020    |
| xxxx1111              | 9262                 | \$24.00         | Advanced Medical, Inc.             | AVAILABLE_FOR_MATCHING | 05/29/2020 10:04:33 EDT | 05/28/2020    |
| xxxx1111              | 9263                 | \$6,130.00      | Citizens Union Bank (v)            | AVAILABLE_FOR_MATCHING | 05/29/2020 10:04:33 EDT | 05/28/2020    |

a) When a file is deleted the items will appear in issue views and reporting.

#### 5. <u>Issuance Dual Approval:</u>

Some clients may have the optional Issuance Dual Approval feature enabled, if offered by the FI. In this circumstance, manual issue entry files or loaded issue files must be approved by a second client user or, if no second user is available to approve the file, the client can request the FI approve the issue file.

Please refer to Subsection H. "Issuance Dual Approval" for more information about the Dual Approval process.

## J. Issue Warehouse

CHECK POSITIVE PAY provides the FI and Clients with the visibility to see the status of all issued items. Authorized Client users can modify items in the Issue Warehouse. Clients can use the Issue Warehouse to search for issued items for a Client or specific account using one of the many filtering options available.

#### NOTE:

> The View Issuance Status user privilege must be enabled.

1. Within the CHECK POSITIVE PAY module, select View > Issue Warehouse.

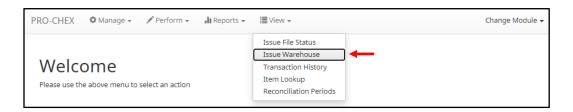

2. The Issue Warehouse page appears.

| T | Filters |                   |                  |                                       |               |              |            |                            |                  | >     |
|---|---------|-------------------|------------------|---------------------------------------|---------------|--------------|------------|----------------------------|------------------|-------|
|   |         |                   |                  | 8 transactio                          | ns totaling   | \$8,066.91   |            |                            |                  |       |
|   |         |                   |                  |                                       | ws 1 - 8 of 8 |              |            |                            |                  |       |
|   | Item ID | Account<br>Number | Serial<br>Number | Payee Name                            | Issue<br>Type | Match Status | Amount     | Load<br>Date/Time <b>l</b> | Issuance<br>Date | Updat |
| > | 2276362 | xxxx1111          | 9263             | Citizens Union Bank (v)               | ISSUED        | OUTSTANDING  | \$6,130.00 | 05/29/2020 10:04:33<br>EDT | 05/28/2020       | 1     |
| > | 2276361 | xxxx1111          | 9262             | Advanced Medical, Inc.                | ISSUED        | OUTSTANDING  | \$24.00    | 05/29/2020 10:04:33<br>EDT | 05/28/2020       | 1     |
| > | 2276360 | xxxx1111          | 9261             | Richard Canova                        | ISSUED        | OUTSTANDING  | \$53.36    | 05/29/2020 10:04:33<br>EDT | 05/28/2020       | 1     |
| > | 2276359 | xxxx1111          | 9259             | Waller Lansden Dortch & Davis,<br>LLP | ISSUED        | OUTSTANDING  | \$933.00   | 05/29/2020 10:04:33<br>EDT | 05/28/2020       | /     |
| > | 2276358 | xxxx1111          | 9258             | Richard Canova                        | ISSUED        | OUTSTANDING  | \$1.00     | 05/29/2020 10:04:33<br>EDT | 05/28/2020       | 1     |
| > | 2276357 | xxxx1111          | 9257             | Office Pride                          | ISSUED        | OUTSTANDING  | \$260.00   | 05/29/2020 10:04:33<br>EDT | 05/28/2020       |       |
| > | 2276356 | xxxx1111          | 9256             | Jonathan Copeland                     | ISSUED        | OUTSTANDING  | \$600.00   | 05/29/2020 10:04:33<br>EDT | 05/28/2020       |       |
| > | 2276355 | xxxx1111          | 9255             | Cisco Webex, LLC                      | ISSUED        | OUTSTANDING  | \$65.55    | 05/29/2020 10:04:33<br>EDT | 05/28/2020       |       |

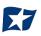

3. To filter the date range of items shown, click on the "Date Range" drop-down

| SSI | ue Wa   | rehouse  |        |                         |                  |              |            |                          | Date Rang<br>May 29, 20 |
|-----|---------|----------|--------|-------------------------|------------------|--------------|------------|--------------------------|-------------------------|
| Ŧ   | Filters |          |        |                         |                  |              |            |                          | Tomorrow                |
|     |         |          |        | 8 trans                 | actions totaling | \$8,066.91   |            |                          | Today                   |
|     |         |          |        |                         | Rows 1 - 8 of 8  | 3.           |            |                          | Yesterday               |
|     |         | Account  | Serial |                         | Issue            |              |            | Load                     | Last 7 Days             |
|     | Item ID | Number   | Number | Payee Name              | Туре             | Match Status | Amount     | Date/Time                | This Month              |
| >   | 2276362 | xxxx1111 | 9263   | Citizens Union Bank (v) | ISSUED           | OUTSTANDING  | \$6,130.00 | 05/29/2020 10:04:<br>EDT | Last Month              |
| •   | 2276361 | xxxx1111 | 9262   | Advanced Medical, Inc.  | ISSUED           | OUTSTANDING  | \$24.00    | 05/29/2020 10:04:        | Custom Range            |
|     | 2270301 | ****     | 9202   | Advanced Medical, Inc.  | 1320ED           | OUTSTAINDING | ⇒24.00     | EDT                      | Apply Cancel            |

4. To narrow the search results, click "Filters" and a window containing additional search criteria will appear.

|         | Warehouse      |   |                    |                   |                        | Date Range           |
|---------|----------------|---|--------------------|-------------------|------------------------|----------------------|
| bue i   | Warenouse      |   |                    |                   |                        | <b>M</b> ay 29, 2020 |
| Filter  | rs             |   |                    |                   |                        | *                    |
| ccount  | ?              |   | Serial Number      |                   | Date Range Filter Type |                      |
| - not s | selected -     | ~ |                    |                   | ○ Issue Date           | Date                 |
| Min A   | mount          |   | Serial Number Rang | ge                |                        |                      |
| \$      | minimum amount |   | Min Serial Num     | Max Serial Num    | Issue Type             |                      |
| Max     | Amount         |   |                    |                   | - select issue type -  | ~                    |
| \$      | maximum amount |   | Match Status       |                   |                        |                      |
|         |                |   | - select match sta | atus type - 🗸 🗸 🗸 |                        |                      |

| Account                   | Type an account name or the last 4 digits of the account number.                                   |
|---------------------------|----------------------------------------------------------------------------------------------------|
| Serial Number             | Type the item serial number for a specific issued item.                                            |
| Date Range<br>Filter Type | Issue Date: If selected, issue items will be filtered by the issue date rather than the load date. |
|                           | Load Date: If selected, issue items will be filtered by the load date rather than the issue date.  |
| Min Amount                | The minimum dollar amount.                                                                         |
| Max Amount                | The maximum dollar amount.                                                                         |
| Serial Number Range       | Min Serial Num Type the minimum serial number in the range                                         |

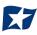

|              | Max Serial Num | Type the maximum serial number in the range.                                                                                                    |
|--------------|----------------|----------------------------------------------------------------------------------------------------|
| Issue Type   | Issued         | The check has been issued for payment.                                                                                                    |
|              | Voided         | The check has been voided by maker.                                                                                                    |
|              | Stopped        | The check has a stop payment placed on it.                                                                                                    |
| Match Status | Paid           | There was a presented item for the issued item, and it has been paid.                                                                                                    |
|              | Returned       | There was a presented item for the issued item, and it has been returned.                                                                                                 |
|              | Outstanding    | There has been no presented item for the issued<br>item, it remains outstanding for 180 days as a default<br>unless specified otherwise by your financial<br>institution. |

### NOTE:

- Issuance data is available for one (1) year as the default setting, but this can be configured differently by the FI.
- > If Additional Issue Fields are being used, a section to filter by that data will display.
- 5. Once search criteria are selected, click "Apply" to narrow your search results.
- 6. Search results are displayed in pages of 25 items. If the search contains more than 25 issue items, the results will be displayed on multiple pages. Use the navigation buttons at the top of the search results to review all results.

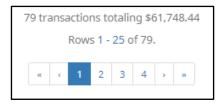

|                | Item ID     | Account<br>Number | Serial<br>Number                                       |           |
|----------------|-------------|-------------------|--------------------------------------------------------|-----------|
| Item ID        |             |                   | vith the specific file once a<br>tted to the database. | ın issuar |
| Account Number | Displays th | e Account Numb    | er for the item.                                       |           |
| Serial Number  | Displays th | e issued item Ser | ial Number.                                            |           |

|              |                                               | Issue                                                                         |  |  |
|--------------|-----------------------------------------------|-------------------------------------------------------------------------------|--|--|
| P            | ayee Name                                     | Type Match Status                                                             |  |  |
| Payee Name   | Displays the nar                              | ne of the payee for the item.                                                 |  |  |
| lssue Type   | Issued The check has been issued for payment. |                                                                               |  |  |
|              | Voided                                        | The check has been voided by maker.                                           |  |  |
|              | Stopped                                       | The check has a stop payment placed on it.                                    |  |  |
| Match Status | Paid                                          | There was a presented item for the issued item, and it has been pai           |  |  |
|              | Returned                                      | There was a presented item for the issued item, and it has been returned.     |  |  |
|              | Outstanding                                   | There has been no presented item for the issued item, it remains outstanding. |  |  |

| Amount Displays the d         |                                    |                |              |  |  |
|-------------------------------|------------------------------------|----------------|--------------|--|--|
| Displays the o                | dollar amount i                    | for the issued | item.        |  |  |
| Load Date/Time Date and time  | Date and time the item was loaded. |                |              |  |  |
| Issuance Date The date of the | ne issued item.                    |                |              |  |  |
| Update Click the pend         | cil icon to upda                   | ate item's Am  | ount, Status |  |  |

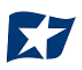

7. Click the arrow (>) next to the client Code to view more useful detail on each issued item. The information shown in this drop-down is an audit history of all the activity that has occurred on the issue item.

| Item ID   | Account<br>Number | Serial<br>Number | Payee Name              | Issue<br>Type | Match Status | Amount     | Load<br>Date/Time <b>l</b> i | Issuance<br>Date | Update |
|-----------|-------------------|------------------|-------------------------|---------------|--------------|------------|------------------------------|------------------|--------|
| • 2276362 | xxxx1111          | 9263             | Citizens Union Bank (v) | ISSUED        | OUTSTANDING  | \$6,130.00 | 05/29/2020 10:04:33<br>EDT   | 05/28/2020       |        |
| Status    | Payee             |                  | Amount                  | Issue Date    | Updated By   |            | Updated Date/Time            |                  |        |
| ISSUED    | Citizens Un       | ion Bank (v)     | \$6,130.00              | 05/28/2020    | FFFTomJone   | 25         | 05/29/2020 10:04:33 E        | DT               |        |

| Status            | Issued                                          | The check has been issued for payment.     |  |  |
|-------------------|-------------------------------------------------|--------------------------------------------|--|--|
|                   | Voided                                          | The check has been voided by maker.        |  |  |
|                   | Stopped                                         | The check has a stop payment placed on it. |  |  |
| Amount            | Displays the dollar amount for the issued item. |                                            |  |  |
| Issue Date        | The date of the issued item.                    |                                            |  |  |
| Updated By        | The user who updated the issue item.            |                                            |  |  |
| Updated Date/Time | The date and time this issued item was updated. |                                            |  |  |

- 8. Modifying Issue Items.
  - a. Issue items can be modified by users with a Load Issue File or Manual Issue Entry privilege. Issue items can only be modified if the match status = outstanding. Click the edit pencil button under the Update column to update the issued item.

|   | Item ID | Account<br>Number | Serial<br>Number | Payee Name              | Issue<br>Type | Match Status | Amount     | Load<br>Date/Timeli        | Issuance<br>Date | Update |
|---|---------|-------------------|------------------|-------------------------|---------------|--------------|------------|----------------------------|------------------|--------|
| 3 | 2276362 | xxxx1111          | 9263             | Citizens Union Bank (v) | ISSUED        | OUTSTANDING  | \$6,130.00 | 05/29/2020 10:04:33<br>EDT | 05/28/2020       |        |

9. The Update Issue Item pop-up window appears.

| Update Issue I        | item           |                                                    |                    |                                           | $\times$ |
|-----------------------|----------------|----------------------------------------------------|--------------------|-------------------------------------------|----------|
| Serial Number<br>9263 | Amount<br>6130 | Payee Name <sup>?</sup><br>Citizens Union Bank (v) | Status<br>ISSUED V | Issuance Date           Image: 05/29/2020 |          |
| Save                  |                |                                                    |                    |                                           |          |

| Serial Number     | Check serial number.                 | This cannot be updated on an existing issued item.                                                                                                    |
|-------------------|--------------------------------------|----------------------------------------------------------------------------------------------------|
| Amount            | Amount of the issued                 | item. The amount can be updated.                                                                                                    |
| Payee Name        | The name of the Paye can be updated. | e associated with the specific issued item. The payee name                                                                                                    |
| Status            | Issued                               | The check has been issued.                                                                                                    |
|                   | Voided                               | The check has been voided by the maker.                                                                                                    |
|                   | Stopped                              | The check has a stop payment by the maker.                                                                                                    |
|                   |                                      | It is important to note that if the FI has disabled stop payments in their configuration, "Stopped" may not be an option in the drop-down menu on this pop-up screen. |
| Issuance Date     | The date of the issued               | item. The issuance date can be updated.                                                                                                    |
| 10. Click "Save". |                                      |                                                                                                    |

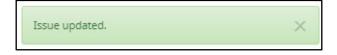

# K. Item Lookup

CHECK POSITIVE PAY provides clients with the ability to look up all recorded data on individual issued items with the "Item Lookup" feature.

1. Within the CHECK POSITIVE PAY module, select View > Item Lookup.

| Check Positive Pay | 🌣 Manage 👻 | 🖋 Perform 👻      | 📲 Reports 👻 | I≣ View →                                                                  | Change Modu | ule 🗸 |
|--------------------|------------|------------------|-------------|----------------------------------------------------------------------------|-------------|-------|
|                    |            | <b>W</b><br>Plea | elcom       | Issue File Status<br>Issue Warehouse<br>Transaction History<br>Item Lookup |             |       |

2. The Item Lookup page appears. All fields are mandatory.

| Account?         | Serial Number |
|------------------|---------------|
| - not selected - |               |

Account Select the "Account" drop-down to display a list of the client's accounts.

Serial Number Enter the serial number of the item.

- 3. Once search criteria are selected, click "Apply" to complete the item lookup.
- 4. Search results for the item will be displayed. Within this screen, the lifecycle of the issued item will be displayed.

| Item Lookup                                                                                                    |                                                                                                    |                                                                                                    |
|----------------------------------------------------------------------------------------------------|----------------------------------------------------------------------------------------------------|----------------------------------------------------------------------------------------------------|
| Account?<br>FFFriends - xxxx1111                                                                                                    | Serial Number<br>9101<br>Apply Reset                                                                                                    |                                                                                                    |
| Account Number: xxxx1111                                                                                                    | Serial Number: 9101                                                                                                    | View Check Image                                                                                                    |
| Transaction Date: 05-27-2020<br>Payment Date: 05-27-2020<br>Transaction ID: 17513<br>Debit Amount: \$65.45<br>Current Status: Pay-System | Original Serial Number: 9101<br>Original Amount: \$65.45<br>Issuance Payee Name: Cisco Webex, LLC<br>Issuance Serial Number: 9101<br>Issuance Amount: \$65.55<br>Issuance Status: ISSUED | Exception Reason: Amount Discrepancy<br>Payee Match Score: Error analyzing payee name<br>Disposition Created: 05/27/2020 18:00:00 EDT |
| Issuance Date: 05/26/2020<br>Updated Date/Time: 05/27/2020 15:48:55 EDT<br>Load Date/Time: 05/27/2020 15:48:55 EDT                       | Update By: FFFTomJones<br>Transaction Id: 17513<br>Issue Type: ISSUED                                                                                                    | Payee Name: Cisco Webex, LLC<br>Match Status: PAID<br>Amount: \$65.55                                                                 |

# L. Other Options Prior to Item Presentment

If a client needs to make changes to an item **prior to item presentment**, there are three options for doing so within CHECK POSITIVE PAY. Examples of changes that would fall under this category would be when items originally issued are updated to Voided or Stopped status, or to overwrite existing item information such as changes in amount and/or payee. *It is important to note that if the FI has disabled stop payments, it will affect whether a client user can perform these functions in some instances. Please see Subsection B. "Status Values" within this Section for more information.* 

1. Modifying Issue Items

Issue items can be modified in the Issue Warehouse. *Please refer to previous Subsection H. "Issue Warehouse", for more information.* 

2. Manual Re-Entry

To change individual items previously submitted, a client user can overwrite the previous item as follows:

a. Within the CHECK POSITIVE PAY Module, select Perform > Manual Issue Entry.

| PRO-CHEX 🌣 | Manage 🗸 🖍 Perform 🗸 📊 Reports 🖌 🗮 View 🗸 | Change Module 👻 |
|------------|-------------------------------------------|-----------------|
|            | Issue File Load<br>Manual Issue Entry     |                 |

b. The Manual Issuance File Entry page appears. For definitions of the fields available on this screen, *please refer to Subsection C of the current Section.* 

| Manual Is<br>Account?<br>- not selected | ssue Entry                     | ~      |                         | Auto populate next checl | k number: 🗹                 |
|-----------------------------------------|--------------------------------|--------|-------------------------|--------------------------|-----------------------------|
| Row                                     | Serial Number                  | Amount | Payee Name <sup>2</sup> | Status                   | Issuance Date<br>05/29/2020 |
| Click any row                           | to select that row for editing |        |                         |                          |                             |

- c. Create a Manual Entry for the item to be changed. The serial number must match the previously submitted item. Fill out all fields, updating the fields that need to be overwritten with the correct information.
- d. When all pertinent manual issuance files have been re-entered, click "Save" button.

| Back to Status                                     | MANUAL_1582661378216                  |                                          |                  |                                                                                               |                                                 |                                        |                                        |  |  |  |  |  |  |
|----------------------------------------------------|---------------------------------------|------------------------------------------|------------------|-----------------------------------------------------------------------------------------------|-------------------------------------------------|----------------------------------------|----------------------------------------|--|--|--|--|--|--|
| ile Status                                         |                                       |                                          |                  |                                                                                               |                                                 |                                        |                                        |  |  |  |  |  |  |
|                                                    | Queued                                | Processing                               | Processed        | Approved                                                                                      | Complete                                        | Deleted                                | 1                                      |  |  |  |  |  |  |
| ile processing is cor                              | nplete. View list below               | v to see items.                          |                  |                                                                                               |                                                 |                                        |                                        |  |  |  |  |  |  |
| € View items: 6 It                                 | ems totaling \$3,099                  | 9.70                                     | R                | ows 1 - 6 of 6.                                                                               |                                                 |                                        |                                        |  |  |  |  |  |  |
| View items: 6 It Account Number                    | ems totaling \$3,099<br>Serial Number | 9.70<br>Amount                           | Ro<br>Payee Name | ows 1 - 6 of 6.<br>Status                                                                     | Load Date                                       |                                        | Issuance Date                          |  |  |  |  |  |  |
|                                                    |                                       |                                          |                  |                                                                                               | Load Date<br>02/25/2020 15                      | :09:38 EST                             | Issuance Date<br>02/24/2020            |  |  |  |  |  |  |
| Account Number                                     | Serial Number                         | Amount                                   |                  | Status                                                                                        |                                                 |                                        |                                        |  |  |  |  |  |  |
| Account Number                                     | Serial Number<br>801                  | <b>Amount</b><br>\$65.00                 |                  | Status<br>AVAILABLE_FOR_MATCHING                                                              | 02/25/2020 15                                   | :09:38 EST                             | 02/24/2020                             |  |  |  |  |  |  |
| Account Number<br>xxxx4444<br>xxxx4444             | Serial Number<br>801<br>802           | Amount<br>\$65.00<br>\$93.94             |                  | Status<br>AVAILABLE_FOR_MATCHING<br>AVAILABLE_FOR_MATCHING                                    | 02/25/2020 15                                   | :09:38 EST<br>:09:38 EST               | 02/24/2020<br>02/24/2020               |  |  |  |  |  |  |
| Account Number<br>xxxx4444<br>xxxx4444<br>xxxx4444 | Serial Number<br>801<br>802<br>803    | Amount<br>\$65.00<br>\$93.94<br>\$743.55 |                  | Status       AVAILABLE_FOR_MATCHING       AVAILABLE_FOR_MATCHING       AVAILABLE_FOR_MATCHING | 02/25/2020 15<br>02/25/2020 15<br>02/25/2020 15 | :09:38 EST<br>:09:38 EST<br>:09:38 EST | 02/24/2020<br>02/24/2020<br>02/24/2020 |  |  |  |  |  |  |

- e. The Manual Issuance File detail page appears. For definitions of the fields shown on this screen, *please refer* to Subsection C of the current Section.
- 3. File Reloads

To change multiple items that were previously submitted, a client can use the Issue File Load function to reload and overwrite previous items in an Issue File.

a. Once you have prepared your Issue File with all items that need to be overwritten, including the corrected information in the appropriate fields, upload the Issue File. *Refer to Subsection F. "Loading Issue Files", for more information.* 

4. Prior to item presentment, these changed/overwritten items can be seen in the Issue Warehouse (*please refer to Subsection I within this Section for information on how to access the Issue Warehouse*). Once within the Issue Warehouse screen, click the arrow (>) next to the client code to view more useful detail on each issued item. The information shown in this drop-down is an audit history of all the activity that has occurred on the issue item.

As you can see in the figure below, there are three issue items that have been updated/changed. The updates/changes from the most recent entries will overwrite the previously loaded issue item.

| Issue Wa         | rehouse           |                  |         |            |                |               |              |          |                              |                  | Range<br>21, 2020 <del>-</del> |
|------------------|-------------------|------------------|---------|------------|----------------|---------------|--------------|----------|------------------------------|------------------|--------------------------------|
| <b>T</b> Filters |                   |                  |         |            |                |               |              |          |                              |                  | >                              |
|                  |                   |                  |         |            | 30 transaction | ns totaling s | \$24,443.62  |          |                              |                  |                                |
|                  |                   |                  |         |            |                | s 1 - 25 of 3 |              |          |                              |                  |                                |
|                  |                   |                  |         |            |                | 1 2 >         | *            |          |                              |                  |                                |
|                  |                   |                  |         |            |                |               |              |          |                              |                  |                                |
| Item ID          | Account<br>Number | Serial<br>Number | Payee   | Name       |                | Issue<br>Type | Match Status | Amount   | Load<br>Date/Time <b>l</b> ដ | Issuance<br>Date | Update                         |
| ✔ 2278881        | xxxx3210          | 3494             | FedEx   | ¢          |                | VOIDED        | OUTSTANDING  | \$26.97  | 07/21/2020 08:55:38<br>EDT   | 07/21/2020       |                                |
| Status           | Payee             | Amo              | unt     | Issue Date |                | Updated       | Ву           | Updated  | Date/Time                    |                  |                                |
| VOIDED           | FedEx             |                  | \$26.97 | 07/21/2020 |                | SallyAcm      | ne1          | 07/21/20 | 20 13:08:19 EDT              |                  |                                |
| ISSUED           | FedEx             |                  | \$26.97 | 07/21/2020 |                | SallyAcm      | ne1          | 07/21/20 | 20 08:55:38 EDT              |                  |                                |
| > 2278880        | xxxx3210          | 3493             | Office  | Pride      |                | ISSUED        | OUTSTANDING  | \$35.00  | 07/21/2020 08:55:38<br>EDT   | 07/21/2020       |                                |
| ♥ 2278879        | xxxx3210          | 3492             | ABC C   | Carpentry  |                | ISSUED        | OUTSTANDING  | \$850.00 | 07/21/2020 08:55:38<br>EDT   | 07/21/2020       |                                |
| Status           | Payee             |                  | A       | mount      | Issue Date     |               | Updated By   | Upo      | dated Date/Time              |                  |                                |
| ISSUED           | ABC Carpen        | try              |         | \$850.00   | 07/21/2020     |               | SallyAcme1   | 07/2     | 21/2020 13:09:50 EDT         |                  |                                |
| ISSUED           | ABC Carpen        | try              |         | \$750.00   | 07/21/2020     |               | SallyAcme1   | 07/:     | 21/2020 08:55:38 EDT         |                  |                                |
| ★ 2278878        | xxxx3210          | 3491             | Jake C  | Thambers   |                | STOPPED       | OUTSTANDING  | \$150.00 | 07/21/2020 08:55:38<br>EDT   | 07/21/2020       |                                |
| Status           | Payee             |                  |         | Amount     | Issue Date     |               | Updated By   | U        | pdated Date/Time             |                  |                                |
| STOPPED          | Jake Cha          | mbers            |         | \$150.00   | 07/21/2020     |               | SallyAcme1   | 07       | 7/21/2020 13:08:44 EDT       |                  |                                |
| ISSUED           | Jake Cha          | mbers            |         | \$150.00   | 07/21/2020     |               | SallyAcme1   | 07       | 7/21/2020 08:55:38 EDT       |                  |                                |

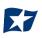

# **V. EXCEPTION IDENTIFICATION**

CHECK POSITIVE PAY is configured to identify exceptions on issue items in a specific order. Once the first exception is triggered on an issue item, the system does not evaluate the item further. If an item is flagged with an exception and is deferred to the client user for decision, it must be noted that further analysis will not be performed. Client users should be conscious when paying an exception that other validations may not have been performed, so they should examine the item.

Listed below are the possible Exceptions and the order in which they are flagged by CHECK POSITIVE PAY. It is important to note that the "Exception Code" and "Reason" below can be customized by financial institution so the example below may vary slightly from exception codes or reasons that appear in the client interface.

| Exception Order | Exception Code              | Reason                                                                                                    |
|-----------------|-----------------------------|----------------------------------------------------------------------------------------------------|
| 1               | Issuance not found          | Check presented where no issue item is found to match against.                                                                                                    |
| 2               | Issuance already used       | Check presented with a serial number previously presented.                                                                                                    |
| 3               | Issuance voided             | Check presented with a serial number of an issue item marked with a void status.                                                                                                    |
| 4               | Issuance stopped            | Check presented with a serial number of an issue item marked with a stop status.                                                                                                    |
| 5               | lssuance amount<br>mismatch | Check presented where amount of check differs from issue amount.                                                                                                    |
| 6               | Amount over limit           | Transaction amount is over the limit.                                                                                                    |
| 7               | Issuance date in<br>future  | Check presented with a date that is before the issuance date on the issued item.                                                                                                    |
| 8               | Issuance stale dated        | Check presented with a date that exceeds the specified number of stale days for the account.                                                                                                    |
| 9               | Issuance payee<br>mismatch  | Check presented where payee name differs from issue payee name.                                                                                                    |
| 10              | Exception reason missing    | This message will only appear to customers of FI's that are in FI or<br>Hybrid Matching mode. This exception reason is only used if the reason<br>that is coming into CHECK POSITIVE PAY has not been mapped in<br>CHECK POSITIVE PAY. |

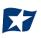

# **VI. MANAGING CHECK PRESENTMENT**

The primary objective of CHECK POSITIVE PAY is to give users the opportunity to make pay and/or return decisions on checks presented for payment on accounts enrolled for the service. The decision function is performed in the Transaction History screen.

## **M. Transaction History**

### NOTE:

- > Transactions are stored for twelve (12) months.
- > The Transaction History user privilege must be enabled to access this screen.
- If the user has been granted the Change Status user privilege and the transaction is available to decision, the Pay and Return buttons will be available for use.
- > Transactions that will be paid will have green shading as a background.
- > Transactions that will be returned will have yellow shading as a background.
- > Transaction status cannot be changed after the EOD cut-off time.

CHECK POSITIVE PAY provides a function for clients to search and view the status of checks presented on enrolled accounts, and to make decisions on presented items. Client users can use Transaction History to search for presented check items for a specific account using one of the many filtering options available. It is important to note that the default filter setting is Exceptions Only. Additional transactions may be available to view and decision (such as reverse positive pay items); however, this will not be displayed unless the Exception filters option is set to Show All Transactions.

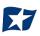

#### 1. View Transaction History

a. Within the CHECK POSITIVE PAY module, click View > Transaction History. The Transaction History page will display all current day transactions for all accounts to which the user has access.

|                | story                                                                                                    |                                                                                                    |                                                                                                    |                                                                                                    |                                                                                                    |                                                                                                    |                                                                                                    | Date Range<br>May 29, 2020                                                                                                    |
|----------------|----------------------------------------------------------------------------------------------------|----------------------------------------------------------------------------------------------------|----------------------------------------------------------------------------------------------------|----------------------------------------------------------------------------------------------------|----------------------------------------------------------------------------------------------------|----------------------------------------------------------------------------------------------------|----------------------------------------------------------------------------------------------------|----------------------------------------------------------------------------------------------------|
| Filters        |                                                                                                    |                                                                                                    |                                                                                                    |                                                                                                    |                                                                                                    |                                                                                                    |                                                                                                    | >                                                                                                    |
|                |                                                                                                    |                                                                                                    | 9 transact                                                                                                    | ions totaling \$8,0                                                                                                    | 078.01                                                                                                    |                                                                                                    |                                                                                                    |                                                                                                    |
|                |                                                                                                    |                                                                                                    | F                                                                                                    | Rows 1 - 9 of 9.                                                                                                    |                                                                                                    |                                                                                                    |                                                                                                    |                                                                                                    |
| Transaction ID | Account Number                                                                                                    | Serial Number                                                                                                    | Credit                                                                                                    | Debit                                                                                                    | Current Status                                                                                                    | Date                                                                                                    | Change Status                                                                                                    | Exception                                                                                                    |
| 17755          | xxxx1111                                                                                                    | 9163                                                                                                    |                                                                                                    | \$6,230.00                                                                                                    | Pay-System                                                                                                    | 05-29-2020                                                                                                    | ⊗ Return                                                                                                    | 0                                                                                                    |
| 17754          | xxxx1111                                                                                                    | 9162                                                                                                    |                                                                                                    | \$24.00                                                                                                    | Pay-System                                                                                                    | 05-29-2020                                                                                                    | ⊗ Return                                                                                                    | θ                                                                                                    |
| 17753          | xxxx1111                                                                                                    | 9161                                                                                                    |                                                                                                    | \$54.36                                                                                                    | Pay-System                                                                                                    | 05-29-2020                                                                                                    | ⊗ Return                                                                                                    | 9                                                                                                    |
| 17752          | xxxx1111                                                                                                    | 9160                                                                                                    |                                                                                                    | \$10.00                                                                                                    | Pay-System                                                                                                    | 05-29-2020                                                                                                    | ⊗ Return                                                                                                    | 9                                                                                                    |
| 17751          | xxxx1111                                                                                                    | 9159                                                                                                    |                                                                                                    | \$933.10                                                                                                    | Pay-System                                                                                                    | 05-29-2020                                                                                                    | ⊗ Return                                                                                                    | 9                                                                                                    |
| 17750          | xxxx1111                                                                                                    | 9158                                                                                                    |                                                                                                    | \$1.00                                                                                                    | Pay-System                                                                                                    | 05-29-2020                                                                                                    |                                                                                                    | 0                                                                                                    |
| 17749          | xxxx1111                                                                                                    | 9157                                                                                                    |                                                                                                    | \$261.00                                                                                                    | Pay-System                                                                                                    | 05-29-2020                                                                                                    | ⊗ Return                                                                                                    | 0                                                                                                    |
| 17748          | xxxx1111                                                                                                    | 9156                                                                                                    |                                                                                                    | \$500.00                                                                                                    | Pay-System                                                                                                    | 05-29-2020                                                                                                    | ⊗ Return                                                                                                    | 9                                                                                                    |
| 17747          | xxxx1111                                                                                                    | 9155                                                                                                    |                                                                                                    | \$64.55                                                                                                    | Pay-System                                                                                                    | 05-29-2020                                                                                                    | ⊗ Return                                                                                                    | 9                                                                                                    |
|                | Transaction ID           17755           17754           17755           17755           17753           17751           17750           17749           17748 | Filters           Transaction ID         Account Number           17755         xxxx1111           17754         xxxx1111           17755         xxxx1111           17752         xxxx1111           17751         xxxx1111           17750         xxxx1111           17750         xxxx1111           17749         xxxx1111 | Kass Pay & Issue         Kernel Market           Filters         Serial Number           Transaction ID         Account Number         Serial Number           17755         xxxx1111         9163           17754         xxxx1111         9161           17752         xxxx1111         9160           17751         xxxx1111         9159           17750         xxxx1111         9157           17749         xxxx1111         9157 | Kass Pay & Issue       Serial Number       Serial Number       Credit         Transaction ID       Account Number       Serial Number       Credit         17755       xxxx1111       9163       Credit         17754       xxxx1111       9161       Credit         17759       xxxx1111       9160       Credit         17751       xxxx1111       9159       Credit         17750       xxxx1111       9157       Credit         17749       xxxx1111       9156       Credit | Kass Pay & Issue         Filters         9 transactions totaling \$8,0 Rows 1 - 9 of 9, 7 Rows 1 - 9 of 9, 7 Rows 1 - 9 rows 1 - 9 rows | Kass Pay & Issue         Filters         Transaction ID       Account Number       Serial Number       Credit       Debit       Current Status         17755       xxxx1111       9163       S6,230.00       Pay-System         17754       xxxx1111       9162       S24.00       Pay-System         17755       xxxx1111       9161       S10.00       Pay-System         17757       xxxx1111       9160       S10.00       Pay-System         17759       xxxx1111       9160       S10.00       Pay-System         17750       xxxx1111       9159       S10.00       Pay-System         17749       xxxx1111       9157       S261.00       Pay-System         17748       xxxx1111       9156       S100.00       Pay-System | Account Number       Serial Number       Credit       Debit       Current Status       Datel I         17755       xxxx1111       9163       65,230.00       Pay-System       05-29-2020         17754       xxxx1111       9162       \$6,230.00       Pay-System       05-29-2020         17754       xxxx1111       9161       \$6,230.00       Pay-System       05-29-2020         17753       xxxx1111       9161       \$10.00       Pay-System       05-29-2020         17754       xxxx1111       9160       \$10.00       Pay-System       05-29-2020         17754       xxxx1111       9159       \$10.00       Pay-System       05-29-2020         17750       xxxx1111       9159       \$10.00       Pay-System       05-29-2020         17749       xxxx1111       9159       \$261.00       Pay-System       05-29-2020         17749       xxxx1111       9157       \$261.00       Pay-System       05-29-2020         17749       xxxx1111       9156       \$261.00       Pay-System       05-29-2020         17749       xxxx1111       9156       \$261.00       Pay-System       05-29-2020         17749       xxxx1111       9156       \$261.00       Pa | Account Number       Serial Number       Credit       Debit       Current Status         Transaction ID       Account Number       Serial Number       Credit       Debit       Current Status       Date Ji       Change Status         Transaction ID       Account Number       Serial Number       Credit       Debit       Current Status       Date Ji       Change Status         17753       xoxx1111       9163       C       S6.230.00       Pay-System       05-29-2020       @Return         17754       xoxx1111       9161       C       S6.230.00       Pay-System       05-29-2020       @Return         17752       xoxx1111       9161       C       S6.330.00       Pay-System       05-29-2020       @Return         17754       xoxx1111       9160       S100.00       Pay-System       05-29-2020       @Return         17750       xoxx1111       9150       S100.00       Pay-System       05-29-2020       @Return         17749       xoxx1111       9156       S100.00       Pay-System       05-29-2020       @Return         < |

| Transaction ID | Unique ID as<br>loaded. | signed by the CHECK POS      | ITIVE PAY system when transactions are       |
|----------------|-------------------------|------------------------------|----------------------------------------------|
| Account Number | Account num             | ber the check was preser     | nted against.                                |
| Serial Number  | The check nu            | Imber presented for payn     | nent.                                        |
| Credit         | This column<br>system.  | will display if deposit info | rmation has been entered into the            |
| Debit          | This column             | displays checks.             |                                              |
| Current Status | Рау                     | Pay-System                   | The system is set to default pay this check. |
|                |                         | Pay-FI                       | The check was paid by the FI.                |

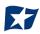

|               |                                          | Pay-User                     | The check was paid by the Client User.                                                                               |
|---------------|------------------------------------------|------------------------------|----------------------------------------------------------------------------------------------------|
|               | Return                                   | Return-System                | The system is set to default return this check.                                                                      |
|               |                                          | Return-FI                    | The check was returned by the FI.                                                                                    |
|               |                                          | Return-User                  | The check was returned by the Client<br>User.                                                                        |
| Date          | Date the che                             | ck was presented for pay     | ment or loaded to CHECK POSITIVE PAY.                                                                                |
| Change Status | transaction i                            | s eligible for a decision, a | ge Status user privilege and the<br>Pay or Return button will appear for use.<br>ecision, the button will display as |
| Exception     | ineligible.<br>If the transac<br>column. | ction is an exception, an e  | xception identifier will appear in this                                                                              |

b. To filter the date range of items shown, click on the "Date Range" drop-down.

| ra | ansaction H      | istory         |               |            |                      |                |            |        | Date Range<br>May 29, 2020 |
|----|------------------|----------------|---------------|------------|----------------------|----------------|------------|--------|----------------------------|
| N  | Mass Pay & Issue |                |               |            |                      |                |            |        | Tomorrow                   |
| 7  | Filters          |                |               |            |                      |                |            |        | Today                      |
|    |                  |                |               | 9 transact | tions totaling \$8,0 | 078.01         |            |        | Yesterday                  |
|    |                  |                |               | F          | Rows 1 - 9 of 9.     |                |            |        | Last 7 Days                |
|    | Transaction ID   | Account Number | Serial Number | Credit     | Debit                | Current Status | Date       | Change | This Month                 |
| >  | 17755            | xxxx1111       | 9163          |            | \$6,230.00           | Pay-System     | 05-29-2020 | ⊗ Re   | Last Month                 |
|    |                  |                |               |            |                      |                |            |        | Custom Range               |
| >  | 17754            | xxxx1111       | 9162          |            | \$24.00              | Pay-System     | 05-29-2020 | ⊗ Re   | Apply Cancel               |
|    | 17752            | vvvv1111       | 0161          |            | ¢54.26               | Pay System     | 05 20 2020 | -      |                            |

c. To narrow the search results, click "Filters" and a window containing additional search criteria will appear.

| Transaction History<br>Mass Pay & Issue<br>Trilters |                                          | Date Range<br>≣September 1, 2020 - September 30, 2020 <del>-</del> |
|-----------------------------------------------------|------------------------------------------|--------------------------------------------------------------------|
| Account?                                            | Serial Number                            | Items                                                              |
| - not selected -                                    |                                          | Any Items 🗸                                                        |
| Min Amount                                          | Serial Number Range                      | Transaction Status                                                 |
| S minimum amount  Max Amount  S maximum amount      | Min Serial Num Max Serial Num Exceptions | Pay A<br>Pay-System<br>Pay-FI<br>Pay-User<br>Return                |
|                                                     | Show All Transactions                    | Return-System                                                      |
|                                                     | Default                                  | Return-FI<br>Return-User                                           |
|                                                     | Apply Reset                              | Use the "Ctrl" key to select multiple status types above.          |

| Account       |                                                         | last 4 digits of the account number into the field to view ccount or select an account from the drop-down menu.                      |  |  |  |  |  |  |
|---------------|---------------------------------------------------------|----------------------------------------------------------------------------------------------------|--|--|--|--|--|--|
| Min Amount    | Type the minimum check amo                              | Type the minimum check amount into the field.                                                                                        |  |  |  |  |  |  |
| Max Amount    | Type the maximum check amo                              | ount into the field.                                                                                                    |  |  |  |  |  |  |
| Serial Number |                                                         | for a single transaction. A serial number range can also<br>nimum and maximum serial number.                                         |  |  |  |  |  |  |
| Exceptions    | The user may select from the                            | drop-down to filter by one of the following:                                                                                         |  |  |  |  |  |  |
|               | <ul><li>Exceptions Only</li><li>No Exceptions</li></ul> |                                                                                                    |  |  |  |  |  |  |
|               | The default will be set to "Sho                         | w All Transactions"; however, the user can click the                                                                                 |  |  |  |  |  |  |
|               | "Default" checkbox to select a                          | different option to be the default for future filtering.                                                                             |  |  |  |  |  |  |
| Items         | Defaults to Any Items. Select t                         | he drop-down to select one of the following:                                                                                         |  |  |  |  |  |  |
|               | Adjusted Items: Chec                                    | des all items, including client pay and adjust items.<br>ks that were paid by a client user and either the<br>I number was adjusted. |  |  |  |  |  |  |
| Transaction   | Pay Pay-System                                          | The system is set to default pay this check. If a user                                                                               |  |  |  |  |  |  |
| Status        |                                                         | takes no action before EOD, the check will pay.                                                                                      |  |  |  |  |  |  |
|               | Pay-FI                                                  | The check was paid by the FI.                                                                                                    |  |  |  |  |  |  |

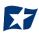

|        | Pay-User      | A user changed the transaction status from a Return to a Pay status.                                                |
|--------|---------------|----------------------------------------------------------------------------------------------------|
| Return | Return-System | The system is set to default return this check. If the user takes no action before EOD, the check will be returned. |
|        | Return-Fl     | The check was returned by the FI.                                                                                   |
|        | Return-User   | A user changed the transaction status from a Pay to a Return status.                                                |

- d. Once search criteria are selected, click "Apply" to narrow your search results.
- e. Search results are displayed in pages of 25 items. If the search contains more than 25 issue items, the results will be displayed on multiple pages. Use the navigation buttons at the top of the search results to review all results.

| 30 tra | 30 transactions totaling \$566,415.33 |   |   |   |  |   |  |  |  |  |
|--------|---------------------------------------|---|---|---|--|---|--|--|--|--|
|        | Rows 1 - 25 of 30.                    |   |   |   |  |   |  |  |  |  |
|        | ~                                     | ¢ | 1 | 2 |  | 3 |  |  |  |  |
|        |                                       |   |   |   |  |   |  |  |  |  |

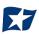

f. Click the arrow (>) next to the client code to view more useful detail on each issued item. The information shown in this drop-down is an audit history of all the activity that has occurred on the issue item.

| Tra | ansaction H        | istory                                   |               |          |                  |                     |                |               | te Range<br>ctober 28, 2020 - |
|-----|--------------------|------------------------------------------|---------------|----------|------------------|---------------------|----------------|---------------|-------------------------------|
| 7   | Filters            |                                          |               |          |                  |                     |                |               | >                             |
|     |                    |                                          |               | 28 trans | actions totaling | \$36,755.66         |                |               |                               |
|     |                    |                                          |               | 28.      |                  |                     |                |               |                               |
|     |                    |                                          |               |          |                  |                     |                |               |                               |
|     | Transaction ID     | Account Number                           | Serial Number | Credit   | Debit            | Current Status      | Date           | Change Status | Exception                     |
| ~   | 25795              | xxxx1111                                 | 10138         |          | \$250.00         | Pay-System          | 10-28-2020     | ⊗ Return      | θ                             |
|     | Positive Pay Type  | payee                                    |               |          | Payment Date     | : 10-28-2020        |                | Adjust        |                               |
|     | Issuance Payee N   |                                          |               |          |                  | tion Reason: Amour  | nt Discrepancy | Adjust        |                               |
|     | Issuance Serial N  |                                          |               |          |                  |                     |                |               |                               |
|     | Issuance Amount    | : \$260.00                               |               |          |                  |                     |                |               |                               |
|     | Issuance Date: 10  | -27-2020                                 |               |          |                  |                     |                |               |                               |
|     | Original Serial Nu | mber: 10138                              |               |          |                  |                     |                |               |                               |
|     | Original Amount:   | \$250.00                                 |               |          |                  |                     |                |               |                               |
| *   | 25794              | xxxx1111                                 | 10137         |          | \$600.00         | Pay-System          | 10-28-2020     | ⊗ Return      |                               |
|     | Positive Pay Type  | pavee                                    |               |          | Payment Date     | : 10-28-2020        |                | Anticen       |                               |
|     |                    | ame: Jonathan Copelar<br>Michael Copelan |               |          | Payee Match 9    |                     |                | Adjust        |                               |
|     | Issuance Serial N  | umber: 10137                             |               |          |                  |                     |                |               |                               |
|     | Issuance Amount    | \$600.00                                 |               |          |                  |                     |                |               |                               |
|     | Issuance Date: 10  | -27-2020                                 |               |          |                  |                     |                |               |                               |
|     | Original Serial Nu | mber: 10137                              |               |          |                  |                     |                |               |                               |
|     | Original Amount:   | \$600.00                                 |               |          |                  |                     |                |               |                               |
| *   | 25793              | xxxx1111                                 | 10136         |          | \$64.55          | Return-User         | 10-28-2020     | ⊖ Pay         | θ                             |
|     | Positive Pay Type  | payee                                    |               |          | Return Date: 1   | 0/28/2020 16:00:00  | EDT            | Adjust        |                               |
|     | Issuance Payee N   | ame: Cisco Webex, LLC                    |               |          | Return Reasor    | n: Amount Incorrect |                | , tajasa      |                               |
|     | Issuance Serial N  | umber: 10136                             |               |          | Loaded Excep     | tion Reason: Amour  | nt Discrepancy |               |                               |
|     | Issuance Amount    | \$65.55                                  |               |          |                  |                     |                |               |                               |
|     | Issuance Date: 10  | -27-2020                                 |               |          |                  |                     |                |               |                               |
|     | Original Serial Nu | mber: 10136                              |               |          |                  |                     |                |               |                               |
|     | Original Amount:   | \$64.55                                  |               |          |                  |                     |                |               |                               |
|     | originar Arriodric |                                          |               |          |                  |                     |                |               |                               |

| Positive Payee Type    | This indicates the type of positive pay that the account is set for:<br>Standard, Reverse and Payee are the different types that could display her                                                                                               |  |
|------------------------|----------------------------------------------------------------------------------------------------|--|
| Issuance Payee Name    | Name of payee submitted with the transaction presented for payment.                                                                                                    |  |
| Issuance Serial Number | Serial Number on the issued item uploaded by the client.                                                                                                    |  |
| Issuance Amount        | Amount on the issued item uploaded by the client.                                                                                                    |  |
| Issuance Date          | Date the issued item uploaded by the client.                                                                                                    |  |
| Original Serial Number | Serial Number submitted with the transaction presented for payment.                                                                                                    |  |
| Original Amount        | Amount submitted with the transaction presented for payment. This number<br>may be different than what is displayed in the top line. For instance, if an item<br>was adjusted in pre-scrub by the FI or if the FI is allowing clients to adjust. |  |

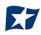

| Return Date                | Date the item was returned.                                                                                                    |
|----------------------------|----------------------------------------------------------------------------------------------------|
| Payment Date               | Date listed within the transaction file.                                                                                                    |
| Return Reason              | Reason for return.                                                                                                    |
| Loaded Exception<br>Reason | This user documentation displays the standard exception reason labels;<br>however, each FI can customize these during implementation so what is seen in<br>the documentation may differ from what the user may see in the service if their<br>FI has customized the labels.                                                                                       |
| Payee Match Score          | Please refer to <b>Section V. "Exception Identification"</b> to view a list of all standard exception labels.<br>Payee scoring is addressed in the account configuration screen. The score displayed here is the score that was assigned by the payee analysis engine when the payee name on the check was compared to the payee name provided on the issue item. |

- 2. Change Transaction Status
  - a. If the user has been granted the Change Status user privilege and the transaction is eligible for a decision, a Pay or Return button will appear for use. If the transaction is not eligible for a decision, the button will display as ineligible.
- 3. Change Status Pay
  - a. If the Current Status on an issued item is set to Return, the Client can opt to change the status to Pay if the Client determines the check should be paid.
  - b. Click the Pay button under the "Change Status" column.

|   | Transaction ID | Account Number | Serial Number | Credit | Debit      | Current Status | Datel      | Change Status | Exception |
|---|----------------|----------------|---------------|--------|------------|----------------|------------|---------------|-----------|
| > | 14464          | xxxxx1111      | 8580          |        | \$6,130.00 | Return-User    | 03-18-2020 | Ø Pay         |           |

The "Change Status" button will then change to "Return", and the "Current Status" column will update to "Pay-User."

- 4. Change Status Return
  - a. If the Current Status on an issued item is set to "Pay", the client can opt to change the status to "Return" if the client determines the check should not be paid.

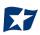

b. Click the "Return" button under the "Change Status" column.

| > 14463 xxxx1111 8579 | \$24.00 Pay-System | 03-18-2020 | ⊗ Return |  |
|-----------------------|--------------------|------------|----------|--|
|-----------------------|--------------------|------------|----------|--|

c. A Check Return Reason pop-up window appears. Select the appropriate reason for the check return. Please note that the list of return reasons displayed are the system default, but may vary depending on the way the financial institution defines them.

| Select a cl | heck return reason: | × |
|-------------|---------------------|---|
|             | Amount Incorrect    |   |
|             | Ouplicate           |   |
|             | Fraudulent          |   |
|             | Prior Stopped       |   |
|             | Prior Void          |   |
|             | Refer to Maker      |   |
|             | Serial # Incorrect  |   |
|             | Signature Irregular |   |
|             | Signature Missing   |   |
|             | Stale Dated         |   |
|             |                     |   |
| Save        |                     |   |

| Amount Incorrect    | The dollar amount is incorrect.             |
|---------------------|---------------------------------------------|
| Duplicate           | This item has already been presented.       |
| Fraudulent          | Fraudulent item.                            |
| Prior Stopped       | This item has a stop payment placed on it.  |
| Prior Void          | The item has been previously voided.        |
| Refer to Maker      | Refer to the maker of the check.            |
| Serial # Incorrect  | The serial number on the item is incorrect. |
| Signature Irregular | The signature does not match.               |
| Signature Missing   | The item is missing a signature.            |
| Stale Date          | The presented item has a date greater than  |
|                     | the number of stale days allowed on the     |
|                     | corresponding issued item.                  |

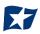

| Suspect Item –  | The item is suspicious and possibly fraud – |
|-----------------|---------------------------------------------|
| Review Required | please review further.                      |

d. Click "Save".

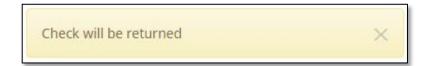

e. The "Change Status" button will then change to "Pay", and the "Current Status" column will update to "Return-User."

## **N. Optional Actions**

- 1. Confirm Paying Exceptions (may or may not be implemented by the FI)
  - a. When the first exception is triggered on a presented item, additional validations are not performed. If the system detects a user pay decision on a check that additional validations were not performed (such as payee name analysis which is the last validation to occur), an image of the check will be presented to allow the user to visually inspect the check. The user must click the confirm button to finalize the pay decision.
  - b. If the user decides to pay an item that is set to return, they will be presented with a pop-up window to confirm that this is the action they wish to take. The window will display an image of the check and other details for the user to review before confirming that they want to pay the item.

| Confirm Check                                                                                                    | ×                                                                       |
|----------------------------------------------------------------------------------------------------|-------------------------------------------------------------------------|
| PAY TO THE ACH Alert, LLC.<br>Four-hundred twenty and<br>MEMO \$500 of gold, less interest<br>1: 322276774 1: 1: 99999999999 | <u>Scrooge McDuck</u>                                                   |
| Exception Reason: Check presented where amount of check of Issuance Serial Number: 152 Issuance Amount                       |                                                                         |
| Cancel                                                                                                    | Confirm<br>Check amount and serial number may be adjusted after Confirm |

- 1) A pop-up window with check information will display for the user's review.
- 2) Once the user has reviewed the information presented, they can decide to "Confirm" so that the check will be paid or to "Cancel" so that the check will be returned.

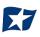

## **VII. REPORTS**

NOTE:

> Reports are available for one (1) year.

### **O. Issue Item Status Report**

NOTE:

> The Issue Item Status Report user privilege must be enabled.

1. Within the CHECK POSITIVE PAY Module, select Reports > Issue Item Status.

| Check Positive Pay 🌣 Manage → 🖍 Perform → 👍 Reports → 🗮 View → | Change Module 🗸 |
|----------------------------------------------------------------|-----------------|
| Adjusted Items<br>Issue Item Status<br>Weicome                 |                 |
| Please use the above menu to select an action                  |                 |

2. The "Issue Item Status" page appears. The page will default to Outstanding items but can be changed to Paid items or Returned items.

| e Item Status                                     |           |                          |         |                      |  |  |
|---------------------------------------------------|-----------|--------------------------|---------|----------------------|--|--|
| suance Status                                     | Start Da  | te                       | End D   | ate                  |  |  |
| Outstanding                                       | <b>ii</b> | Click to Set             | <b></b> | 10/28/2020           |  |  |
| O Paid                                            | 🗆 Su      | Summary Information Only |         | Account <sup>2</sup> |  |  |
| <ul> <li>Returned</li> <li>Stops/Voids</li> </ul> |           |                          | - nc    | ot selected -        |  |  |

| Issuance Status             | Outstanding              | Any items that have not been matched and decisioned yet.         |
|-----------------------------|--------------------------|------------------------------------------------------------------|
|                             | Paid                     | Any items that have been matched and paid.                       |
|                             | Returned                 | Any items that have been matched and returned.                   |
|                             | Stops/Voids              | Any items that have a stopped/voided status.                     |
| Start Date                  | The start date is only a | applicable when filtering by Paid or Returned Issuance Status.   |
| End Date                    | The end date will defa   | ult to the current date.                                         |
| Summary Information<br>Only | Will show summary, r     | ather than detailed, information on the displayed data.          |
| Account                     | To further narrow dow    | vn the results the report can be filtered by a specific account. |

- 3. Once search criteria are selected, click "Apply" to narrow your search results.
- 4. Search results are displayed in pages of 25 items. If the search contains more than 25 transactions, the results will be displayed on multiple pages. Use the navigation buttons at the top of the search results to review all results.

| 30 tra | 30 transactions totaling \$566,415.33 |  |  |  |  |  |  |  |  |  |
|--------|---------------------------------------|--|--|--|--|--|--|--|--|--|
|        | Rows 1 - 25 of 30.                    |  |  |  |  |  |  |  |  |  |
|        | « < 1 2 > »                           |  |  |  |  |  |  |  |  |  |
|        |                                       |  |  |  |  |  |  |  |  |  |

5. The Issue Item Status report will populate below the search window.

| Account Number | Serial Number | Payee Name                         | Amount     | Issuance Date |
|----------------|---------------|------------------------------------|------------|---------------|
| xxxx1111       | 9263          | Citizens Union Bank (v)            | \$6,130.00 | 05/28/2020    |
| xxxx1111       | 9262          | Advanced Medical, Inc.             | \$24.00    | 05/28/2020    |
| xxxx1111       | 9261          | Richard Canova                     | \$53.36    | 05/28/2020    |
| xxxx1111       | 9259          | Waller Lansden Dortch & Davis, LLP | \$933.00   | 05/28/2020    |
| xxxx1111       | 9258          | Richard Canova                     | \$1.00     | 05/28/2020    |
| xxxx1111       | 9257          | Office Pride                       | \$260.00   | 05/28/2020    |
| xxxx1111       | 9256          | Jonathan Copeland                  | \$600.00   | 05/28/2020    |
| xxxx1111       | 9255          | Cisco Webex, LLC                   | \$65.55    | 05/28/2020    |

| Account Number | Displays the masked account number.       |
|----------------|-------------------------------------------|
| Serial Number  | Displays the serial number for the item.  |
| Payee Name     | Displays the payee name, if applicable.   |
| Amount         | Displays the amount of the issuance item. |
| Issuance Date  | Displays the date of the issuance item.   |
| Payment Date   | Displays the payment date of the item.    |
| Return Date    | Displays the return date of the item.     |

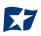

6. If the "Summary Information Only" checkbox was selected, the Issue Item Status report will populate with summary information as shown in the graphic below.

| Account Number | Account Name | Check Status             | Total Items | Total Dollar Amount       |
|----------------|--------------|--------------------------|-------------|---------------------------|
| xxxx1111       | WKP Main     | Outstanding Issued Items | 281         | \$267,978.96              |
| xxxx2222       | WKP Payroll  | Outstanding Issued Items | 17          | \$9,311.93                |
| xxxx3333       | WKP Expense  | Outstanding Issued Items | 3           | \$1,464.75                |
|                |              |                          |             | Grand Total: \$278,755.64 |

| Account Number      | Displays the masked account number.                                                       |
|---------------------|-------------------------------------------------------------------------------------------|
| Account Name        | Displays the name of the account.                                                         |
| Check Status        | Displays the status of the issued items.                                                  |
| Total Items         | Displays the total amount of items with a particular check status for a specific account. |
| Total Dollar Amount | Displays the total dollar amount of all items in the row.                                 |
| Grand Total         | Displays the grand total dollar amount of all items displayed in the rows above.          |

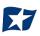

## **P. Scheduled Reports**

The Scheduled Reports is an Enterprise level feature in CHECK POSITIVE PAY designed to provide information related to outstanding issue items and paid items on a frequency. Scheduled reports can be configured to be delivered to the financial institution for forward deliver to the client and/or they can be obtained through the Client Portal.

| Sc | heduled Reports                                    |             |               |              | Date Range<br><b>∰</b> May 1, 2020 - May 31, 2020 <del>-</del> |
|----|----------------------------------------------------|-------------|---------------|--------------|----------------------------------------------------------------|
| 7  | Filters                                            |             |               |              | >                                                              |
|    |                                                    | Rows 1 - 25 | of 40.        |              |                                                                |
|    |                                                    | « « 1 2     | 2 > 3         |              |                                                                |
|    | Report Name                                        |             | Report Status | Request Type | Download Report                                                |
| >  | CL 3_xxxx1111_test-issuance_3023_2020-05-28.csv    |             | GENERATED     | SYSTEM       | Download                                                       |
| >  | CL 3_xxxx2222_test-issuance_3022_2020-05-28.csv    |             | EMPTY         | SYSTEM       |                                                                |
| >  | CL 3_xxxx1111_test-transaction_3021_2020-05-28.csv |             | GENERATED     | SYSTEM       | Download                                                       |
| >  | CL 3_xxxx2222_test-transaction_3020_2020-05-28.csv |             | EMPTY         | SYSTEM       |                                                                |
| >  | CL 3_xxxx1111_test-issuance_2960_2020-05-27.csv    |             | DOWNLOADED    | SYSTEM       | Download                                                       |
| >  | CL 3_xxxx2222_test-issuance_2959_2020-05-27.csv    |             | EMPTY         | SYSTEM       |                                                                |
| >  | CL 3_xxxx1111_test-issuance_2899_2020-05-26.csv    |             | GENERATED     | SYSTEM       | Download                                                       |

Based on the report templates configured for each account, a client user can also choose to generate interim reports. Interim reports provide the information between the last frequency the report was generated through the current date the interim report is being generated.

1. To schedule a new report, click the "Generate Interim Reports" button.

| cheduled Reports                                   |                  |              | 🛗 May 23, 2020 - May 29, 2020 - |
|----------------------------------------------------|------------------|--------------|---------------------------------|
| ▼ Filters                                          |                  |              | >                               |
|                                                    | Rows 1 - 8 of 8. |              |                                 |
| Report Name                                        | Report Status    | Request Type | Download Report                 |
| CL 3_xxxx1111_test-issuance_3023_2020-05-28.csv    | GENERATED        | SYSTEM       | Download                        |
| CL 3_xxxx2222_test-issuance_3022_2020-05-28.csv    | EMPTY            | SYSTEM       |                                 |
| CL 3_xxxx1111_test-transaction_3021_2020-05-28.csv | GENERATED        | SYSTEM       | Download                        |
| CL 3_xxxx2222_test-transaction_3020_2020-05-28.csv | EMPTY            | SYSTEM       |                                 |
| CL 3_xxxx1111_test-issuance_2960_2020-05-27.csv    | DOWNLOADED       | SYSTEM       | Download                        |
| CL 3_xxxx2222_test-issuance_2959_2020-05-27.csv    | EMPTY            | SYSTEM       |                                 |
| CL 3_xxxx1111_test-issuance_2899_2020-05-26.csv    | GENERATED        | SYSTEM       | Download                        |
| CL 3_xxxx2222_test-issuance_2898_2020-05-26.csv    | EMPTY            | SYSTEM       |                                 |
|                                                    |                  |              | Generate Interim Reports        |

2. The Interim Reports window will appear.

| Interim Reports  |   |                |   |                         |       |            | × |
|------------------|---|----------------|---|-------------------------|-------|------------|---|
| Account?         |   | Template?      |   | Start Date              | End [ | Date       |   |
| - not selected - | ~ | - Select One - | ~ | 07/20/2020              |       | 07/20/2020 |   |
|                  |   |                |   |                         |       |            |   |
|                  |   |                |   | te Report<br>te Another |       |            |   |

3. Select the appropriate account from the Account drop-down menu.

| Interim Reports                                                    |                |         |           |            |         | ×          |
|--------------------------------------------------------------------|----------------|---------|-----------|------------|---------|------------|
| Account?                                                           | Template?      |         | Start [   | Date       | End [   | Date       |
| - not selected - 🗸 🗸                                               | - Select One - | ~       |           | 07/20/2020 | <b></b> | 07/20/2020 |
| - not selected -<br>FFF Payroll - xxxx2222<br>FFFriends - xxxx1111 |                | Generat | te Report |            |         |            |

- 4. Select the desired template from the "Template" drop-down menu. Template options will be limited to scheduled report templates configured on the selected account and will vary based on what type of reports the client and the FI have agreed upon.
- 5. Select desired start and end dates for interim reports. Once all fields have been selected, click the "Generate Report" button. If the user is generating multiple reports, the user can click the "Generate Another" checkbox before clicking the "Generate Reports" button.

| Interim Reports        |                       |            | ×          |
|------------------------|-----------------------|------------|------------|
| Account?               | Template <sup>?</sup> | Start Date | End Date   |
| FFFriends - xxxx1111 🔹 | global issuance 🗸 🗸   | 07/20/2020 | 07/20/2020 |
|                        |                       |            |            |
|                        |                       | e Report   |            |
|                        | Generat 🗹 Generat     | te Another |            |

6. If the user is generating more reports, a success message will appear at the bottom of the Interim Reports pop-up window, and the window will stay open to add information for another Interim Report. Once the information for the last Interim Reports has been entered, unselect the "Generate Another" checkbox and click "Generate Reports" to continue.

| Interim Reports        |                       |                         | ×          |
|------------------------|-----------------------|-------------------------|------------|
| Account <sup>?</sup>   | Template <sup>?</sup> | Start Date              | End Date   |
| FFFriends - xxxx1111 🔹 | global issuance 🗸 🗸   | 07/20/2020              | 07/20/2020 |
|                        |                       | te Report<br>te Another |            |
|                        | Report Queued for g   | eneration successfully  |            |

7. The Interim Reports pop-up screen will automatically close, and the Scheduled Reports screen will display. The Interim Reports requested by the user appear on the Scheduled Reports list.

|                  |                                        | Date Range<br>∭July 1, 2020 - July 31, 2020 -                                        |
|------------------|----------------------------------------|--------------------------------------------------------------------------------------|
|                  |                                        | ■_july 1, 2020 - july 31, 2020                                                       |
| ws 1 - 25 of 40. |                                        |                                                                                      |
| 1 2 > »          |                                        |                                                                                      |
| Report Status    | Request Type                           | Download Report                                                                      |
| PROCESSING       | USER_REQUEST                           |                                                                                      |
| EMPTY            | USER_REQUEST                           |                                                                                      |
|                  | 1 2 > ><br>Report Status<br>PROCESSING | 1     2     >       Report Status     Request Type       PROCESSING     USER_REQUEST |

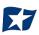

# **VIII. PAYEE POSITIVE PAY TIPS & BEST PRACTICES**

For client users to have the best user experience possible, we have outlined some best practices to help make the onboarding process more efficient.

### A. Payee Name Comparison: "Scoring"

CHECK POSITIVE PAY payee name scoring is robust and can reasonably handle a variety of check styles, fonts, and even hand-written names on a payee line with fewer exceptions than most systems in the market. However, if your organization would like to achieve optimal scoring results for payee positive pay, we recommend you follow as many of the best practices outlined in the sections below.

Payee name scoring relies on the customer using the best possible check design and format. However, when customers do not follow best practices and there are problems with analyzing the check images for payee information, the FI does have options to allow for alternative actions, such as scrubbing exceptions and payee override after visually inspecting the check.

### **B. Ideal Check Formatting**

Clients will find the most success following these suggestions in their check designs and format:

- Paper weight should be 24" MICRBond (to ensure better image quality when physically captured with reader).
- Use check stock with no backgrounds or lighter colored backgrounds and no logos or marks in the payee field.
- Minimum 200 dpi resolution required; higher resolution preferred.
- Checks should be fixed width (fixed spacing) 10-point font or higher.
- Sans Serif fonts are preferred (no bold).
- "PAY TO THE ORDER OF" should not be italicized or underlined and must be printed horizontally at the same level to the left of the payee name.
- Payee name should be a maximum of 500 characters and left aligned.
- The payee name should be surrounded by an area of white space.

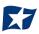

• Payee name should not be underlined.

Below are examples of checks that have been formatted to ensure best results:

| Sample Company<br>1 Main Street<br><u>Cityville, ZA</u> 00000<br>Pay to the <u>Office Max</u> |         |               | 1001<br><sup>Date</sup> <u>06/26/2020</u><br>\$ <u>305.98</u> |
|-----------------------------------------------------------------------------------------------|---------|---------------|---------------------------------------------------------------|
| Three hundred five and 98/100                                                                 |         |               | Dollars                                                       |
| Memo Office Supplies                                                                          |         | Charles R. Hu | ffington                                                      |
| 1:1234567891                                                                                  | 987654" | 100 1         |                                                               |

| Pay To The ABC Baby Store      |                                            |
|--------------------------------|--------------------------------------------|
|                                | \$ **200.00                                |
| Fwo Hundred and 00/100         | Dollars                                    |
| Memo: For purchase order #1234 | Pre-approved Check - No Signature Required |

|               |                       |                                                                                                    | * Void after 90 da | Check Dat<br>05/11/2020 |                       |
|---------------|-----------------------|----------------------------------------------------------------------------------------------------|--------------------|-------------------------|-----------------------|
|               |                       |                                                                                                    |                    |                         | for period 04/26/2020 |
| PAY One       | Thousand Sev          | en Hundred                                                                                                    | l Eighty-Eigh      | t and 54/100            |                       |
| TO THE        |                       | 4, 1, 1, 1<br>1, 1, 3<br>1, 1, 1<br>1, 1, 1<br>1, 1, 1<br>1, 1, 1<br>1, 1, 1<br>1, 1, 1<br>1, 1, 1<br>1, 1, 1<br>1, 1, 1<br>1, 1, 1<br>1, 1, 1<br>1, 1, 1<br>1, 1, 1<br>1, 1, 1<br>1, 1, 1<br>1, 1, 1, 1<br>1, 1, 1, 1<br>1, 1, 1, 1, 1<br>1, 1, 1, 1, 1, 1, 1, 1, 1, 1, 1, 1, 1, 1 |                    | 2) - (- 1999)<br>       |                       |
| ORDER OF      | a statistica<br>Maria |                                                                                                    |                    |                         |                       |
|               |                       |                                                                                                    |                    |                         | Authorized Signature  |
| a tau inn Cal |                       | hel de                                                                                                    | a 1, 195 - 1       | 이제는 그 집중합니다             |                       |

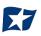

## **C. Common Check Formatting Problems**

Following are some examples of check formats which cause processing errors and issues with payee scoring.

#### **Bad Scans & Poor Image Quality**

Poor image quality can interfere with scans. It appears the check paper was inserted into the printer improperly, causing the payee name information to print in a blurred/slanted condition and therefore cause issues with scanning. [Payor name, Payee name, and bank name partially removed for confidentiality]

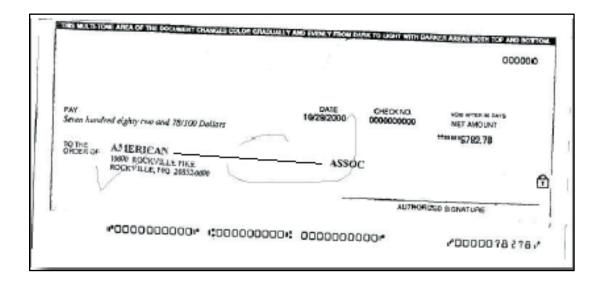

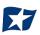

### **Incorrect Formatting**

Incorrect formatting and placement of check elements cause problems with analyzing check images for payee information. This example shows several formatting/positioning errors that are not considered best practices:

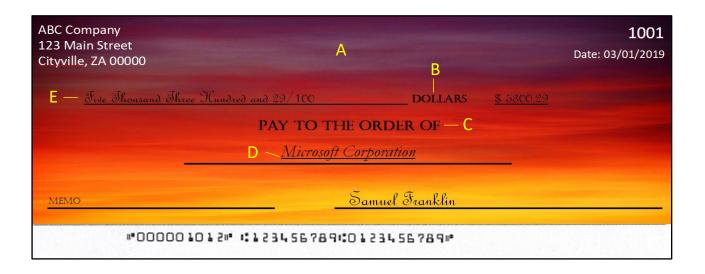

- A- Background is too dark
- B- San Serif Fonts are preferred. Labels here are in serif formats
- C- "Pay to the Order of" should be printed level and to the left of the Payee Name line
- D- Payee Name should not be underlined
- E- Dollar Amount is positioned above the Payee section and using a script font which will cause issues in scanning "Pay to the Order of" should be printed level and to the left of the Payee Name line.

|     |                  |           |            | ·                                     |                      | 1-1335/260          |
|-----|------------------|-----------|------------|---------------------------------------|----------------------|---------------------|
|     |                  |           | PAYROLL AC | COUNT                                 |                      |                     |
| 1   | 758              | 3931.0000 | 10573      | Social Security Number                | 06/03/20<br>Pay Date | \$920.34<br>Net Pay |
| L   |                  |           | <u> </u>   | · · · · · · · · · · · · · · · · · · · | · <u></u>            |                     |
| Acm | ne Commercial Ba | nĸ        |            |                                       |                      |                     |
| PA  | NY               | пк        |            |                                       |                      |                     |
|     | NY<br>Fhe<br>der | 11K       | فكسفت كو   |                                       |                      |                     |

## D. Multiple Payee Handling

CHECK POSITIVE PAY has the ability to support customers with multiple payee names on issued items. CHECK POSITIVE PAY can score multiple names on a check against information provided in the issuance file. Multiple payees can be listed on a single line, or on two separate lines on the check. Examples of correct and incorrect formatting are shown below.

| ABC Company<br>123 Main Street<br>Cityville, ZA 00000  |           | 1001       |
|--------------------------------------------------------|-----------|------------|
|                                                        | Date:     | 03/01/2019 |
| Pay to the order of Elaine Archeron and Nesta Archeron | \$5300.29 |            |
| Five Thousand Three Hundred and 29/100                 |           | _ Dollars  |
| Memo: Consulting Services Samuel Franklin              |           |            |
| "000001012" :123456789:0123456789"                     |           |            |

| ABC Compa<br>123 Main S<br>Cityville, ZA | treet                             |                 |                     | 1001       |
|------------------------------------------|-----------------------------------|-----------------|---------------------|------------|
|                                          | Elaina Archaran                   |                 | Date:               | 03/01/2019 |
| Pay to the<br>order of                   | Elaine Archeron<br>Nesta Archeron |                 | \$5300.29           |            |
| <u>Five Tho</u>                          | usand Three Hundred and 29/100    |                 |                     | _ Dollars  |
| Memo: Cons                               | ulting Services                   | Samuel Franklin | 1. 1. <b>1</b> . 1. |            |
|                                          | "000001012" "1123456789           | 1:0123456789#   |                     |            |

| ······                                | THEFACEOFTHISICHECKIISIPRINTEDIBLUE OTHE BACKICONTAINS/AISIMUL/ATEDIWATERMARK |            |
|---------------------------------------|-------------------------------------------------------------------------------|------------|
| 123 Ma                                | ompany<br>ain Street Check Number 3324<br>e, ZA 00000 04/30/                  | 2020       |
| Amount                                | ONE THOUSAND THREE HUNDRED NINETEEN DOLLARS AND THIRTY-EIGHT CENTS            | \$1,319.38 |
| PAY TO THE ORI                        | RDER OF Mark IV Properties<br>ABC Company                                     |            |
|                                       | 505 Roan Street<br>Mainville, ZA 00000                                        | Ē          |
| • • • • • • • • • • • • • • • • • • • | **************************************                                        |            |

- 1. This section is designed to explain how to handle multiple payee names that will appear on two separate lines of the check.
  - a. Multiple Payee Handling setup in Issue Templates.
    - i. The **Multi-Line Payee Name Separator** field is included in the Issue Template creation screen that allows for recognition and recording of multiple payees on a check.

| Create New Template                                                                                                    |                        |                 | × |
|----------------------------------------------------------------------------------------------------|------------------------|-----------------|---|
| Template Name                                                                                                    | File Type?             | Template Status |   |
|                                                                                                    | - select file type 🔹 🗸 | Active          | ~ |
| Number of Header Rows?                                                                                                    | Number of Footer rows? | Template Level? |   |
| 0                                                                                                    | 0                      | Client          | ~ |
| Multi-Line Payee Name Separator: <sup>?</sup><br>Do not use a character as a separator if<br>that character will ever be present in a<br>Payee Name. Allowed characters in<br>brackets [;  ,/] |                        |                 |   |

ii. This feature allows the FI or client user to enter a character into the field that can be used to separate multiple payee names that are on separate lines of an issued item. Currently, the system restricts the allowed characters to the following: ; | , - \_ / . The user must be aware that using a separator character that appears elsewhere in the payee name or might conflict with the file itself can cause issues. Examples of scenarios where problems might arise are listed below.

Within a comma separated values (CSV) file, different data fields are separated by a comma. Therefore, a comma cannot be used in the data field itself, or the CSV will read the comma as a separator before the next field. Therefore, listing two payees for an item in this way: "Elain Archeron, Nesta Archeron" will cause issues reading the CSV file. In this scenario, the user should select a multi-line payee name separator character that will not cause an issue, such as a semicolon. "Elain Archeron; Nesta Archeron" in the "Payee Name" field of the CSV file will process correctly.

If the user selects a separator character that would ever appear in a payee name field, such as a dash (-), the system would then separate the data before and after the character as separate payees. For instance, if the user has selected a dash (-) as the Multi-Line Payee Name Separator, and a common payee used is "In-and-Out Burger", the system will flag this as having multiple payees. In this case, the user should select a multi-line payee name separator that will not cause such issues, such as a pipe (|) or a semicolon for cases of multiple payee names.

### b. Multiple Payee Handling in Manual Issue Entry.

i.When the client user performs Manual Issue Entry, the "Payee Name" field supports up to four payees. When in the Manual Issue Entry screen, the names should be listed as shown below. An enter (carriage return) must be used to input the second, third or fourth payee on separate lines in the field for it to be distinguished as different payees.

| Account <sup>2</sup> Auto populate next check number: I         FFFriends - xxxx1111       clear |               |                 |                                                                                     |                    |                          |  |  |  |
|--------------------------------------------------------------------------------------------------|---------------|-----------------|-------------------------------------------------------------------------------------|--------------------|--------------------------|--|--|--|
| Row<br>1                                                                                         | Serial Number | Amount 26000.00 | Payee Name <sup>7</sup> Nate Archeron Nesta Archeron Elain Archeron Farrah Archeron | Status<br>ISSUED 🗸 | Issuance Date 06/30/2020 |  |  |  |

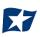

If the multiple payees are listed on a single line of the check, putting the names on separate lines is not applicable.

| Manual   | Issue Entry    |        |                                                |                            |               |
|----------|----------------|--------|------------------------------------------------|----------------------------|---------------|
| Account? | xxxx1111 clear |        |                                                | Auto populate next check n | iumber: 🗹     |
| Row      | Serial Number  | Amount | Payee Name <sup>2</sup>                        | Status                     | Issuance Date |
| 1        | 1710           | 26000  | Nate <u>Archeron</u> and <u>Nesta Archeron</u> | ISSUED 🗸                   | 06/30/2020    |

 ii. It is important to note that the Payee Name field currently supports 500 characters in total. This character limit includes the carriage returns separating multiple payees. The 500character limit is for the entire field, and not per payee.

*Please refer to Section IV, Subsection C, for more detailed information about Manual Issue Entry.* 

- c. Multiple Payee Handling when Loading Issue Files.
  - When the client user loads issue files to the system, the loaded file is processed with an Issue Template set up within CHECK POSITIVE PAY. The Issue Template allows for selection of a Multi-Line Payee Separator, a character chosen to separate the names of multiple payees in the issue file.
  - ii. If multiple payees are listed on a single line of a check, no action needs to be taken.
  - iii. If multiple payees are listed on two or more separate lines on a check, the multiple payee separator character (which should match the one designated in the template), must be used between each name.

Please refer to Section IV, Subsection F, for more detailed information about Loading Issue Files.

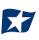

### d. Things to Remember: Multiple Payee Name Separators.

To recap the information covered above, remember:

- i. The Multi-Line Payee Name Separator character designated in the Issue Template must match what is used in the Issue Files loaded to the system. The system will recognize that character and when encountered in an Issue File, will record the data appearing after that character as a separate payee.
- ii. The allowable characters are: ; [ , \_ / .
- iii. Some characters may cause problems when used as a separator. Do not use a character as a separator if that character will ever be present in a Payee Name, or is a character used in a specific file type (i.e., Comma Separated files).
- iv. Payee Name Separators are only necessary when payee names are listed on two or more separate lines of a check.

# **IX. PREFERENCES**

## A. Preferences

1. From within the Dashboard or CHECK POSITIVE PAY Module, select the user's name > Preferences.

| Check Positive Pay 🌣 Manage 🗸 🖋 Perform 🖌 📲 Reports 🗸 🏢 View 🗸 | Change Module 🗸 🔳 Test User |
|----------------------------------------------------------------|-----------------------------|
|                                                                | 🚔 Test Client               |
| Welcome                                                        | Preferences     O Logout    |

2. The Preferences page appears.

| Preferences                     |   |
|---------------------------------|---|
| Default Pages                   |   |
| Default Module                  |   |
| - select -                      | ~ |
| Default Check Positive Pay Page |   |
| - default -                     | ~ |

3. "Default Module" gives the user the ability to choose the default landing page.

| Preferences    |  |
|----------------|--|
| Default Pages  |  |
| Default Module |  |
| - select -     |  |

4. Default CHECK POSITIVE PAY page allows the user to select the default landing page within CHECK POSITIVE PAY.

| Default Pages                                    |   |  |
|--------------------------------------------------|---|--|
| Default Module                                   |   |  |
| - select -                                       | ~ |  |
| Default Check Positive Pay Page                  |   |  |
| - default -                                      |   |  |
| Manage / Additional Issue Fields                 |   |  |
| Manage / Issue Templates                         |   |  |
| Perform / Issue File Load                        |   |  |
| Perform / Manual Issue Entry                     |   |  |
| Reports / Adjusted Items                         |   |  |
| Reports / Issue Item Status                      |   |  |
| View / Issue File Status                         |   |  |
| View / Issue Warehouse                           |   |  |
| View / Item Lookup<br>View / Transaction History | 1 |  |
|                                                  |   |  |
| - default -                                      | ~ |  |

5. Default Dashboard page allows the user to select the default landing page within the Client Dashboard.

| Preferences                                                      |   |      |
|------------------------------------------------------------------|---|------|
| Default Pages                                                    |   |      |
| Default Module                                                   |   |      |
| - select -                                                       | ~ |      |
| Default Check Positive Pay Page                                  |   |      |
| - default -                                                      | ~ |      |
| Default Dashboard Page                                           |   |      |
| - default -                                                      |   |      |
| Manage Users                                                     |   |      |
| Reports / Audit Report<br>Reports / Notification Delivery Report |   |      |
| Transaction View                                                 |   |      |
| Default ACH CR Positive Pay Page                                 |   |      |
| - default -                                                      | ~ |      |
|                                                                  |   |      |
|                                                                  |   | Save |

6. Once any preferences have been selected, click "Save" to update the settings.

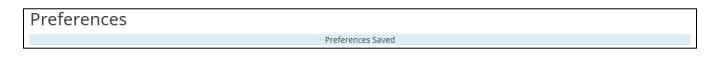

# **APPENDIX A – MESSAGE ALERTS**

| Service Module        | Alert Type                             | Description                                                                                                    | Recipient   |
|-----------------------|----------------------------------------|----------------------------------------------------------------------------------------------------|-------------|
| CHECK<br>POSITIVE PAY | CP Send Issuance Load Alert Failure    | If FI is sending issue files to ACH Alert on<br>behalf of clients, this alert is sent to users<br>with the system alerts flag enabled when an<br>issue file fails to load properly. If the FI has<br>enabled this feature for clients, this alert will<br>be sent to clients with the issue load alerts<br>privilege enabled when an issue file loaded<br>through the client portal has issues that<br>prevent it from loading successfully. | FI & Client |
|                       | CP Send Issuance Load Alert Success FI | If FI is sending issue files to ACH Alert on<br>behalf of clients, this alert is sent to users<br>with the system alerts flag enabled when an<br>issue file loads properly. If the FI has<br>enabled this feature for clients, this alert will<br>be sent to clients with the issue load alerts<br>privilege enabled when an issue file loaded<br>through the client portal loads successfully.                                              | FI & Client |
|                       | CP Acct All                            | An alert per account sent to users for exceptions and any matched items.                                                                                                    | Client      |
|                       | CP Acct Exceptions                     | An alert per account when one or more exceptions exist that require a decision.                                                                                                    | Client      |
|                       | CP EOD Reminder                        | This alert will be sent to client users with the<br>change transaction status user privilege if<br>exceptions exist and a user with change<br>transaction status has not logged into the<br>system at the FI's designated time. This alert<br>option will only be available if enabled by<br>the financial institution.If alert method for PROCHEX is set to "None"<br>                                                                      | Client      |
|                       | CP TRX All                             | An alert per check transaction.                                                                                                    | Client      |
|                       | CP TRX Exception                       | An alert set per transaction deemed an exception by the system.                                                                                                    | Client      |

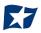

# **APPENDIX B – QUICKBOOKS ISSUE FILE EXPORT**

This guide is meant to aid client users in exporting check file data from QuickBooks. There are two methods of exporting the check file data from QuickBooks. Both options are outlined below. These examples are from the QuickBooks desktop version. The first option is using a Quick Report from the checking account. The second method is using the Check Detail Report, which requires more actions for the user to take.

### A. Exporting from QuickBooks Account Register

- 1. From QuickBooks, use Ctrl+A to open the account listing from any screen.
- 2. Click once to select the appropriate account to pull the Check File.

| Ф Castlerock Leasing, LLC QuickBooks Desktop Pro 2017 - [Chart of Accounts]                                   |                     |               |
|----------------------------------------------------------------------------------------------------|---------------------|---------------|
| Eile Edit View Lists Favorites Company Customers Vendors Employees Banking Reports Window Help Special Offers |                     | ا 🕥 🔨         |
|                                                                                                    |                     |               |
|                                                                                                    |                     |               |
| NAME                                                                                                    | 🖌 TYPE              | BALANCE TOTAL |
| Pinnacle Bank                                                                                                 | Bank                | 54,577.94     |
| A Millennium Bank                                                                                             | Bank                | 14,833.33     |
| Accounts Receivable                                                                                           | Accounts Receivable | -322,118.58   |
| Loans Receivable                                                                                              | Other Current Asset | 0.00          |
| ◆ Inventory Asset                                                                                             | Other Current Asset | 0.00          |
| 2 • Undeposited Funds                                                                                         | Other Current Asset | 0.00          |
| • Undeposited Funds     • 202 Summitt Street                                                                  | Fixed Asset         | 46,297.06     |
| S + 102 Mcafee Road                                                                                           | Fixed Asset         | -7,896.34     |
|                                                                                                    | Fixed Asset         | 114,191.81    |
| Land                                                                                                    | Fixed Asset         | 161,248.17    |

3. Once the Check Report has been populated, use Ctrl+Q to create a Quick Report from the selected account.

| Customize Report     | Comment on Report | Share Template  | Memori <u>z</u> e | Prin <u>t</u> <b>v</b> | E-ma <u>i</u> l 🔻 | E <u>x</u> cel <b>v</b> Hid | e He <u>a</u> der Refr | e <u>s</u> h |             |
|----------------------|-------------------|-----------------|-------------------|------------------------|-------------------|-----------------------------|------------------------|--------------|-------------|
| Dates Custom         | •                 | From 05/04/2020 | 🔳 то 07/15/2      | 020 🔳 So               | rt By Default     | •                           |                        |              |             |
| Show   Applied Filte | rs                |                 |                   |                        |                   |                             |                        |              |             |
| 1:35 PM              |                   |                 |                   |                        | Castleroc         | k Leasing, Ll               | LC.                    |              |             |
| 07/15/20             |                   |                 |                   |                        | Account           | t QuickRep                  | ort                    |              |             |
| Accrual Basis        |                   |                 |                   |                        |                   | July 15, 2020               |                        |              |             |
|                      |                   | Туре            | Date              | Num                    | Name              | Memo                        | Split                  | Amount       | Balance     |
|                      |                   | Pinnacle Bank   |                   |                        |                   | _                           |                        |              | 22,084.84   |
|                      | •                 | Payment         | 05/04/2020        | 3954                   |                   |                             | Accounts Re            | 10,291.67    | 32,376.51 < |
|                      |                   | Bill Pmt -Check | 05/04/2020        | 3182                   |                   |                             | Accounts Pa            | -500.00      | 31,876.51   |
|                      |                   | Bill Pmt -Check | 05/04/2020        | 3183                   |                   |                             | Accounts Pa            | -2,849.60    | 29,026.91   |
|                      |                   | Bill Pmt -Check | 05/04/2020        | 3184                   |                   |                             | Accounts Pa            | -207.62      | 28,819.29   |
|                      |                   | Check           | 05/04/2020        |                        |                   |                             | American Exp           | -1.30        | 28,817.99   |
|                      |                   | Check           | 05/05/2020        |                        |                   |                             | American Exp           | -1,000.00    | 27,817.99   |
|                      |                   | Check           | 05/06/2020        |                        |                   | Online Trans                | David - Draws          | -3,000.00    | 24,817.99   |
|                      |                   | Check           | 05/12/2020        |                        |                   |                             | Credit Cards           | -35.00       | 24,782.99   |
|                      |                   | Payment         | 05/13/2020        | 3987                   |                   |                             | Accounts Re            | 10,291.67    | 35,074.66   |

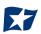

a. Select the "Date" drop-down menu to choose a specific date or date range for the transactions to display in the report. Based on the range that is selected, check items that can be displayed can be for a specific date, a specific quarter, month or even a date range that the user selects.

| Custom        | ize Report Comme <u>n</u> t on Report | Share Template  | Memori <u>z</u> e   | Print    | ▼ E-ma <u>i</u> l ▼ | E <u>x</u> cel ▼ Hide | e He <u>a</u> der Ref | re <u>s</u> h |            |
|---------------|---------------------------------------|-----------------|---------------------|----------|---------------------|-----------------------|-----------------------|---------------|------------|
| <u>D</u> ates | This Fiscal Year 🔹                    | From 01/01/2020 | To 12/31/2          | 2020 🔳 5 | Sort By Default     | •                     |                       |               |            |
| Show          | This Week                             |                 |                     |          |                     |                       |                       |               |            |
| 1:19 PN       | This Week-to-date                     |                 |                     |          | 0                   |                       | ~                     |               |            |
| 07/15/20      | This Month                            |                 |                     |          |                     | ck Leasing, LL        |                       |               |            |
|               | This Month-to-date                    |                 | Account QuickReport |          |                     |                       |                       |               |            |
| Accrua        | This Fiscal Quarter                   |                 |                     |          | As of De            | ecember 31, 2020      |                       |               |            |
|               | This Fiscal Quarter-to-date           | : Туре          | Date                | Num      | Name                | Memo                  | Split                 | Amount        | Balance    |
|               | ✓ This Fiscal Year                    | nnacle Bank     |                     |          |                     |                       |                       |               | 24,288.87  |
|               |                                       | Check           | 01/01/2020          |          |                     |                       | -SPLIT-               | -18,212.25    | 6,076.62 < |
|               | This Fiscal Year-to-Last Month        | Check           | 01/02/2020          |          |                     |                       | -SPLIT-               | -2,037.18     | 4,039.44   |
|               | This Fiscal Year-to-date              | Payment         | 01/03/2020          | 3807     |                     |                       | Accounts Re           | 10,291.67     | 14,331.11  |
|               | Yesterday                             | Bill Pmt -Check | 01/03/2020          | 3136     |                     |                       | Accounts Pa           | -2,849.60     | 11,481.51  |
|               | Last Week                             | Bill Pmt -Check | 01/03/2020          | 3137     |                     |                       | Accounts Pa           | -227.96       | 11,253.55  |
|               | Last Week-to-date                     | Bill Pmt -Check | 01/03/2020          | 3138     |                     | Mowing 201            | Accounts Pa           | -595.00       | 10,658.55  |
|               | Last Month                            | Bill Pmt -Check | 01/03/2020          | 3139     |                     | December 2            | Accounts Pa           | -365.00       | 10,293.55  |
|               | Last Month-to-date                    | Check           | 01/03/2020          |          |                     |                       | American Exp          | -19.44        | 10,274.11  |
|               | Last Fiscal Quarter                   | Check           | 01/06/2020          |          |                     | Online Trans          | David - Draws         | -3,000.00     | 7,274.11   |
|               | Last Fiscal Quarter-to-date           | Check           | 01/06/2020          |          |                     |                       | American Exp          | -1,000.00     | 6,274.11   |
|               |                                       | Payment         | 01/08/2020          | 0092     |                     |                       | Accounts Re           | 15,041.67     | 21,315.78  |
|               | Last Fiscal Year                      | Bill Pmt -Check | 01/10/2020          | 3140     |                     |                       | Accounts Pa           | -260.00       | 21,055.78  |
|               | Last Fiscal Year-to-date              | Check           | 01/13/2020          |          |                     |                       | Credit Cards          | -35.00        | 21,020.78  |
|               | Next Week                             | Check           | 01/14/2020          |          |                     |                       | Credit Cards          | -6.29         | 21,014.49  |
|               | Next 4 Weeks                          | Check           | 01/14/2020          |          |                     |                       | Credit Cards          | -64.87        | 20,949.62  |

b. Click the "Customize Report" button. The Modify Report screen displays. By using the Customize Report feature, the user will be able to manage the amount of information contained in the report prior to exporting the report to Excel. The user can select and/or remove items that are not needed in the report.

| _                                                                     | Modify Rep      | ort: Account QuickReport                                                     | × |
|-----------------------------------------------------------------------|-----------------|------------------------------------------------------------------------------|---|
| Display <u>F</u> ilters                                               | <u>H</u> eader  | /Footer Fo <u>n</u> ts & Numbers                                             |   |
| REPORT DATE RANGE                                                     |                 |                                                                              |   |
| D <u>a</u> tes Custom<br>Fro <u>m</u> 05/04/2020 III <u>T</u> o 07/15 | /2020           | The date range you specify in the From and To fields                         |   |
| REPORT BASIS                                                          | This settin     | ng determines how this report calculates income and expenses.                |   |
| Search Columns                                                        | Sort <u>b</u> y | Default                                                                      |   |
| ✓ :<br>✓ (left margin)<br>Trans #                                     | Sort in         | <ul> <li>● Ascending order</li> <li>● Descending order</li> <li>▲</li> </ul> |   |
| ✓ Type<br>Entered/Last Modified                                       |                 | Advanced Advanced Revert Revert                                              |   |
|                                                                       |                 | OK Cancel Help                                                               |   |

c. Click the "Filters" tab. In the listing of Filters, select "Transaction Type". This will allow the user to remove the transaction types that are needed for the check file.

|                                                   |                            |                 | 1                     |
|---------------------------------------------------|----------------------------|-----------------|-----------------------|
| Display <u>F</u> ilte                             | rs <u>H</u> eader/Footer   | Fonts & Numbers |                       |
| CHOOSE FILTER                                     |                            | CURRENT FILTER  | R CHOICES             |
| Search Filters                                    | TransactionType            | FILTER          | SET TO                |
| FILTER                                            |                            | Account         | Pinnacle Bank         |
| Ship Via                                          | Multiple Transaction Types | Date            | Custom                |
| Template                                          | √ All                      | î               |                       |
| Terms                                             | Multiple Transaction Typ   | les             |                       |
| TransactionType                                   |                            |                 |                       |
| Vendor Type                                       | Check                      |                 |                       |
| <b>V</b>                                          | Deposit                    | Por             | move Selected Filter  |
| TRAN SACTIONTYPE FILTER                           | Invoice                    | <u>R</u> ei     | niove Selected Filter |
| Choose the type of transa                         | Sales Receipt              |                 |                       |
| select several transaction<br>Transaction Types.' |                            |                 |                       |
| mansaction types.                                 | Credit Memo                |                 |                       |
|                                                   | Journal<br>Credit Card     |                 |                       |
|                                                   | Bill                       |                 | Revert                |
|                                                   | CCard Credit               |                 | Keven                 |
|                                                   | Bill Credit                |                 |                       |
|                                                   | CCard Refund               | ОК              | Cancel Help           |

d. From the "Transaction Type" drop-down menu, select "Multiple Transaction Types". This will allow the user to select multiple check types within QuickBooks. For this example, we have used Check and Bill Payment. Click "OK" to confirm the transaction types.

|                | Modify Report: Accoun                                                                      | t QuickReport   | ×                      |
|----------------|--------------------------------------------------------------------------------------------|-----------------|------------------------|
| Display        | Filters Header/Footer<br>Select Transaction Types                                          | Fonte & Numbers |                        |
| Search Filters | Select the Transaction Types from the list, then click OK.                                 | ОК              | SET TO                 |
| FILTER         | CCard Credit                                                                               | Cancel          | Pinnacle Bank          |
| Ship Via       | Bill Credit                                                                                |                 | Custom                 |
| Template       | CCard Refund                                                                               |                 |                        |
| Terms          | ✓Bill Payment                                                                              |                 |                        |
| TransactionTy  | Bill CCard                                                                                 |                 |                        |
| Vendor Type    | Sales Tax Payment                                                                          |                 |                        |
|                | type of transaction from the drop-down list. To<br>ral transaction types, choose 'Multiple |                 | Remove Selected Filter |
|                |                                                                                            | ОК              | Cancel Help            |

e. From the Modify Report screen, select "OK" to proceed. The requested changes to the report will display.

| Customize Report Comm  | e <u>n</u> t on Report | Share Template  | Memori <u>z</u> e | Prin <u>t</u> | E-mail          | E <u>x</u> cel ▼ Hide | e He <u>a</u> der Refre | <u>s</u> h |               |
|------------------------|------------------------|-----------------|-------------------|---------------|-----------------|-----------------------|-------------------------|------------|---------------|
| Dates Custom           | ▼ Fi                   | rom 05/04/2020  | To (07/15/2       | 020 🔳 s       | Sort By Default | •                     |                         |            |               |
| Show   Applied Filters |                        |                 |                   |               |                 |                       |                         |            |               |
| 1:45 PM                |                        |                 |                   |               | Castlero        | ck Leasing, LL        | .c.                     |            |               |
| 07/15/20               |                        |                 |                   |               | Accoun          | t QuickRep            | ort                     |            |               |
| Accrual Basis          |                        |                 |                   |               |                 | July 15, 2020         |                         |            |               |
|                        |                        | Туре            | Date              | Num           | Name            | Memo                  | Split                   | Amount     | Balance       |
|                        |                        | Pinnacle Bank   |                   |               |                 |                       |                         |            | -2,513,174.63 |
|                        | •                      | Bill Pmt -Check | 05/04/2020        | 3182          |                 |                       | Accounts Pa             | -500.00    | -2,513,674.63 |
|                        |                        | Bill Pmt -Check | 05/04/2020        | 3183          |                 |                       | Accounts Pa             | -2,849.60  | -2,516,524.23 |
|                        |                        | Bill Pmt -Check | 05/04/2020        | 3184          |                 |                       | Accounts Pa             | -207.62    | -2,516,731.85 |
|                        |                        | Check           | 05/04/2020        |               |                 |                       | American Exp            | -1.30      | -2,516,733.15 |
|                        |                        | Check           | 05/05/2020        |               |                 |                       | American Exp            | -1,000.00  | -2,517,733.15 |
|                        |                        | Check           | 05/06/2020        |               |                 | Online Trans          | David - Draws           | -3,000.00  | -2,520,733.15 |
|                        |                        | Check           | 05/12/2020        |               |                 |                       | Credit Cards            | -35.00     | -2,520,768.15 |
|                        |                        | Check           | 05/13/2020        |               |                 |                       | Credit Cards            | -45.09     | -2,520,813.24 |
|                        |                        | Check           | 05/14/2020        |               |                 |                       | American Exp            | -5,000.00  | -2,525,813.24 |
|                        |                        | Check           | 05/14/2020        |               |                 |                       | Credit Cards            | -1,610.44  | -2,527,423.68 |
|                        |                        | Check           | 05/14/2020        |               |                 |                       | Credit Cards            | -25.00     | -2,527,448.68 |
|                        |                        | Bill Pmt -Check | 05/18/2020        | 3185          |                 |                       | Accounts Pa             | -615.91    | -2,528,064.59 |

f. From the QuickBooks toolbar, click the "Excel" drop-down menu and select "Create New Worksheet".

| Custor                        | mize Report               | Comment on Report | Share Template  | Memori <u>z</u> e | Prin <u>t</u> <b>v</b> | E-ma <u>i</u> l 🔻 | E <u>x</u> cel 🔻 | Hide He <u>a</u> der            | Refre <u>s</u> h |              |              |           |
|-------------------------------|---------------------------|-------------------|-----------------|-------------------|------------------------|-------------------|------------------|---------------------------------|------------------|--------------|--------------|-----------|
|                               | Custom<br>Applied Filters | •                 | From 05/05/2020 | To 07/1           | 5/2020 🔳 So            | rt By Default     | _                | w Worksheet<br>isting Worksheet | -                |              |              |           |
| 1:24 PM<br>07/20/20<br>Accrua | 1<br>D                    |                   |                 |                   |                        |                   |                  | Castlero<br>Accour              | nt Quic          | kRepo        |              |           |
| Accrua                        | i Dasis                   |                   |                 | 1.1               | Type<br>Pinnacle Bank  | Date              | : Num            |                                 | of July 15,      | 2020<br>Memo | Split        | Amount    |
|                               |                           |                   |                 | •                 | Check                  | 05/05/202         | 0                | American Expres                 | s                |              | American Exp | -1,000.00 |

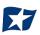

g. The "Send Report to Excel" pop-up window appears. Select Create New Worksheet > In New Worksheet and click the "Export" button to continue.

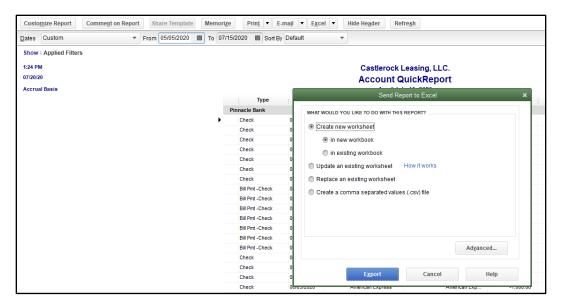

h. Excel will open and the Excel file will populate. Within the Excel file, remove all rows that are blank under the column header "Num". By removing these items from the check file, items that do not have a serial number assigned to them will not be uploaded into the CHECK POSITIVE PAY System.

| Aut   | toSav | re 💽 🖁     |      | 9   | · (² · ₹         |    |            | 8  | Book2 | -   | Excel                                                                                                    | 9 | Search |               |        |    |                                               |                | 41 Y U  |
|-------|-------|------------|------|-----|------------------|----|------------|----|-------|-----|----------------------------------------------------------------------------------------------------|---|--------|---------------|--------|----|-----------------------------------------------|----------------|---------|
| File  |       | Home Ir    | nser | t   | Page Layo        | ut | Formu      | as | [     | Dat | ta Review Vie                                                                                                    | W | Help   | Acrobat       | QuickB | 00 | ks                                            |                |         |
| Paste |       |            |      | . ~ | ~ 11<br> ⊞~ ⊉    | _  |            |    |       | _   | Image: Wrap Tell       Image: Wrap Tell       Ima |   | nter 👻 | Text<br>\$~%9 |        |    | Conditional Format as<br>Formatting ~ Table ~ | Celi<br>Styles | Insert  |
| Clipb | oard  | L2         |      |     | Font             |    | Г          |    |       |     | Alignment                                                                                                    |   | الآ    | Number        |        | Ŀ, | Styles                                        |                |         |
| A1    |       | <b>•</b> : |      | ×   | √ f <sub>x</sub> |    |            |    |       |     |                                                                                                    |   |        |               |        |    |                                               |                |         |
| A     |       | В          | С    | D   | E                | F  | G          | Н  | 1     | J   | К                                                                                                    | L |        | М             | N      |    | 0                                             | P              | Q       |
| 1     | Ļ     |            |      |     | Туре             |    | Date       | _  | Num   |     | Name                                                                                                    |   |        | Memo          |        | L  | Split                                         |                | Amount  |
| 2     | Pin   | nacle Bank |      |     |                  |    |            | _  |       |     |                                                                                                    |   |        |               |        |    |                                               |                |         |
| 3     |       |            |      |     | Bill Pmt -Check  |    | 05/04/2020 |    | 3182  |     |                                                                                                    |   |        |               |        | A  | ccounts Payable                               |                | -500.00 |

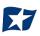

i. Remove the "Balance" column. This information is not needed for the Check File upload to CHECK POSITIVE PAY.

| A         | utoSave 💽 🛱             | 19     | ) ~ (2 ~ ₹       |            |              | Book2                     | - Excel            |             | ₽ Search                       |   |           |                |       |
|-----------|-------------------------|--------|------------------|------------|--------------|---------------------------|--------------------|-------------|--------------------------------|---|-----------|----------------|-------|
| Fil       | e <mark>Home</mark> Ins | ert    | Page Layout      |            |              | ata Review View           |                    | at QuickBoo | oks                            |   |           |                |       |
|           | > <mark>1 </mark>       | [      | Calibri          | ~ 11 .     | A A          | ≡≡≡ ≫~                    | ab Wrap Text       | General     | Conditional                    |   |           | orma<br>alcula |       |
| га:<br>`` | 🗸 💞 Format Painte       | r      | B I <u>U</u> →   | - · ·      | ~ <u>A</u> ~ | = = = = =                 | 🖽 Merge & Center 🕞 | \$ ~ %      | P 100 →0 Formatting ~          |   |           | arcura         | ation |
|           | Clipboard               | ı,     | Fo               | ont        | ٦            | Alignr                    | ment F             | Numb        | er 🖓                           |   |           |                |       |
| 01        | 6 -                     | $\sim$ | √ f <sub>x</sub> |            |              |                           |                    |             |                                |   |           |                |       |
|           | A B                     | CD     | E F              | G          | H I .        | J K                       | L M                | N           | 0                              | P | Q         | R              | S     |
| 1         |                         |        | Туре             | Date       | Num          | Name                      | Memo               |             | Split                          |   | Amount    |                |       |
| 2         | Pinnacle Bank           |        |                  |            |              |                           |                    |             |                                |   |           |                |       |
| 3         |                         |        | Bill Pmt -Check  | 06/01/2020 |              | Eastside Utility District |                    | A           | Accounts Payable               |   | -234.7    | 4              |       |
| Ļ.        |                         |        | Check            | 06/15/2020 | 0002         | Citibusiness Platinum     |                    | C           | Credit Cards                   |   | -13.2     | 6              |       |
| 6         |                         |        | Check            | 06/16/2020 |              | American Express          |                    | A           | American Express Business Gold | 1 | -3,701.1  | 9              |       |
| 5         |                         |        | Check            | 06/16/2020 |              | Lowes                     |                    | C           | Credit Cards                   |   | -4,933.0  | 2              |       |
| 7         |                         |        | Check            | 07/01/2020 | 0005         | Pinnacle Bank (v)         |                    | -           | SPLIT-                         |   | -3,853.2  | 4              |       |
| В         |                         |        | Bill Pmt -Check  | 07/02/2020 | 0006         | Eastside Utility District |                    | A           | Accounts Payable               |   | -143.1    | в              |       |
| 9         |                         |        | Check            | 07/14/2020 | 0007         | Citibusiness Platinum     |                    | C           | Credit Cards                   |   | -1,416.3  | в              |       |
|           |                         |        | Check            | 07/14/2020 | 0008         | Lowes                     |                    | C           | Credit Cards                   |   | -3,128.6  | D              |       |
| 0         |                         |        |                  |            |              |                           |                    |             |                                |   | -17,423.6 | 1              |       |
| 10<br>11  | Total Pinnacle Bank     |        |                  |            |              |                           |                    |             |                                |   |           |                |       |
| 1         | Total Pinnacle Bank     |        |                  |            |              |                           |                    |             |                                |   | -17,423.6 | 1              |       |

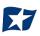

- j. Select File > Save As and save the workbook.
  - i. Choose the File Name.
  - ii. Choose the format. The file format for this file must be Comma Separated, Excel 97-2003 Workbook or Excel Workbook.

|                                              | _        |                              |        |           |                  |                 |            |       |            |              |    |
|----------------------------------------------|----------|------------------------------|--------|-----------|------------------|-----------------|------------|-------|------------|--------------|----|
| 🚺 Save As                                    |          |                              |        |           |                  |                 |            |       |            |              | ×  |
| $\leftrightarrow$ $\rightarrow$ $\checkmark$ | > This   | PC > Documents > New folde   | er (2) |           |                  |                 | <u>ت</u> ~ | Q     | Search Nev | w folder (2) |    |
| Organize 👻 Ne                                | w folder | r                            |        |           |                  |                 |            |       |            | == -         | ?  |
| 💻 This PC                                    | ^        | Name                         |        | C         | ate modified     | Туре            | Siz        | e     |            |              |    |
| 3D Objects                                   |          | 🛯 Check File 0715202002.xlsx |        | 7         | /15/2020 7:06 PM | Microsoft Excel | W          | 22 KE | }          |              |    |
| Desktop                                      |          | 📧 CheckFileTest.xlsx         |        | 7         | /10/2020 9:07 PM | Microsoft Excel | W          | 12 KE | }          |              |    |
| Documents                                    |          |                              |        |           |                  |                 |            |       |            |              |    |
| Downloads                                    |          |                              |        |           |                  |                 |            |       |            |              |    |
| Music                                        |          |                              |        |           |                  |                 |            |       |            |              |    |
| Pictures                                     |          |                              |        |           |                  |                 |            |       |            |              |    |
| 📑 Videos                                     |          |                              |        |           |                  |                 |            |       |            |              |    |
| 🟪 OS (C:)                                    |          |                              |        |           |                  |                 |            |       |            |              |    |
| 🛖 ACH Alert Sh                               | are      |                              |        |           |                  |                 |            |       |            |              |    |
| 💣 Network                                    | ~        |                              |        |           |                  |                 |            |       |            |              |    |
| File name:                                   | Check    | FileQBTestingxIsx            |        |           |                  |                 |            |       |            |              | ~  |
| Save as type:                                | Excel V  | Vorkbook (*.xlsx)            |        |           |                  |                 |            |       |            |              | ~  |
| Authors:                                     | Tiffina  | y Farner                     | Tags:  | Add a tag |                  | Title: Add a    | title      |       |            |              |    |
|                                              | _        |                              |        |           |                  |                 |            |       |            |              |    |
|                                              |          | Save Thumbnail               |        |           |                  |                 |            |       |            |              |    |
| ∧ Hide Folders                               |          |                              |        |           |                  |                 | Tools      | •     | Save       | Cance        | el |

k. Click "Save" and close the workbook.

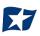

- 4. Sign in to the user's Business Online Banking to access Positive Pay Solutions.
- 5. Select the CHECK POSITIVE PAY service module.

| Dashboard | L Manage Users | 🔒 Reports 👻 | I≣ Transaction View                           | Change Module 🗸                         |
|-----------|----------------|-------------|-----------------------------------------------|-----------------------------------------|
|           |                |             | ACH CR Positive Pay                           | ACH CR Positive Pay<br>ACH Positive Pay |
|           |                |             | End of Day Cut Off Time: Tuesday 12:00 PM CDT | Check Positive Pay                      |

6. From the CHECK POSITIVE PAY module, select Manage > Issue Templates to create an issue template. This will allow the user to map the exported information from QuickBooks so that the file is read correctly when uploaded to CHECK POSITIVE PAY. The user will also be able to save this template for use in future issuance file uploads.

| Check Positive Pay | 🌣 Manage 🗸 📝 Perfor                        | m → 👍 Reports → 🗮 View →                      | Change Module 🗸 |
|--------------------|--------------------------------------------|-----------------------------------------------|-----------------|
|                    | Issue Templates<br>Additional Issue Fields | Welcome                                       |                 |
|                    |                                            | Please use the above menu to select an action |                 |

7. The Issuance File Templates page displays. This page lists the saved Issue File Templates available for the client to use and allows the user to create a new template for use. Select "Create New Template".

| PRO-CHEX | 🍄 Manage 👻 | N Perform - | 📲 Reports 👻 🗮 View | N 👻                            |                                  |                     |
|----------|------------|-------------|--------------------|--------------------------------|----------------------------------|---------------------|
|          |            |             |                    |                                |                                  | Create New Template |
|          |            |             | Delete             | Template<br>Filter by Template | File Type<br>Filter by File Type | Edit/View           |
|          |            |             |                    | 1911 PROD                      | Pipe Separated                   | ۲                   |
|          |            |             |                    | 7-6-2020 Issue File Test       | Excel Workbook                   | ۲                   |

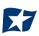

### 8. The Create New Template screen appears.

| emplate         | Name                                                               | File Type <sup>2</sup> Template Status                                                                                                    |   |
|-----------------|--------------------------------------------------------------------|----------------------------------------------------------------------------------------------------|---|
|                 |                                                                    | - select file type 🗸 Active                                                                                                    | ~ |
| lumber          | of Header Rows?                                                    | Number of Footer rows? Template Level?                                                                                                    |   |
| 0               |                                                                    | 0 Client                                                                                                    | ~ |
| /lulti-Lin      | e Payee Name Separa                                                | pr: <sup>2</sup>                                                                                                    |   |
|                 |                                                                    |                                                                                                    |   |
| ile Mapp        |                                                                    |                                                                                                    |   |
| ile Mapp<br>Add | Input Field?                                                       | File Column? Field Format                                                                                                    |   |
|                 |                                                                    | File Column <sup>?</sup> Field Format                                                                                                    |   |
|                 | Input Field?                                                       | Field Format         Image: Second system         Image: Second system <tr< td=""><td></td></tr<> |   |
|                 | Input Field?<br>Serial Number                                      | Fractional Dollars (12.34)                                                                                                    |   |
| Add             | Input Field?<br>Serial Number<br>Amount?                           | <ul> <li>Fractional Dollars (12.34)</li> <li>Whole numbers of cents (1234)</li> </ul>                                                                                                    |   |
| Add             | Input Field?<br>Serial Number<br>Amount?                           |                                                                                                    |   |
| Add             | Input Field?         Serial Number         Amount?         Status? |                                                                                                    |   |

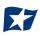

### 9. <u>Creating the Issuance Template to the Exported Information from QuickBooks</u>:

### a. Template Name

Create a name for the template using information that will allow the user to easily identify this template in the future. For this example, the template name is QuickBooks Export Type 1.

| Template Name            | File Type?         |   | Template Status |   |
|--------------------------|--------------------|---|-----------------|---|
| QuickBooks Export Type 1 | - select file type | ~ | Active          | ~ |

b. File Type

Select the appropriate file type based on the file type used to save the Excel document. For this example, the file type will be Excel Workbook.

| Template Name                      | File Type <sup>?</sup>                | Template Status |
|------------------------------------|---------------------------------------|-----------------|
| QuickBooks Export Type 1           | Excel 97-2003 Workbook 🗸              | Active 🗸        |
| Number of Header Rows?             | - select file type<br>Comma Separated | Template Level? |
| 0                                  | Excel 97-2003 Workbook                | Client 🗸        |
|                                    | Excel Workbook                        |                 |
| Multi-Line Payee Name Separator: ? | Fixed Width                           |                 |
| Maid-Line Payee Name Separator.    | Pipe Separated                        |                 |
|                                    | Semi-colon Separated                  |                 |
|                                    | Tab Separated                         |                 |
| File Manning                       |                                       |                 |

#### c. Template Status

The "Template Status" drop-down menu defaults to "Active" status. Leave the status as Active.

| Template Name            | File Type?             |   | Template Status |   |
|--------------------------|------------------------|---|-----------------|---|
| QuickBooks Export Type 1 | Excel Workbook         | ~ | Active          | ~ |
|                          |                        |   | Active          |   |
| Number of Header Rows?   | Number of Footer rows? |   | Inactive        |   |

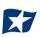

### d. Number of Header Rows

Refer to the Excel file that was created. A Header Row will be any row above the check information that does not contain actual check information for presentment in the CHECK POSITIVE PAY Module. For this example, the header rows have been highlighted yellow. The number of header rows should be 2 in the template.

|    | A     | В                 | CD | E               | F | G          | н | T    | J | к                         | L | М    | N | 0                              | Ρ | Q          | F |
|----|-------|-------------------|----|-----------------|---|------------|---|------|---|---------------------------|---|------|---|--------------------------------|---|------------|---|
| 1  |       |                   |    | Туре            |   | Date       |   | Num  |   | Name                      |   | Memo |   | Split                          |   | Amount     |   |
| 2  | Pir   | nnacle Bank       |    |                 |   |            |   |      |   |                           |   |      |   |                                |   |            |   |
| 3  |       |                   |    | Bill Pmt -Check |   | 07/24/2020 |   | 0100 |   | Eastside Utility District |   |      |   | Accounts Payable               |   | -234.74    |   |
| 4  |       |                   |    | Check           |   | 07/24/2020 |   | 0101 |   | Citibusiness Platinum     |   |      |   | Credit Cards                   |   | -13.26     |   |
| 5  |       |                   |    | Check           |   | 07/24/2020 |   | 0102 |   | American Express          |   |      |   | American Express Business Gold |   | -3,701.19  |   |
| 6  |       |                   |    | Check           |   | 07/24/2020 |   | 0103 | - | Lowes                     |   |      |   | Credit Cards                   |   | -4,933.02  |   |
| 7  |       |                   |    | Check           |   | 07/24/2020 |   | 0104 | 1 | Pinnacle Bank (v)         |   |      |   | -SPLIT-                        |   | -3,853.24  |   |
| 8  |       |                   |    | Bill Pmt -Check |   | 07/24/2020 |   | 0105 | 1 | Eastside Utility District |   |      |   | Accounts Payable               |   | -143.18    |   |
| 9  |       |                   |    | Check           |   | 07/24/2020 |   | 0106 | ( | Citibusiness Platinum     |   |      |   | Credit Cards                   |   | -1,416.38  |   |
| 10 |       |                   |    | Check           |   | 07/24/2020 |   | 0107 |   | Lowes                     |   |      |   | Credit Cards                   |   | -3,128.60  |   |
| 11 | Tot   | tal Pinnacle Bank |    |                 |   |            |   |      |   |                           |   |      |   |                                |   | -17,423.61 |   |
| 12 | TOTAL | L                 |    |                 |   |            |   |      |   |                           |   |      |   |                                |   | -17,423.61 |   |
| 40 |       |                   |    |                 |   |            |   |      |   |                           |   |      |   |                                |   |            |   |

#### e. Number of Footer Rows

Refer to the Excel file that was created. A Footer Row will be any row below the check information that does not contain actual check information for presentment in the CHECK POSITIVE PAY Module. For this example, the footer rows have been highlighted yellow. The number of footer rows should be 2 in the template.

|    | Α   | В                   | CD | E               | F | G          | н | 1    | J | К                         | L | М    | N | 0                              | Ρ | Q          |
|----|-----|---------------------|----|-----------------|---|------------|---|------|---|---------------------------|---|------|---|--------------------------------|---|------------|
| 1  |     |                     |    | Туре            |   | Date       |   | Num  |   | Name                      |   | Memo |   | Split                          |   | Amount     |
| 2  |     | Pinnacle Bank       |    |                 |   |            |   |      |   |                           |   |      |   |                                |   |            |
| 3  |     |                     |    | Bill Pmt -Check |   | 07/24/2020 |   | 0100 |   | Eastside Utility District |   |      |   | Accounts Payable               |   | -234.74    |
| 4  |     |                     |    | Check           |   | 07/24/2020 |   | 0101 |   | Citibusiness Platinum     |   |      |   | Credit Cards                   |   | -13.26     |
| 5  |     |                     |    | Check           |   | 07/24/2020 |   | 0102 |   | American Express          |   |      |   | American Express Business Gold |   | -3,701.19  |
| 6  |     |                     |    | Check           |   | 07/24/2020 |   | 0103 |   | Lowes                     |   |      |   | Credit Cards                   |   | -4,933.02  |
| 7  |     |                     |    | Check           |   | 07/24/2020 |   | 0104 |   | Pinnacle Bank (v)         |   |      |   | -SPLIT-                        |   | -3,853.24  |
| 8  |     |                     |    | Bill Pmt -Check |   | 07/24/2020 |   | 0105 |   | Eastside Utility District |   |      |   | Accounts Payable               |   | -143.18    |
| 9  |     |                     |    | Check           |   | 07/24/2020 |   | 0106 |   | Citibusiness Platinum     |   |      |   | Credit Cards                   |   | -1,416.38  |
| 10 |     |                     |    | Check           |   | 07/24/2020 |   | 0107 |   | Lowes                     |   |      |   | Credit Cards                   |   | -3,128.60  |
| 11 |     | Total Pinnacle Bank |    |                 |   |            |   |      |   |                           |   |      |   |                                |   | -17,423.61 |
| 12 | тот | TAL                 |    |                 |   |            |   |      |   |                           |   |      |   |                                |   | -17,423.61 |

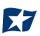

f. Template Level

The default value of client will be presented and will not allow a different selection to be made.

g. Multi-Line Payee Name Separator.

This feature is not currently available for items exported out of QuickBooks.

| Template Name                      | File Type?             |   | Template Status |   |
|------------------------------------|------------------------|---|-----------------|---|
| QuickBooks Export Type 1           | Excel Workbook         | ~ | Active          | ~ |
| Number of Header Rows?             | Number of Footer rows? |   | Template Level? |   |
| 2                                  | 2                      |   | Client          | ~ |
| Multi-Line Payee Name Separator: ? |                        |   |                 |   |

- h. File Mapping
  - i. Serial Number
    - 1. Enter the column number that the check number/serial number is presented in the Excel document. For this example, the Num column is highlighted yellow. The column number for Num should be 9 in the template.

|    | А   | В                   | CD | E               | F | G          | н | Т    | J | К                         | L | М    | N | 0                              | Ρ | QI         |
|----|-----|---------------------|----|-----------------|---|------------|---|------|---|---------------------------|---|------|---|--------------------------------|---|------------|
| 1  |     |                     |    | Туре            |   | Date       |   | Num  |   | Name                      |   | Memo |   | Split                          |   | Amount     |
| 2  |     | Pinnacle Bank       |    |                 |   |            |   |      |   |                           |   |      |   |                                |   |            |
| 3  |     |                     |    | Bill Pmt -Check |   | 07/24/2020 |   | 0100 |   | Eastside Utility District |   |      |   | Accounts Payable               |   | -234.74    |
| 4  |     |                     |    | Check           |   | 07/24/2020 |   | 0101 |   | Citibusiness Platinum     |   |      |   | Credit Cards                   |   | -13.26     |
| 5  |     |                     |    | Check           |   | 07/24/2020 |   | 0102 |   | American Express          |   |      |   | American Express Business Gold |   | -3,701.19  |
| 6  |     |                     |    | Check           |   | 07/24/2020 |   | 0103 |   | Lowes                     |   |      |   | Credit Cards                   |   | -4,933.02  |
| 7  |     |                     |    | Check           |   | 07/24/2020 |   | 0104 |   | Pinnacle Bank (v)         |   |      |   | -SPLIT-                        |   | -3,853.24  |
| 8  |     |                     |    | Bill Pmt -Check |   | 07/24/2020 |   | 0105 |   | Eastside Utility District |   |      |   | Accounts Payable               |   | -143.18    |
| 9  |     |                     |    | Check           |   | 07/24/2020 |   | 0106 |   | Citibusiness Platinum     |   |      |   | Credit Cards                   |   | -1,416.38  |
| 10 |     |                     |    | Check           |   | 07/24/2020 |   | 0107 |   | Lowes                     |   |      |   | Credit Cards                   |   | -3,128.60  |
| 11 |     | Total Pinnacle Bank |    |                 |   |            |   |      |   |                           |   |      |   |                                |   | -17,423.61 |
| 12 | тот | TAL                 |    |                 |   |            |   |      |   |                           |   |      |   |                                |   | -17,423.61 |

#### ii. Amount

 Enter the column number that the amount is presented in the Excel document. Select "fractional dollars" if the dollars and cents are separated by a decimal. If the dollars and cents are not separated by a decimal, select "whole numbers of cents". For this example, the Amount column is highlighted yellow. The column number for Amount should be 17 in the template.

|    | Α   | В                   | CD | E               | F | G          | н | 1    | J | к                         | L | М    | N | 0                              | Ρ | Q          |
|----|-----|---------------------|----|-----------------|---|------------|---|------|---|---------------------------|---|------|---|--------------------------------|---|------------|
| 1  |     |                     |    | Туре            |   | Date       |   | Num  |   | Name                      |   | Memo |   | Split                          |   | Amount     |
| 2  |     | Pinnacle Bank       |    |                 |   |            |   |      |   |                           |   |      |   |                                |   |            |
| З  |     |                     |    | Bill Pmt -Check |   | 07/24/2020 |   | 0100 |   | Eastside Utility District |   |      |   | Accounts Payable               |   | -234.74    |
| 4  |     |                     |    | Check           |   | 07/24/2020 |   | 0101 |   | Citibusiness Platinum     |   |      |   | Credit Cards                   |   | -13.26     |
| 5  |     |                     |    | Check           |   | 07/24/2020 |   | 0102 |   | American Express          |   |      |   | American Express Business Gold |   | -3,701.19  |
| 6  |     |                     |    | Check           |   | 07/24/2020 |   | 0103 |   | Lowes                     |   |      |   | Credit Cards                   |   | -4,933.02  |
| 7  |     |                     |    | Check           |   | 07/24/2020 |   | 0104 |   | Pinnacle Bank (v)         |   |      |   | -SPLIT-                        |   | -3,853.24  |
| 8  |     |                     |    | Bill Pmt -Check |   | 07/24/2020 |   | 0105 |   | Eastside Utility District |   |      |   | Accounts Payable               |   | -143.18    |
| 9  |     |                     |    | Check           |   | 07/24/2020 |   | 0106 |   | Citibusiness Platinum     |   |      |   | Credit Cards                   |   | -1,416.38  |
| 10 |     |                     |    | Check           |   | 07/24/2020 |   | 0107 |   | Lowes                     |   |      |   | Credit Cards                   |   | -3,128.60  |
| 11 |     | Total Pinnacle Bank |    |                 |   |            |   |      |   |                           |   |      |   |                                |   | -17,423.61 |
| 12 | TOT | ſAL                 |    |                 |   |            |   |      |   |                           |   |      |   |                                |   | -17,423.61 |

#### iii. Status

 Remove the checkmark from this box. The export from QuickBooks does not contain this information. The user can add this information manually if they choose to. If the column is added, the box will need to remain checked and the column number will need to be entered for the CHECK POSITIVE PAY system to accurately read it. For this example, the Status field is not being used.

| File M | /lappi | ng                  |              |                                                                                                    |
|--------|--------|---------------------|--------------|----------------------------------------------------------------------------------------------------|
| Ac     | dd     | Input Field?        | File Column? | Field Format                                                                                                    |
|        |        | Serial Number       | 9            |                                                                                                    |
|        |        | Amount?             | 17 🗘         | <ul> <li>Fractional Dollars (12.34)</li> <li>Whole numbers of cents (1234)</li> </ul>                                   |
|        |        | Status <sup>?</sup> |              | <ul> <li>Treat Negative Amount As Void<sup>?</sup></li> <li>Issuance with \$0 amount will be treated as Void</li> </ul> |

If the Status box is unchecked, the user should be aware that any issuance loaded with negative amounts or a \$0 amount will be treated as Void.

iv. Account Number

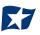

 The exported information from QuickBooks does not include an account number. Leave the box unchecked and the "File Column" field blank. For this example, the Account Number field is left blank.

| Status?         | Treat Negative Amount As Void? |
|-----------------|--------------------------------|
| Account Number? |                                |

- v. Issuance Date
  - The Issuance Date is located in the "Date" column in the Excel document. The user must check the box and enter the column number for the system to read the issuance date correctly. For this example, the Date column is highlighted yellow. The column number for Issuance Date should be 7 in the template.

|    | Α   | В                   | C | ) E             | F | G          | н | 1    | J | К                         | L | М    | Ν | 0                              | Ρ | Q          |
|----|-----|---------------------|---|-----------------|---|------------|---|------|---|---------------------------|---|------|---|--------------------------------|---|------------|
| 1  |     |                     |   | Туре            |   | Date       |   | Num  |   | Name                      |   | Memo |   | Split                          |   | Amount     |
| 2  |     | Pinnacle Bank       |   |                 |   |            |   |      |   |                           |   |      |   |                                |   |            |
| 3  |     |                     |   | Bill Pmt -Check |   | 07/24/2020 |   | 0100 |   | Eastside Utility District |   |      |   | Accounts Payable               |   | -234.74    |
| 4  |     |                     |   | Check           |   | 07/24/2020 |   | 0101 |   | Citibusiness Platinum     |   |      |   | Credit Cards                   |   | -13.26     |
| 5  |     |                     |   | Check           |   | 07/24/2020 |   | 0102 |   | American Express          |   |      |   | American Express Business Gold |   | -3,701.19  |
| 6  |     |                     |   | Check           |   | 07/24/2020 |   | 0103 |   | Lowes                     |   |      |   | Credit Cards                   |   | -4,933.02  |
| 7  |     |                     |   | Check           |   | 07/24/2020 |   | 0104 |   | Pinnacle Bank (v)         |   |      |   | -SPLIT-                        |   | -3,853.24  |
| 8  |     |                     |   | Bill Pmt -Check |   | 07/24/2020 |   | 0105 |   | Eastside Utility District |   |      |   | Accounts Payable               |   | -143.18    |
| 9  |     |                     |   | Check           |   | 07/24/2020 |   | 0106 |   | Citibusiness Platinum     |   |      |   | Credit Cards                   |   | -1,416.38  |
| 10 |     |                     |   | Check           |   | 07/24/2020 |   | 0107 |   | Lowes                     |   |      |   | Credit Cards                   |   | -3,128.60  |
| 11 |     | Total Pinnacle Bank |   |                 |   |            |   |      |   |                           |   |      |   |                                |   | -17,423.61 |
| 12 | TOT | TAL                 |   |                 |   |            |   |      |   |                           |   |      |   |                                |   | -17,423.61 |

### vi. Payee Name

- 1. If the Client is set up to use Payee Positive Pay, the user will need to select the box and enter the column number for the column labeled "Name" in the Excel report. For this example, the Name column is highlighted yellow. The column number for Payee Name should be 11 in the template.
- vii. Additional Issue Fields

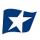

 Additional issue fields are available for client use to allow clients to record any additional information into an issuance file to be used for historical or reconciliation purposes. In the example below, the client has additional issue fields configured: Company Name, Invoice, and Address. For the purposes of Export from QuickBooks, the user should disregard these fields as they do not apply to the export process.

| File Mappi | ing                     |              |                                                                                       |
|------------|-------------------------|--------------|---------------------------------------------------------------------------------------|
| Add        | Input Field?            | File Column? | Field Format                                                                          |
|            | Serial Number           | 9            |                                                                                       |
|            | Amount?                 | 17           | <ul> <li>Fractional Dollars (12.34)</li> <li>Whole numbers of cents (1234)</li> </ul> |
|            | Status?                 |              | Treat Negative Amount As Void <sup>?</sup>                                            |
|            | Account Number?         |              |                                                                                       |
|            | Issuance Date?          | 7            |                                                                                       |
| <          | Payee Name <sup>?</sup> | 11 +         |                                                                                       |
|            | Company Name            |              |                                                                                       |
|            | Invoice                 |              |                                                                                       |
|            | Address                 |              |                                                                                       |
|            |                         |              |                                                                                       |
| Save       |                         |              | <sup>?</sup> - Place the cursor over this label for more information                  |

viii. Click the "Save" button. A success message appears, and the user will be returned to the Issuance Templates page. The new issue template will display in the list of templates.

|        |                                |                                  | Create New Template |
|--------|--------------------------------|----------------------------------|---------------------|
| Delete | Template<br>Filter by Template | File Type<br>Filter by File Type | Edit/View           |
|        | CSV                            | Comma Separated                  | ۲                   |
|        | CSV1                           | Comma Separated                  | ٥                   |
|        | DBFI Fixed Width               | Fixed Width                      | ۲                   |
|        | Excel 97-2003 Workbook         | Excel 97-2003 Workbook           | ۲                   |
|        | CPP1029 Test                   | Excel Workbook                   |                     |
|        | QuickBooks Export Type 1       | Excel Workbook                   | 1                   |

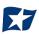

## **B. Exporting from QuickBook Reports**

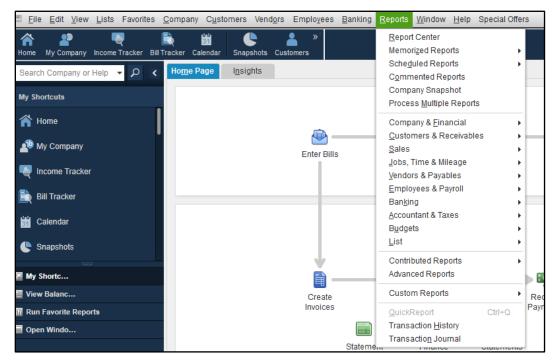

1. From QuickBooks, select "Reports" on the Tool Bar.

2. Select "Banking" from the drop-down menu and click "Check Detail" from the Banking sub-menu.

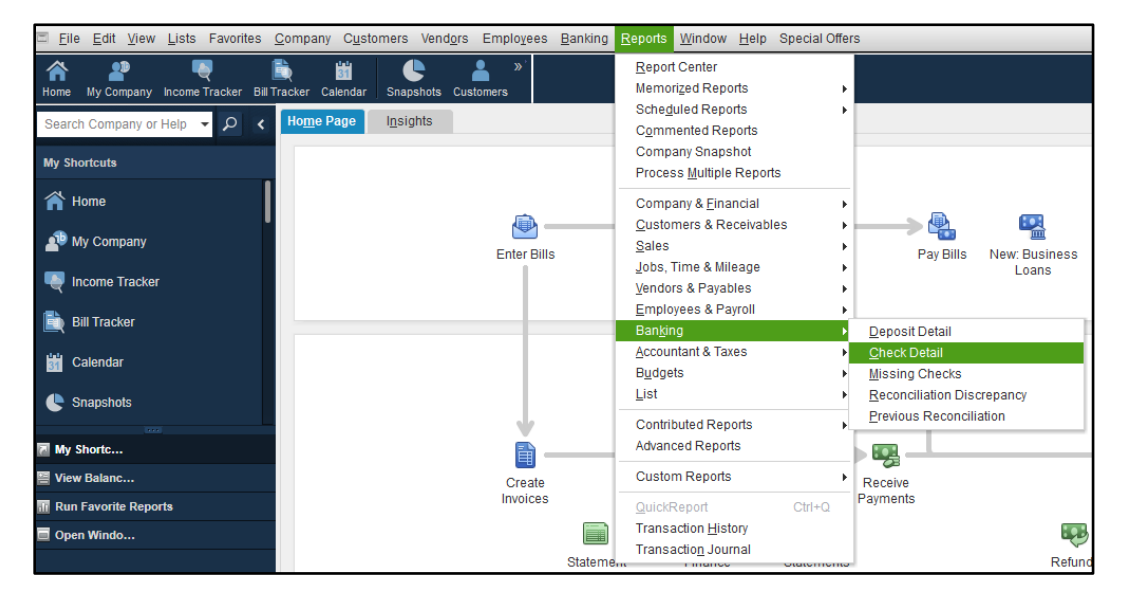

## 3. The Check Detail Report will display.

| Customize Report Com   | nme <u>n</u> t on Report | Share T   | emplate    | Mem | ori <u>z</u> e Pri | n <u>t</u> 🔻 E-ma | <u>i</u> l ▼ E <u>x</u> cel | •     | Hide He <u>a</u> der | Refre <u>s</u> h |             |
|------------------------|--------------------------|-----------|------------|-----|--------------------|-------------------|-----------------------------|-------|----------------------|------------------|-------------|
| Dates Custom           | •                        | From 05/0 | 4/2020 🗎   | То  | 07/10/2020         | Sort By D         | efault                      | *     |                      |                  |             |
| Show   Applied Filters |                          |           |            |     |                    |                   |                             |       |                      |                  |             |
| 5:19 PM                |                          |           |            |     | Castler            | ock Leasi         | ng, LLC.                    |       |                      |                  |             |
| 07/10/20               |                          |           |            |     | _                  | heck De           |                             |       |                      |                  |             |
|                        | Tune                     | Num       | Date       |     | May 4 t<br>Name    | hrough July       | 10, 2020<br>: Accor         |       | : Paid Amoun         | t Origin         | al Amount   |
|                        | Туре                     | Num       | Date       |     | name               | Item              | Acco                        | unt   | Paid Amoun           |                  | al Amount   |
|                        | Check                    |           | 05/04/2020 | Ап  | nerican Expre      |                   | Pinnacle Ba                 | nk    |                      |                  | -1.30       |
|                        |                          |           |            |     |                    |                   | American Ex                 | press | -1.3                 | 30               | 1.30        |
|                        | TOTAL                    |           |            |     |                    |                   |                             |       | -1.3                 |                  | 1.30        |
|                        |                          |           |            |     |                    |                   |                             |       |                      |                  |             |
| •                      | Check                    |           | 05/05/2020 | An  | nerican Expre      |                   | Pinnacle Ba                 | nk    |                      |                  | -1,000.00 < |
|                        |                          |           |            |     |                    |                   | American Ex                 | press | -1,000.0             | 00               | 1,000.00    |
|                        | TOTAL                    |           |            |     |                    |                   |                             |       | -1,000.0             | 00               | 1,000.00    |

4. Select the "Date" drop-down menu to choose a specific date or date range for the check items to display in the report. Based on the range that is selected, check items that can be displayed can be for a specific date, a specific quarter, month or even a date range that the user selects.

| Custor   | nize Report Comment on Report  |     | Share Template                              |     | Memori <u>z</u> e | P        | rin <u>t</u> | ▼ E-m   | a <u>i</u> l 🔻 | E <u>x</u> cel | •   | Hide He <u>a</u> der | Refre <u>s</u> h |               |
|----------|--------------------------------|-----|---------------------------------------------|-----|-------------------|----------|--------------|---------|----------------|----------------|-----|----------------------|------------------|---------------|
| Dates    | Custom 💌                       | Fro | m 05/04/2020                                | 8   | To 07/10          | )/2020   |              | Sort By | )efault        |                | *   | ]                    |                  |               |
| Show     | This Fiscal Quarter            |     |                                             |     |                   |          |              |         |                |                |     |                      |                  |               |
| 5:19 PN  | This Fiscal Quarter-to-date    |     |                                             |     |                   | Contle   |              | k Looo  |                |                |     |                      |                  |               |
| 07/10/20 | This Fiscal Year               |     |                                             |     |                   |          |              | k Leas  |                | LLC.           |     |                      |                  |               |
|          | This Fiscal Year-to-Last Month |     | Check Detail<br>May 4 through July 10, 2020 |     |                   |          |              |         |                |                |     |                      |                  |               |
|          | This Fiscal Year-to-date       |     | Num : Dat                                   | e   |                   | Name     | - uno        | : Item  | y 10, z        | Accour         | ıt  | : Paid Amoun         | t : Origi        | inal Amount : |
|          | Yesterday                      |     |                                             |     |                   | ame      |              | i nom   | :              | Account        |     | i na Anoan           | it joing         |               |
|          | Last Week                      |     | 05/04/20                                    | 020 | America           | an Expre | e            |         | Pin            | nacle Bank     | ¢   |                      |                  | -1.30         |
|          | Last Week-to-date              |     |                                             |     |                   |          |              |         |                |                |     |                      |                  |               |
|          | Last Month                     |     |                                             |     |                   |          |              |         | Am             | erican Expr    | ess | -1.3                 | 30               | 1.30          |
|          | Last Month-to-date             |     |                                             |     |                   |          |              |         |                |                |     | -1.3                 | 30               | 1.30          |
|          | Last Fiscal Quarter            |     |                                             |     |                   |          |              |         |                |                |     |                      |                  |               |
|          | Last Fiscal Quarter-to-date    |     | 05/05/20                                    | 020 | America           | an Expre | ə            |         | Pin            | nacle Bani     | ¢   |                      |                  | -1,000.00 <   |
|          | Last Fiscal Year               |     |                                             |     |                   |          |              |         | <b>A</b> m     | erican Expr    |     | -1,000.0             | 00               | 1.000.00      |
|          | Last Fiscal Year-to-date       |     |                                             |     |                   |          |              |         | All            | encan Expr     | caa | -1,000.0             |                  | 1,000.00      |
|          | NextWeek                       |     |                                             |     |                   |          |              |         |                |                |     | 1,000.               |                  | 1,000.00      |
|          | Next 4 Weeks                   |     | 05/06/20                                    | )20 |                   |          |              |         | Pin            | nacle Bank     | ¢   |                      |                  | -3,000.00     |
|          | Next Month                     |     |                                             |     |                   |          | _            |         |                |                |     |                      |                  |               |
|          | Next Fiscal Quarter            | L   |                                             |     |                   |          |              |         | Dav            | vid - Draws    |     | -3,000.0             | 00               | 3,000.00      |
|          | Next Fiscal Year               | Y   |                                             |     |                   |          |              |         |                |                |     | -3,000.0             | 00               | 3,000.00      |
|          | ✓ Custom                       |     |                                             |     |                   |          |              |         |                |                |     |                      |                  |               |

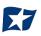

a. Click the "Customize Report" button. The Modify Report screen displays.

|                                                     |                 | Modify          | Report: C | heck Detail                          |             |                 |                                      |
|-----------------------------------------------------|-----------------|-----------------|-----------|--------------------------------------|-------------|-----------------|--------------------------------------|
| <u>D</u> isplay                                     | <u>F</u> ilters | Header/         | Footer    | Fo <u>n</u> ts & Num                 | ibers       |                 |                                      |
| REPORT DATE RAN                                     | GE              |                 |           |                                      |             |                 |                                      |
| D <u>a</u> tes Custom<br>Fro <u>m</u> 05/04/20      |                 | 2020            | The dat   | e range you sp                       | ecify in th | e From and To f | ields                                |
| Search Colum                                        | ins             | Sort <u>b</u> y | Default   |                                      | *           |                 |                                      |
| ✓ :<br>(left marg<br>Trans #<br>✓ Type<br>Entered/L | in)             | Sort in         |           | nding order<br>ænd <u>i</u> ng order | ₹₽<br>₹₽    |                 |                                      |
| Last mod<br>✓ Date<br>✓ Num                         | ified by        |                 |           | next to each co<br>opear in the rep  |             |                 | Ad <u>v</u> anced<br>R <u>e</u> vert |
|                                                     |                 |                 |           | ок                                   |             | Cancel          | Help                                 |

b. Select the "Filters" tab.

|                  |                      | Modify Report: C                                 | heck Deta          | ail               |                               | > |
|------------------|----------------------|--------------------------------------------------|--------------------|-------------------|-------------------------------|---|
| <u>D</u> isplay  | <u>F</u> ilters      | <u>H</u> eader/Footer                            | Fo <u>n</u> ts & I | Numbers           |                               |   |
| CHOOSE FILTER    |                      |                                                  |                    | CURRENT FILTER CI | HOICES                        |   |
| Search Filters   | Accoun               | t                                                |                    | FILTER            | SET TO                        |   |
| FILTER           | All bor              | ik accounts                                      | _                  | Account           | All bank accounts             |   |
| Account          |                      |                                                  | •                  | Amount            | <=0.00                        |   |
| Aging            |                      | split detail?                                    |                    | Date              | Custom                        |   |
| Amount           | • Ye                 | -                                                |                    | TransactionType   | Multiple Transaction T        |   |
| Billing Status   | O Fo                 | or detail accounts mat                           | ching              |                   |                               |   |
| Class            |                      | All accounts                                     | Ŧ                  |                   |                               |   |
|                  |                      | specific account from<br>not you want split deta |                    | <u>R</u> emo      | ve Selected Filter            |   |
| to appear in the | e report (Balance Sh | eet accounts only).                              |                    | ок с              | R <u>e</u> vert<br>ancel Help |   |

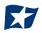

- c. In the listing of Filters, select "Account" from the drop-down menu.
  - i. Select "All Bank Accounts" to pull all checks issued from all bank accounts for which the user has QuickBooks access.

|                                   |                 | Modify Report: (     | Check Deta         | ail       |                   | × | na <u>i</u> l ▼ |
|-----------------------------------|-----------------|----------------------|--------------------|-----------|-------------------|---|-----------------|
| <u>D</u> isplay                   | <u>F</u> ilters | Header/Footer        | Fo <u>n</u> ts & I | Numbers   |                   |   | Default         |
| CHOOSE FILTER                     |                 |                      |                    | CURRENT F | FILTER CHOICES    |   |                 |
| Search Filters                    | Accour          | t                    |                    | FILTER    | : SET TO          |   | sing, L         |
| FILTER                            | All bor         | nk accounts          | _                  | Account   | All bank accounts |   | etail           |
| Account                           |                 |                      | •                  | Amount    | <-0.00            |   | lv 10. 2        |
| Aging                             |                 | ccounts              |                    |           |                   |   |                 |
| Amount                            | Mult            | iple accounts        |                    |           |                   |   |                 |
| Billing Status                    | 411.6           | alance sheet account | to                 |           |                   |   |                 |
| Class                             |                 | ssets                | 15                 |           |                   |   |                 |
|                                   | •               | urrent assets        |                    |           |                   |   |                 |
| ACCOUNT FILTER                    | √ All b         | ank accounts         |                    |           |                   |   |                 |
| Choose the typ<br>drop-down list. |                 | ccounts receivable   |                    |           |                   |   |                 |
| to appear in the                  | 1.00            | ther current assets  |                    |           |                   |   |                 |
|                                   | All fi          | xed assets           |                    |           |                   |   |                 |
|                                   | All o           | ther assets          |                    |           |                   |   |                 |

ii. Select a single bank account to pull checks issued from a single bank account.

|                                        |                 | Modify Report: C        | Check Detail             |                     | × | na <u>i</u> l ▼ |
|----------------------------------------|-----------------|-------------------------|--------------------------|---------------------|---|-----------------|
| <u>D</u> isplay                        | <u>F</u> ilters | <u>H</u> eader/Footer   | Fo <u>n</u> ts & Numbers |                     |   | Default         |
| CHOOSE FILTER                          |                 |                         | CURRENT FILT             | TER CHOICES         |   |                 |
| Search Filters                         | Acco            | unt                     | FILTER                   | SET TO              |   | sing, l         |
| FILTER                                 | Dies            | anta Danta              | Account                  | Pinnacle Bank       |   | etail           |
| Account                                | Pinr            | lacle Bank              | Amount                   | <-0.00              |   | lv 10. 2        |
| Aging                                  | All             | a/p and sales tax       |                          |                     |   | -               |
| Amount                                 | Cu              | irrent assets and expen | ises                     |                     |   |                 |
| Billing Status                         | All             | A/R and A/P             |                          |                     |   |                 |
| Class                                  | All             | non-posting accounts    |                          |                     |   |                 |
|                                        | ▼ All           | owed for 1099s          |                          |                     |   |                 |
| ACCOUNT FILTER                         |                 |                         |                          |                     |   |                 |
| 0                                      |                 | nnacle Bank             |                          | Bank                |   |                 |
| Choose the types<br>drop-down list. In |                 | llennium Bank           |                          | Bank                |   |                 |
| to appear in the r                     |                 | counts Receivable       |                          | Accounts Receivable |   |                 |
|                                        | Lo              | ans Receivable          |                          | Other Current Asset |   |                 |
|                                        | Inv             | ventory Asset           |                          | Other Current Asset |   |                 |
|                                        | Ur              | deposited Funds         |                          | Other Current Asset |   |                 |

iii. Under "Include Split Detail?", click the button next to "No".

|                 |                     | Modify Report: C                                                                               | Check Det        | ail            |                        |
|-----------------|---------------------|------------------------------------------------------------------------------------------------|------------------|----------------|------------------------|
| <u>D</u> isplay | <u>F</u> ilters     | <u>H</u> eader/Footer                                                                          | Fo <u>n</u> ts & | Numbers        |                        |
| HOOSE FILTER    |                     |                                                                                                |                  | CURRENT FILTER | HOICES                 |
| Search Filters  | Account             | l -                                                                                            |                  | FILTER         | SET TO                 |
| FILTER          | Disease             | le Bank                                                                                        |                  | Account        | Pinnacle Bank          |
| Account         | <b>A</b>            |                                                                                                | •                | Amount         | <=0.00                 |
| Aging           | Include<br>No       | split detail?                                                                                  |                  | Date           | Custom                 |
| Amount          | O Yes               |                                                                                                |                  | Detail Level   | Summary only           |
| Billing Status  | O Fo                | r detail accounts mat                                                                          | tching           | TransactionTyp | Multiple Transaction T |
| Class           | P                   | All accounts                                                                                   | *                |                |                        |
|                 | V                   |                                                                                                |                  | Rem            | ove Selected Filter    |
|                 | dicate whether or n | pecific account from<br>not you want split det<br>eet accounts only).<br><u>T</u> ell me more. | ail              |                |                        |

iv. Under "Current Filter Choices", select "Detail Level", and then click the "Remove Selected Filter" button.

| _               | _                            | Modify Report: C                                                             | heck Deta | ail               | _                                     | × |
|-----------------|------------------------------|------------------------------------------------------------------------------|-----------|-------------------|---------------------------------------|---|
| <u>D</u> isplay | <u>F</u> ilters              | <u>H</u> eader/Footer                                                        | Fonts & I | Numbers           |                                       |   |
| CHOOSE FILTER   |                              |                                                                              |           | CURRENT FILTER CH | IOICES                                |   |
| Search Filters  | Detail L                     | _evel                                                                        |           | FILTER            | SET TO                                |   |
| FILTER          |                              |                                                                              |           | Account           | Pinnacle Bank                         |   |
| Customer Type   | A                            |                                                                              |           | Amount            | <=0.00                                |   |
| Date            |                              | nmary only                                                                   |           | Date              | Custom                                |   |
| Detail Level    | • All e                      | except summary                                                               |           | Detail Level      | Summary only                          |   |
| Due Date        |                              |                                                                              |           | TransactionType   | Multiple Transaction T                |   |
|                 | TER<br>er to show or hide th | e detail lines for each<br>y' to exclude detail line<br><u>I</u> ell me more | S.        | Remov             | ve Selected Filter<br>R <u>e</u> vert |   |
|                 |                              |                                                                              | (         | ок Са             | ancel Help                            |   |

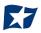

v. Select "Transaction Type" from the Filter menu. Select "Multiple Transaction Types" from the Transaction Types submenu.

|                                                      | Modify Report: (                              | Check Detail                           | × |
|------------------------------------------------------|-----------------------------------------------|----------------------------------------|---|
| Display <u>Filters</u>                               | Header/Footer                                 | Fo <u>n</u> ts & Numbers               |   |
| CHOOSE FILTER                                        |                                               | CURRENT FILTER CHOICES                 |   |
| Search Filters                                       | TransactionType                               | FILTER : SET TO                        |   |
| FILTER                                               | Multiple Trappostion Types                    | Account Pinnacle Bank                  |   |
| Template                                             | Multiple Transaction Types                    | Amount <=0.00                          |   |
| Terms                                                | All                                           | Date Custom                            |   |
| TransactionType                                      | <ul> <li>Multiple Transaction Type</li> </ul> | TransactionType Multiple Transaction T |   |
| Vendor Type                                          |                                               |                                        |   |
| Voided                                               | Check                                         |                                        |   |
| V                                                    | Deposit<br>Invoice                            | Remove Selected Filter                 |   |
| TRANSACTIONTYPE FILTER                               | Sales Receipt                                 | <u>Hemore Sciected Inter</u>           |   |
| Choose the type of transacti                         | Deserved                                      |                                        |   |
| select several transaction ty<br>Transaction Types.' | Credit Memo                                   |                                        |   |
|                                                      | Journal                                       |                                        |   |
|                                                      | Credit Card                                   |                                        |   |
|                                                      | Bill                                          | Revert                                 |   |
|                                                      | CCard Credit                                  |                                        |   |
|                                                      | Bill Credit                                   |                                        |   |
|                                                      | CCard Refund                                  | OK Cancel Help                         |   |

vi. From the "Select Transaction Type" drop-down menu, select the check transactions to appear in the check file. For this example, Check and Bill Payment options were selected. Click "OK" to confirm the transaction types.

|                 |                                                       | Modify Report: C                   | heck Detail     |                | ×                 |
|-----------------|-------------------------------------------------------|------------------------------------|-----------------|----------------|-------------------|
| <u>D</u> isplay | Filters                                               | Header/Footer<br>Transaction Types | Fonts & Numbers |                |                   |
| CHOOSE FILTER   | Select the Transaction                                |                                    |                 | FILTER CHO     | DICES             |
| Search Filters  | list, then click OK.                                  |                                    | ОК              |                | SET TO            |
| FILTER          | √Check                                                |                                    | Cancel          |                | Pinnacle Bank     |
| Template        | Deposit                                               |                                    |                 |                | <=0.00            |
| Terms           | Invoice                                               |                                    |                 |                | Custom            |
| TransactionTy   | Sales Receipt                                         |                                    |                 |                |                   |
| Vendor Type     | Payment                                               |                                    |                 |                |                   |
| Voided          | Credit Memo                                           |                                    |                 |                |                   |
|                 |                                                       | T                                  |                 | Remove         | e Selected Filter |
|                 | type of transaction from<br>al transaction types, cho |                                    |                 | <u>Veniore</u> | Revert            |
|                 |                                                       |                                    | ОК              | Car            | ncel Help         |

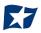

d. From the Modify Report screen, select "OK" to proceed. The requested changes to the report will display. From the QuickBooks toolbar, click the "Excel" drop-down menu and select "Create New Worksheet".

| Custo                                                                                    | mize Report              | Comment on Report | Share Template     | Memori <u>z</u> e Prin <u>t</u> | ▼ E-ma <u>i</u> l ▼ | Excel  Hide Header                                                | Refre <u>s</u> h  |  |  |
|------------------------------------------------------------------------------------------|--------------------------|-------------------|--------------------|---------------------------------|---------------------|-------------------------------------------------------------------|-------------------|--|--|
| <b>T</b>                                                                                 | Custom<br>Applied Filter | <b>₹</b>          | From \$\$5/04/2020 | To 07/10/2020 🔳 :               | Sort By Default     | Create <u>N</u> ew Worksheet<br>Update <u>E</u> xisting Worksheet |                   |  |  |
| 8:47 PM Castlerock Leasing, LLC.<br>07/10/20 Check Detail<br>May 4 through July 10, 2020 |                          |                   |                    |                                 |                     |                                                                   |                   |  |  |
|                                                                                          |                          | Туре              | : Num : Date       | Name                            | Item                | Account : Paid Amount                                             | : Original Amount |  |  |
|                                                                                          |                          | Check             | 05/04/2020         | American Expre                  | Pinr                | nacle Bank                                                        | -1.30 📢           |  |  |

e. The Send Report to Excel pop-up window appears. Select Create New Worksheet > In New Worksheet and click the "Export" button to continue.

| Custo   | mize Report     | Comment on Report | Sha  | re Template | Memori <u>z</u> e   | Prin <u>t</u>  | E-ma <u>i</u> l <b>v</b> | E <u>x</u> cel | ▼ Hide He <u>a</u> c | ler Re    | efre <u>s</u> h |
|---------|-----------------|-------------------|------|-------------|---------------------|----------------|--------------------------|----------------|----------------------|-----------|-----------------|
| Dates   | Custom          | -                 | From | 5/04/2020   | то 07/10/2          | 2020 🔳 So      | rt By Default            |                | Ŧ                    |           |                 |
| Show    | Applied Filters | ;                 |      | _           | _                   | Send Re        | eport to Exce            |                | _                    | ×         |                 |
| 8:47 PN | и               |                   |      | WHAT W      | OULD YOU LIKE T     | O DO WITH THIS | REPORT?                  |                |                      |           |                 |
| 07/10/2 | 0               |                   |      | Ore         | ate new worksh      | eet            |                          |                |                      |           |                 |
|         |                 |                   |      |             | ) in new workbo     | ook            |                          |                |                      |           |                 |
|         |                 | Туре              | : Nu |             | ) in existing wor   | rkbook         |                          |                |                      |           | Original Amount |
|         |                 | Check             |      | O Upo       | date an existing    | worksheet      | How it works             | •              |                      |           | -1.30 ◀         |
|         |                 | F CHECK           |      | Rep         | blace an existing   | worksheet      |                          |                |                      |           | -1.50           |
|         |                 |                   |      |             | -<br>ate a comma se |                | es (.csv) file           |                |                      |           | 1.30            |
|         |                 | TOTAL             |      |             |                     |                |                          |                |                      |           | 1.30            |
|         |                 | Check             |      |             |                     |                |                          |                |                      |           | -1,000.00       |
|         |                 |                   |      |             |                     |                |                          |                |                      |           | .,              |
|         |                 |                   |      |             |                     |                |                          |                |                      |           | 1,000.00        |
|         |                 | TOTAL             |      |             |                     |                |                          |                | Advanced             |           | 1,000.00        |
|         |                 | Check             |      |             |                     |                |                          |                |                      |           | -3,000.00       |
|         |                 |                   |      |             | E                   | <u>x</u> port  | Cano                     | el             | Help                 |           |                 |
|         |                 |                   |      |             |                     |                | Dur                      | u - Diama      |                      | -0,000.00 | 3,000.00        |
|         |                 | TOTAL             |      |             |                     |                |                          |                |                      | -3,000.00 | 3,000.00        |

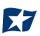

f. Excel will open and the Excel file will populate. Within the Excel file, remove all rows that are blank under the column headers "Type" and/or "Num".

| Auto            | Save 💽 🖁        | ୬• ୯ <sup>.</sup> =            |            | Book2 - Excel                                                   | Q           | Search   |                                      |                        |             | - 44                                         |             |
|-----------------|-----------------|--------------------------------|------------|-----------------------------------------------------------------|-------------|----------|--------------------------------------|------------------------|-------------|----------------------------------------------|-------------|
| File            | Home Inse       | rt Page Layo                   | ut Formu   | las Data Review                                                 | View        | Help     | Acrobat                              | QuickBoo               | oks         |                                              |             |
| Paste<br>Clipbo |                 | ~  11<br>」 ~   ⊞ ~   ⊘<br>Font |            | = = =   ≫ -   १२ V<br>= = =   •= •=   •= •=   •= №<br>Alignment | 1erge & Cer |          | General<br>\$ ~ % <b>9</b><br>Number | v<br>00. 0.⇒<br>0≮ 00. |             | Format as Cell<br>Table × Styles ×<br>Styles | Insert<br>v |
| D15             | •               | $\times \checkmark f_x$        |            |                                                                 |             |          |                                      |                        |             |                                              |             |
| A               |                 | C D E                          |            |                                                                 | I J K       | :        | L                                    | М                      |             | O P                                          | Q           |
| 1               | Туре            | Num                            | Date       | Name                                                            | Item        |          | Account                              |                        | Paid Amount | Original Amount                              |             |
| 2<br>3          | Check           | 0001                           | 05/13/2020 | Citibusiness Platinum                                           |             | Pinnacle | Bank                                 |                        |             | -45.09                                       |             |
| 4               | Check           | 0002                           | 06/01/2020 | Pinnacle Bank (v)                                               |             | Pinnacle | Bank                                 |                        |             | -3,751.35                                    |             |
| 5               | Check           | 0003                           | 06/03/2020 | American Express                                                |             | Pinnacle | Bank                                 |                        |             | -39.00                                       |             |
| 6               | Check           | 0004                           | 06/15/2020 | Citibusiness Platinum                                           |             | Pinnacle |                                      |                        |             | -13.26                                       |             |
| 7               | Check           | 0005                           | 06/16/2020 | American Express                                                |             | Pinnacle |                                      |                        |             | -3,701.19                                    |             |
| 8               | Check           | 0006                           | 06/16/2020 | American Airlines VISA                                          |             | Pinnacle |                                      |                        |             | -233.71                                      |             |
| 9               | Check           | 0007                           | 06/16/2020 | Lowes                                                           |             | Pinnacle |                                      |                        |             | -4,933.02                                    |             |
| 10              | Check           | 0008                           | 07/01/2020 | Pinnacle Bank (v)                                               |             | Pinnacle |                                      |                        |             | -3,853.24                                    |             |
| 11              | Check           | 0009                           | 07/06/2020 | American Express                                                |             | Pinnacle |                                      |                        |             | -1,000.00                                    |             |
| 12              | Bill Pmt -Check | 0010                           | 05/04/2020 | Eastside Utility District                                       |             | Pinnacle |                                      |                        |             | -207.62                                      |             |
| 13              | Bill Pmt -Check | 0011                           | 06/01/2020 | Eastside Utility District                                       |             | Pinnacle | Bank                                 |                        |             | -234.74                                      |             |

g. Remove all blank columns.

|    | AutoSave 💽 Off               | ) 🛛 り~         | ୯~ -          | Book2 -                   | Excel 🔎 S            | earch                  |                 |                                              | - |
|----|------------------------------|----------------|---------------|---------------------------|----------------------|------------------------|-----------------|----------------------------------------------|---|
| Fi | ile Home                     | Insert         | Page Lay      | out Formulas Da           | ta Review View H     | lelp Acrobat           | QuickBoo        | ks                                           |   |
| ſ  |                              | alibri         | ~ 11          | - A^ A = = =              | ॐ∕ ~ dab Wrap Text   | General                | ~               |                                              |   |
| Pa | =□□ [͡g ~ ]<br>aste<br>~ ♂ ₽ | 3 I <u>U</u> ∽ |               | <u>≫ ~ A</u> ~ ≡ ≡ ≡      | 😇 🚈 🛱 Merge & Center | - \$-%9                | 00. 0<br>.00 →0 | Conditional Format a<br>Formatting ~ Table ~ |   |
| CI | ipboard 🗔                    |                | Font          | Гэ                        | Alignment            | Numbe                  | er 🕞            | Styles                                       | , |
| 11 | 0 -                          | : ×            | $\sqrt{-f_x}$ |                           |                      |                        |                 |                                              |   |
|    |                              |                |               |                           |                      |                        |                 |                                              |   |
|    |                              |                |               |                           |                      |                        |                 |                                              |   |
|    | A                            | В              | С             | D                         | E                    | F                      | G               | H I                                          | J |
| 1  | Туре                         | Num            | Date          | Name                      | Account              | <b>Original Amount</b> |                 |                                              |   |
| 2  |                              |                |               |                           |                      |                        |                 |                                              |   |
| 3  | Check                        | 0001           | 05/13/2020    | Citibusiness Platinum     | Pinnacle Bank        | -45.09                 |                 |                                              |   |
| 4  | Check                        | 0002           | 06/01/2020    | Pinnacle Bank (v)         | Pinnacle Bank        | -3,751.35              |                 |                                              |   |
| 5  | Check                        | 0003           | 06/03/2020    | American Express          | Pinnacle Bank        | -39.00                 |                 |                                              |   |
| 6  | Check                        | 0004           | 06/15/2020    | Citibusiness Platinum     | Pinnacle Bank        | -13.26                 |                 |                                              |   |
| 7  | Check                        | 0005           | 06/16/2020    | American Express          | Pinnacle Bank        | -3,701.19              |                 |                                              |   |
| 8  | Check                        | 0006           | 06/16/2020    | American Airlines VISA    | Pinnacle Bank        | -233.71                |                 |                                              |   |
| 9  | Check                        | 0007           | 06/16/2020    | Lowes                     | Pinnacle Bank        | -4,933.02              |                 |                                              |   |
| 10 | Check                        | 0008           | 07/01/2020    | Pinnacle Bank (v)         | Pinnacle Bank        | -3,853.24              |                 |                                              |   |
| 11 | Check                        | 0009           | 07/06/2020    | American Express          | Pinnacle Bank        | -1,000.00              |                 |                                              |   |
| 12 | Bill Pmt -Check              | 0010           | 05/04/2020    | Eastside Utility District | Pinnacle Bank        | -207.62                |                 |                                              |   |
|    |                              |                |               |                           |                      |                        |                 |                                              |   |

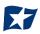

- h. Select File > Save As and save the workbook.
  - i. Choose the File Name.
  - ii. Choose the format. The file format for this file must be Comma Separated, Excel 97-2003 Workbook or Excel Workbook.

| X Save As       |         |                               |            |                   |             |        |                       | Х |
|-----------------|---------|-------------------------------|------------|-------------------|-------------|--------|-----------------------|---|
| ← → ⊷ ↑ 📘       | > Thi   | is PC > Documents > New       | folder (2) |                   | ~           | ر<br>ق | Search New folder (2) |   |
| Organize 👻 Ne   | w folde |                               |            |                   |             |        |                       | ? |
| 💻 This PC       | ^       | Name                          |            | Date modified     | Туре        | Size   |                       |   |
| 🗊 3D Objects    |         |                               |            | No items match yo | our search. |        |                       |   |
| E. Desktop      |         |                               |            |                   |             |        |                       |   |
| Documents       |         |                               |            |                   |             |        |                       |   |
| 🕹 Downloads     |         |                               |            |                   |             |        |                       |   |
| b Music         |         |                               |            |                   |             |        |                       |   |
| Pictures        |         |                               |            |                   |             |        |                       |   |
| Videos          |         |                               |            |                   |             |        |                       |   |
| 🏪 OS (C:)       |         |                               |            |                   |             |        |                       |   |
| 👳 ACH Alert Sha | ire     |                               |            |                   |             |        |                       |   |
| igen Network    | ~       |                               |            |                   |             |        |                       |   |
| File name:      | Check   | k Report 05012020 through 071 | 02020.xlsx |                   |             |        |                       | ~ |
| Save as type:   | Excel   | Workbook (*.xlsx)             |            |                   |             |        |                       | ~ |

- i. After saving, close the Excel workbook.
- 5. Sign into the Positive Pay Client Portal via Business Online Banking.
- 6. Select the CHECK POSITIVE PAY service module.

| Dashboard | L Manage Users | 📲 Reports 👻 | III Transaction View                          | Change Module 🗸     |
|-----------|----------------|-------------|-----------------------------------------------|---------------------|
|           |                |             |                                               | ACH CR Positive Pay |
|           |                |             | ACH CR Positive Pay                           | ACH Positive Pay    |
|           |                |             |                                               | Check Positive Pay  |
|           |                |             | End of Day Cut Off Time: Tuesday 12:00 PM CDT |                     |

7. From the CHECK POSITIVE PAY module, select Manage > Issue Templates to create an issue template. This will allow the user to map the exported information from QuickBooks so that the file is read correctly when uploaded to CHECK POSITIVE PAY. The user will also be able to save this template for use in future issuance file uploads.

| Check Positive Pay | 🌣 Manage 🗸 📝 Perfor                        | m → 📊 Reports → 🗮 View → | Change Module 🗸 |
|--------------------|--------------------------------------------|--------------------------|-----------------|
|                    | Issue Templates<br>Additional Issue Fields | Welcome                  |                 |

8. The Issuance File Templates page displays. This page lists the saved Issue File Templates available for the Client to use and allows the user to create a new template for use. Select "Create New Template".

| PRO-CHEX 🌣 Manage 🗸 🖍 Per | form 🔹 📲 Reports 👻 🔚 View 🗣 |                                |                                  |                     |
|---------------------------|-----------------------------|--------------------------------|----------------------------------|---------------------|
|                           |                             |                                |                                  | Create New Template |
|                           |                             | Femplate<br>Filter by Template | File Type<br>Filter by File Type | Edit/View           |
|                           |                             | 1911 PROD                      | Pipe Separated                   | ۲                   |
|                           |                             | 7-6-2020 Issue File Test       | Excel Workbook                   | ۲                   |

# 9. The Create New Template screen appears.

| emplate              | e Name                                                                                      | File Type <sup>2</sup> Template Status                                                                                                    |        |
|----------------------|---------------------------------------------------------------------------------------------|----------------------------------------------------------------------------------------------------|--------|
|                      |                                                                                             | - select file type 🗸 Active                                                                                                    | ~      |
| lumber               | of Header Rows?                                                                             | Number of Footer rows? Template Level?                                                                                                    |        |
| 0                    |                                                                                             | 0 Client                                                                                                    | \<br>\ |
| hat char<br>Payee Na | se a character as a sep<br>acter will ever be prese<br>ime. Allowed character<br>[;   , / ] | nt in a                                                                                                    |        |
|                      |                                                                                             |                                                                                                    |        |
| ile Mapp<br>Add      |                                                                                             | File Column? Field Format                                                                                                    |        |
|                      | oing<br>Input Field?<br>Serial Number                                                       | File Column? Field Format                                                                                                    |        |
|                      | Input Field <sup>?</sup>                                                                    | File Column?       Field Format         Image: Second system of the system of the system o |        |
|                      | Input Field?<br>Serial Number                                                               | Fractional Dollars (12.34)                                                                                                    |        |
| Add                  | Input Field?<br>Serial Number<br>Amount?                                                    |                                                                                                    |        |
| Add                  | Input Field?<br>Serial Number<br>Amount?<br>Status?                                         |                                                                                                    |        |

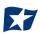

## 10. Creating the Issuance Template to the Exported Information from QuickBooks:

#### a. Template Name

Create a name for the template using information that will allow the user to easily identify this template in the future. For this example, the template name is QuickBooks Export Type 2.

| Template Name             | File Type <sup>?</sup> |   | Template Status |   |
|---------------------------|------------------------|---|-----------------|---|
| QuickBooks Export Type 2` | - select file type     | ~ | Active          | ~ |
|                           |                        |   |                 |   |

b. File Type

Select the appropriate file type based on the file type used to save the Excel document. For this example, the file type will be Excel Workbook.

| Template Name                      | File Type?                            |   | Template Status |   |
|------------------------------------|---------------------------------------|---|-----------------|---|
| QuickBooks Export Type 2`          | - select file type                    | ~ | Active          | ~ |
| Number of Header Rows?             | - select file type<br>Comma Separated |   | Template Level? |   |
| 0                                  | Excel 97-2003 Workbook                |   | Client          | ~ |
|                                    | Excel Workbook                        |   |                 |   |
| Multi-Line Payee Name Separator: ? | Fixed Width                           |   |                 |   |
| Multi-Line Payee Name Separator.   | Pipe Separated                        |   |                 |   |
|                                    | Semi-colon Separated                  |   |                 |   |
|                                    | Tab Separated                         |   |                 |   |

#### c. Template Status

The Template Status drop-down menu defaults to Active status. Leave the status as Active.

| Template Name             | File Type?             |   | Template Status |   |
|---------------------------|------------------------|---|-----------------|---|
| QuickBooks Export Type 2` | - select file type     | ~ | Active          | - |
|                           |                        | _ | Active          |   |
| Number of Header Rows?    | Number of Footer rows? | _ | Inactive        |   |
|                           | 2                      |   |                 |   |

## d. Number of Header Rows

Refer to the Excel file that was created. A Header Row will be any row above the check information that does not contain actual check information for presentment in the CHECK POSITIVE PAY Module. For this example, the header rows have been highlighted yellow. The number of header rows should be 2 in the template.

|    | Α               | В    | С          | D                         | E             | F               |
|----|-----------------|------|------------|---------------------------|---------------|-----------------|
| 1  | Туре            | Num  | Date       | Name                      | Account       | Original Amount |
| 2  |                 |      |            |                           |               |                 |
| 3  | Check           | 0001 | 05/13/2020 | Citibusiness Platinum     | Pinnacle Bank | -45.09          |
| 4  | Check           | 0002 | 06/01/2020 | Pinnacle Bank (v)         | Pinnacle Bank | -3,751.35       |
| 5  | Check           | 0003 | 06/03/2020 | American Express          | Pinnacle Bank | -39.00          |
| 6  | Check           | 0004 | 06/15/2020 | Citibusiness Platinum     | Pinnacle Bank | -13.26          |
| 7  | Check           | 0005 | 06/16/2020 | American Express          | Pinnacle Bank | -3,701.19       |
| 8  | Check           | 0006 | 06/16/2020 | American Airlines VISA    | Pinnacle Bank | -233.71         |
| 9  | Check           | 0007 | 06/16/2020 | Lowes                     | Pinnacle Bank | -4,933.02       |
| 10 | Check           | 0008 | 07/01/2020 | Pinnacle Bank (v)         | Pinnacle Bank | -3,853.24       |
| 11 | Check           | 0009 | 07/06/2020 | American Express          | Pinnacle Bank | -1,000.00       |
| 12 | Bill Pmt -Check | 0010 | 05/04/2020 | Eastside Utility District | Pinnacle Bank | -207.62         |

e. Number of Footer Rows

Refer to the Excel file that was created. A Footer Row will be any row below the check information that does not contain actual check information for presentment in the CHECK POSITIVE PAY Module. For this example, the footer rows have been highlighted yellow. The number of footer rows should be 2 in the template.

|    | А               | В    | С          | D                         | E             | F               |
|----|-----------------|------|------------|---------------------------|---------------|-----------------|
| 1  | Туре            | Num  | Date       | Name                      | Account       | Original Amount |
| 2  |                 |      |            |                           |               |                 |
| 3  | Check           | 0001 | 05/13/2020 | Citibusiness Platinum     | Pinnacle Bank | -45.09          |
| 4  | Check           | 0002 | 06/01/2020 | Pinnacle Bank (v)         | Pinnacle Bank | -3,751.35       |
| 5  | Check           | 0003 | 06/03/2020 | American Express          | Pinnacle Bank | -39.00          |
| 6  | Check           | 0004 | 06/15/2020 | Citibusiness Platinum     | Pinnacle Bank | -13.26          |
| 7  | Check           | 0005 | 06/16/2020 | American Express          | Pinnacle Bank | -3,701.19       |
| 8  | Check           | 0006 | 06/16/2020 | American Airlines VISA    | Pinnacle Bank | -233.71         |
| 9  | Check           | 0007 | 06/16/2020 | Lowes                     | Pinnacle Bank | -4,933.02       |
| 10 | Check           | 0008 | 07/01/2020 | Pinnacle Bank (v)         | Pinnacle Bank | -3,853.24       |
| 11 | Check           | 0009 | 07/06/2020 | American Express          | Pinnacle Bank | -1,000.00       |
| 12 | Bill Pmt -Check | 0010 | 05/04/2020 | Eastside Utility District | Pinnacle Bank | -207.62         |
| 13 | Bill Pmt -Check | 0011 | 06/01/2020 | Eastside Utility District | Pinnacle Bank | -234.74         |
| 14 | Bill Pmt -Check | 0012 | 07/02/2020 | Eastside Utility District | Pinnacle Bank | -143.18         |
| 15 |                 |      |            |                           |               |                 |
| 16 | Total           |      |            |                           |               | -18,155.40      |
| 17 |                 |      |            |                           |               |                 |

f. Template Level

The default value of Client will be presented and will not allow a different selection to be made.

g. Multi-Line Payee Name Separator.

This feature is not currently available for items exported out of QuickBooks.

| Template Name                      | File Type?                         | Template Status |
|------------------------------------|------------------------------------|-----------------|
| QuickBooks Export Type 2`          | Excel Workbook                     | Active 🗸        |
| Number of Header Rows?             | Number of Footer rows <sup>?</sup> | Template Level? |
| 2                                  | 2                                  | Client 🗸        |
| Multi-Line Payee Name Separator: ? |                                    |                 |

#### h. File Mapping

- i. Serial Number
  - Enter the column number that the check number/serial number is presented in the Excel document. For this example, the Num column is highlighted yellow. The column number for Amount should be 2 in the template.

|    | А               | В    | С          | D                         | E             | F               |
|----|-----------------|------|------------|---------------------------|---------------|-----------------|
| 1  | Туре            | Num  | Date       | Name                      | Account       | Original Amount |
| 2  |                 |      |            |                           |               |                 |
| 3  | Check           | 0001 | 05/13/2020 | Citibusiness Platinum     | Pinnacle Bank | -45.09          |
| 4  | Check           | 0002 | 06/01/2020 | Pinnacle Bank (v)         | Pinnacle Bank | -3,751.35       |
| 5  | Check           | 0003 | 06/03/2020 | American Express          | Pinnacle Bank | -39.00          |
| 6  | Check           | 0004 | 06/15/2020 | Citibusiness Platinum     | Pinnacle Bank | -13.26          |
| 7  | Check           | 0005 | 06/16/2020 | American Express          | Pinnacle Bank | -3,701.19       |
| 8  | Check           | 0006 | 06/16/2020 | American Airlines VISA    | Pinnacle Bank | -233.71         |
| 9  | Check           | 0007 | 06/16/2020 | Lowes                     | Pinnacle Bank | -4,933.02       |
| 10 | Check           | 0008 | 07/01/2020 | Pinnacle Bank (v)         | Pinnacle Bank | -3,853.24       |
| 11 | Check           | 0009 | 07/06/2020 | American Express          | Pinnacle Bank | -1,000.00       |
| 12 | Bill Pmt -Check | 0010 | 05/04/2020 | Eastside Utility District | Pinnacle Bank | -207.62         |
| 13 | Bill Pmt -Check | 0011 | 06/01/2020 | Eastside Utility District | Pinnacle Bank | -234.74         |
| 14 | Bill Pmt -Check | 0012 | 07/02/2020 | Eastside Utility District | Pinnacle Bank | -143.18         |
| 15 |                 |      |            |                           |               |                 |
| 16 | Total           |      |            |                           |               | -18,155.40      |

## ii. Amount

1. Enter the column number that the amount is presented in the Excel document. Select "fractional dollars" if the dollars and cents are separated by a decimal. If the dollars and cents are not separated by a decimal, select "whole numbers of cents". For this example, the Amount column is highlighted yellow. The column number for Amount should be 6 in the template.

|    | А               | В    | С          | D                         | E             | F                      |
|----|-----------------|------|------------|---------------------------|---------------|------------------------|
| 1  | Туре            | Num  | Date       | Name                      | Account       | <b>Original Amount</b> |
| 2  |                 |      |            |                           |               |                        |
| 3  | Check           | 0001 | 05/13/2020 | Citibusiness Platinum     | Pinnacle Bank | -45.09                 |
| 4  | Check           | 0002 | 06/01/2020 | Pinnacle Bank (v)         | Pinnacle Bank | -3,751.35              |
| 5  | Check           | 0003 | 06/03/2020 | American Express          | Pinnacle Bank | -39.00                 |
| 6  | Check           | 0004 | 06/15/2020 | Citibusiness Platinum     | Pinnacle Bank | -13.26                 |
| 7  | Check           | 0005 | 06/16/2020 | American Express          | Pinnacle Bank | -3,701.19              |
| 8  | Check           | 0006 | 06/16/2020 | American Airlines VISA    | Pinnacle Bank | -233.71                |
| 9  | Check           | 0007 | 06/16/2020 | Lowes                     | Pinnacle Bank | -4,933.02              |
| 10 | Check           | 0008 | 07/01/2020 | Pinnacle Bank (v)         | Pinnacle Bank | -3,853.24              |
| 11 | Check           | 0009 | 07/06/2020 | American Express          | Pinnacle Bank | -1,000.00              |
| 12 | Bill Pmt -Check | 0010 | 05/04/2020 | Eastside Utility District | Pinnacle Bank | -207.62                |
| 13 | Bill Pmt -Check | 0011 | 06/01/2020 | Eastside Utility District | Pinnacle Bank | -234.74                |
| 14 | Bill Pmt -Check | 0012 | 07/02/2020 | Eastside Utility District | Pinnacle Bank | -143.18                |
| 15 |                 |      |            |                           |               |                        |
| 16 | Total           |      |            |                           |               | -18,155.40             |

#### iii. Status

Remove the checkmark from this box. The export from QuickBooks does not contain this
information. The user can add this information manually if they choose to. If the column is added,
the box will need to remain checked and the column number will need to be entered for the CHECK
POSITIVE PAY system to accurately read it. For this example, the Status field is not being used. *If the Status box is unchecked, the user should be aware that any issuance loaded with negative*

| File Mapp | ing           |              |                                                                                       |
|-----------|---------------|--------------|---------------------------------------------------------------------------------------|
| Add       | Input Field?  | File Column? | Field Format                                                                          |
|           | Serial Number | 2            |                                                                                       |
|           | Amount?       | 6            | <ul> <li>Fractional Dollars (12.34)</li> <li>Whole numbers of cents (1234)</li> </ul> |
|           | Status?       |              | Treat Negative Amount As Void <sup>?</sup>                                            |

amounts or a \$0 amount will be treated as Void.

- iv. Account Number
  - 1. The exported information from QuickBooks does not include an account number. Leave the box unchecked and the "File Column" field blank. For this example, the "Account Number" field is left blank.

| Status <sup>?</sup>         | Treat Negative Amount As Void? |
|-----------------------------|--------------------------------|
| Account Number <sup>?</sup> |                                |

- v. Issuance Date
  - The Issuance Date is located in the "Date" column in the Excel document. The user must check the box and enter the column number for the system to read the issuance date correctly. For this example, the Date column is highlighted yellow. The column number for Issuance Date should be 3 in the template.

|    | Α               | В    | С          | D                         | E             | F                      |
|----|-----------------|------|------------|---------------------------|---------------|------------------------|
| 1  | Туре            | Num  | Date       | Name                      | Account       | <b>Original Amount</b> |
| 2  |                 |      |            |                           |               |                        |
| 3  | Check           | 0001 | 05/13/2020 | Citibusiness Platinum     | Pinnacle Bank | -45.09                 |
| 4  | Check           | 0002 | 06/01/2020 | Pinnacle Bank (v)         | Pinnacle Bank | -3,751.35              |
| 5  | Check           | 0003 | 06/03/2020 | American Express          | Pinnacle Bank | -39.00                 |
| 6  | Check           | 0004 | 06/15/2020 | Citibusiness Platinum     | Pinnacle Bank | -13.26                 |
| 7  | Check           | 0005 | 06/16/2020 | American Express          | Pinnacle Bank | -3,701.19              |
| 8  | Check           | 0006 | 06/16/2020 | American Airlines VISA    | Pinnacle Bank | -233.71                |
| 9  | Check           | 0007 | 06/16/2020 | Lowes                     | Pinnacle Bank | -4,933.02              |
| 10 | Check           | 0008 | 07/01/2020 | Pinnacle Bank (v)         | Pinnacle Bank | -3,853.24              |
| 11 | Check           | 0009 | 07/06/2020 | American Express          | Pinnacle Bank | -1,000.00              |
| 12 | Bill Pmt -Check | 0010 | 05/04/2020 | Eastside Utility District | Pinnacle Bank | -207.62                |
| 13 | Bill Pmt -Check | 0011 | 06/01/2020 | Eastside Utility District | Pinnacle Bank | -234.74                |
| 14 | Bill Pmt -Check | 0012 | 07/02/2020 | Eastside Utility District | Pinnacle Bank | -143.18                |
| 15 |                 |      |            |                           |               |                        |
| 16 | Total           |      |            |                           |               | -18,155.40             |

#### vi. Payee Name

1. If the "Client" is set up to use Payee Positive Pay, the user will need to select the box and enter the column number for the column labeled "Name" in the Excel report. For this example, the Name column is highlighted yellow. The column number for Payee Name should be 4 in the template.

|    | А     | В    | С          | D                      | E             | F               |
|----|-------|------|------------|------------------------|---------------|-----------------|
| 1  | Туре  | Num  | Date       | Name                   | Account       | Original Amount |
| 2  |       |      |            |                        |               |                 |
| 3  | Check | 0001 | 05/13/2020 | Citibusiness Platinum  | Pinnacle Bank | -45.09          |
| 4  | Check | 0002 | 06/01/2020 | Pinnacle Bank (v)      | Pinnacle Bank | -3,751.35       |
| 5  | Check | 0003 | 06/03/2020 | American Express       | Pinnacle Bank | -39.00          |
| 6  | Check | 0004 | 06/15/2020 | Citibusiness Platinum  | Pinnacle Bank | -13.26          |
| 7  | Check | 0005 | 06/16/2020 | American Express       | Pinnacle Bank | -3,701.19       |
| 8  | Check | 0006 | 06/16/2020 | American Airlines VISA | Pinnacle Bank | -233.71         |
| 9  | Check | 0007 | 06/16/2020 | Lowes                  | Pinnacle Bank | -4,933.02       |
| 10 | Check | 0008 | 07/01/2020 | Pinnacle Bank (v)      | Pinnacle Bank | -3,853.24       |
| 11 | Check | 0009 | 07/06/2020 | American Express       | Pinnacle Bank | -1,000.00       |

#### vii. Additional Issue Fields

 Additional issue fields are available for client use to allow clients to record any additional information into an issuance file to be used for historical or reconciliation purposes. In the example below, the client has additional issue fields configured: Company Name, Invoice, and Address. For the purposes of Export from QuickBooks, the user should disregard these fields as they do not apply to the export process.

| Create I   | New Template        |              |        |                                                      |                                           | $\times$ |
|------------|---------------------|--------------|--------|------------------------------------------------------|-------------------------------------------|----------|
| Template   | Name                | File Typ     | e?     |                                                      | Template Status                           |          |
| QuickBo    | ooks Export Type 2` | Excel        | Workb  | ook 🗸                                                | Active                                    | ~        |
| Number o   | of Header Rows?     | Numbe        | of Foo | ter rows?                                            | Template Level?                           | - 1      |
| 2          |                     | 2            |        |                                                      | Client                                    | ~        |
| Multi-Line | Payee Name Separat  | or: ?        |        |                                                      |                                           | - 1      |
| File Mapp  | ing                 |              |        |                                                      |                                           |          |
| Add        | Input Field?        | File Column? | Field  | l Format                                             |                                           | .        |
|            | Serial Number       | 2            |        |                                                      |                                           |          |
|            | Amount?             | 6            |        | Fractional Dollars (12.34)<br>Whole numbers of cents |                                           |          |
|            | Status?             |              |        | Treat Negative Amount A                              | s Void?                                   |          |
|            | Account Number?     |              |        |                                                      |                                           |          |
| 2          | Issuance Date?      | 3            |        |                                                      |                                           |          |
|            | Payee Name?         | 4 \$         |        |                                                      |                                           |          |
|            | Project #           |              |        |                                                      |                                           |          |
|            |                     |              |        |                                                      |                                           |          |
|            |                     |              |        |                                                      |                                           | •        |
| Save       |                     |              |        | <sup>?</sup> - Place                                 | he cursor over this label for more inforr | nation   |

i. Click the "Save" button. A success message appears, and the user will be returned to the Issuance Templates page. The new issue template will display in the list of templates.

|        |                                |                                  | Create New Template |
|--------|--------------------------------|----------------------------------|---------------------|
| Delete | Template<br>Filter by Template | File Type<br>Filter by File Type | Edit/View           |
|        | CSV                            | Comma Separated                  | ۲                   |
|        | CSV1                           | Comma Separated                  | ۲                   |
|        | DBFI Fixed Width               | Fixed Width                      | ٢                   |
|        | Excel 97-2003 Workbook         | Excel 97-2003 Workbook           | ۲                   |
|        | CPP1029 Test                   | Excel Workbook                   | /                   |
|        | QuickBooks Export Type 1       | Excel Workbook                   |                     |
|        | QuickBooks Export Type 2`      | Excel Workbook                   | 1                   |

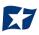

# C. Loading the QuickBooks Issue File

1. From the CHECK POSITIVE PAY Module, select Perform > Issue File Load.

| Check Positive Pay 🌣 Mar | anage 🗸 💉 Perform 🗸 📲                 | Reports → ≣view → | Change Module 👻 |
|--------------------------|---------------------------------------|-------------------|-----------------|
|                          | Issue File Load<br>Manual Issue Entry |                   |                 |
|                          |                                       | come              |                 |

2. The Load Check Issuance File page appears.

| Issue File Load                                                                                    |                     |  |
|----------------------------------------------------------------------------------------------------|---------------------|--|
| Template to Use With Issue File - select template - Select template that matches issue file format | Create New Template |  |

3. Select the "Template" drop-down box to select from a list of existing templates. Select the appropriate template. For this example, QuickBooks Export Type 2 will be used.

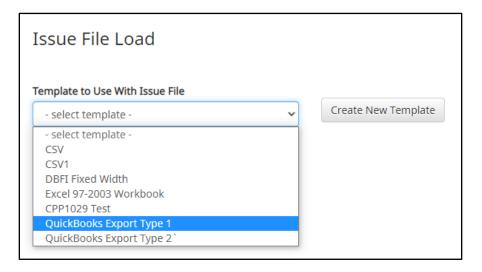

4. The template selected was created without the Account field enabled. A drop-down box will display so that the appropriate account can be selected. Select from the list of accounts. For this example, ABC Heating – xxxx1555 will be used.

| Template |
|----------|
|          |
|          |

5. The file upload interface will appear. Click the "Browse" button to select the appropriate file or drag and drop the file into the box indicated on the interface screen.

| Issue File Load                                                                       |                                                                             |  |  |  |  |
|---------------------------------------------------------------------------------------|-----------------------------------------------------------------------------|--|--|--|--|
| Template to Use With Issue File         QuickBooks Export Type 1                      | Account?     ABC Heating - xxxx5555 <ul> <li>Create New Template</li> </ul> |  |  |  |  |
| View Selected Template Select one issue file that is in the format of the selected te | emplate                                                                     |  |  |  |  |
| Drag & drop files here                                                                |                                                                             |  |  |  |  |
| Select files                                                                          | 🗲 Browse                                                                    |  |  |  |  |

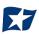

6. Once the file is selected, it will be displayed in the upload interface.

| Issue File Load                                                |                            |                            |
|----------------------------------------------------------------|----------------------------|----------------------------|
| Template to Use With Issue File                                | Account?                   |                            |
| QuickBooks Export Type 1                                       | ABC Heating - xxxx1555 🔹 🗸 | Create New Template        |
| View Selected Template                                         |                            |                            |
| Select one issue file that is in the format of the selected to | emplate                    | ×                          |
|                                                                |                            | ^                          |
|                                                                |                            |                            |
|                                                                |                            |                            |
|                                                                |                            |                            |
| CheckFileTest.xlsx<br>(11.76 KB)                               |                            |                            |
|                                                                |                            |                            |
| CheckFileTest.xlsx                                             |                            | 💼 Remove 🚯 Upload 🗲 Browse |

7. Click the "Upload" button to proceed. Once the file has loaded successfully, the Issuance File Status page will display and will be eligible for editing in the Issue Warehouse.

| < Back to Status       | CheckFileTest.xlsx                                      |            |                       |                        |              |             |               |  |  |  |
|------------------------|---------------------------------------------------------|------------|-----------------------|------------------------|--------------|-------------|---------------|--|--|--|
| File Status            |                                                         |            |                       |                        |              |             |               |  |  |  |
|                        | Queued                                                  | Processing | Processed             | Approved               | Complete     | Deleted     |               |  |  |  |
| File processing is cor | e processing is complete. View list below to see items. |            |                       |                        |              |             |               |  |  |  |
| • View items: 12       | View items: 12 Items totaling \$18,155.40               |            |                       |                        |              |             |               |  |  |  |
| Account Number         | Serial Number                                           | Amount     | Rows 1 Payee Name     | - 12 of 12.<br>Status  | Load Date    |             | Issuance Date |  |  |  |
| xxxx1555               | 1                                                       | \$45.09    | Citibusiness Platinum | AVAILABLE_FOR_MATCHING | 07/22/2020 1 | 5:39:24 EDT | 05/13/2020    |  |  |  |
| xxxx1555               | 2                                                       | \$3,751.35 | Pinnacle Bank (v)     | AVAILABLE_FOR_MATCHING | 07/22/2020 1 | 5:39:24 EDT | 06/01/2020    |  |  |  |
| xxxx1555               | 3                                                       | \$39.00    | American Express      | AVAILABLE_FOR_MATCHING | 07/22/2020 1 | 5:39:24 EDT | 06/03/2020    |  |  |  |
| xxxx1555               | 4                                                       | \$13.26    | Citibusiness Platinum | AVAILABLE_FOR_MATCHING | 07/22/2020 1 | 5:39:24 EDT | 06/15/2020    |  |  |  |
| xxxx1555               | 5                                                       | \$3,701.19 | American Express      | AVAILABLE_FOR_MATCHING | 07/22/2020 1 | 5:39:24 EDT | 06/16/2020    |  |  |  |

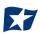